# Kullanım kılavuzu

65PUS6521

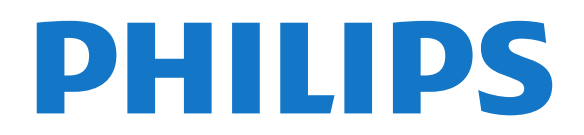

## İçindekiler

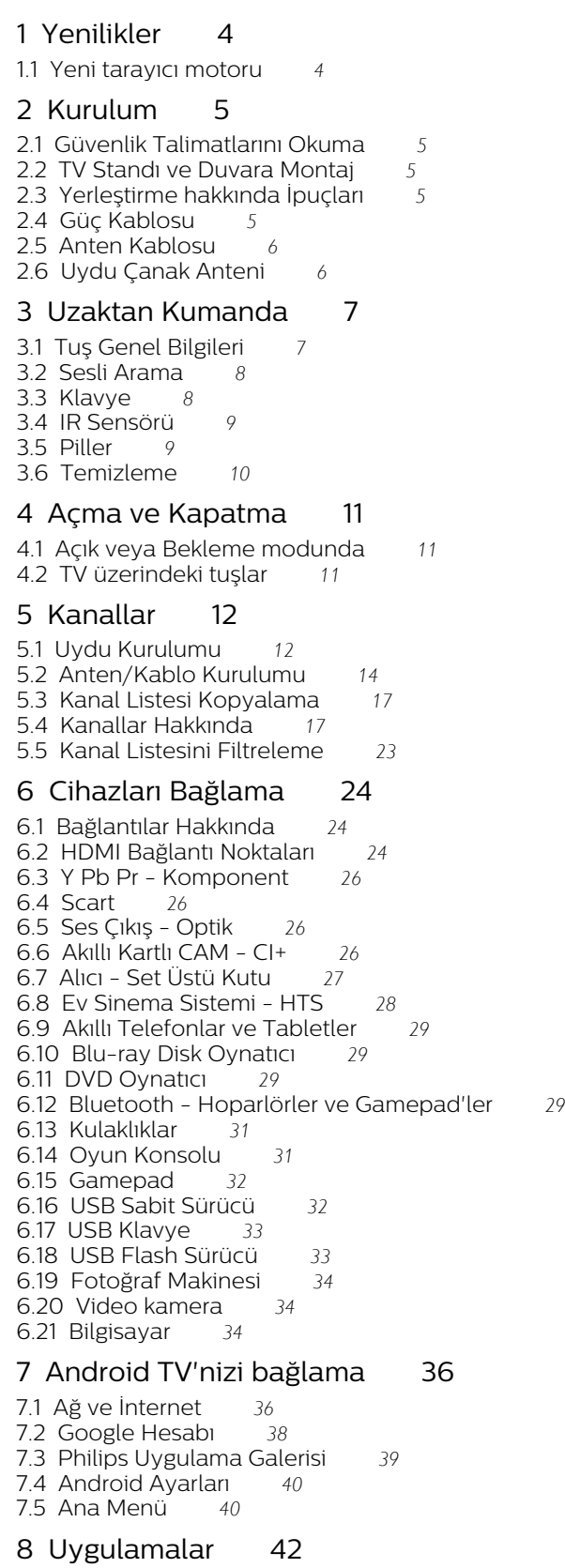

- [8.1 Uygulamalar Hakkında](#page-41-1)*[42](#page-41-1)*
- [8.2 Google Play](#page-41-2)
- [8.3 Bir Uygulamayı Başlatma veya Durdurma](#page-42-0)*[43](#page-42-0)*
- [8.4 Uygulamaları Kilitleme](#page-42-1)*[43](#page-42-1)*
- [8.5 Uygulamaları Yönet](#page-44-0)*[45](#page-44-0)*

[8.6 Saklama](#page-44-1)*[45](#page-44-1)*

#### [9 Internet](#page-45-0)*[46](#page-45-0)*

- [9.1 İnterneti Başlatma](#page-45-1)[46](#page-45-1)<br>9.2 İnternet Secenekleri 46
- 9.2Internet Seçenekleri

#### [10 TV Menüsü](#page-46-0)*[47](#page-46-0)*

[10.1 TV Menüsü Hakkında](#page-46-1)*[47](#page-46-1)* [10.2 TV Menüsünü Açma](#page-46-2)*[47](#page-46-2)*

- [11 Kaynaklar](#page-47-0)*[48](#page-47-0)*
- [11.1 Cihaza geçme](#page-47-1)*[48](#page-47-1)*
- [11.2 TV Girişi seçenekleri](#page-47-2)*[48](#page-47-2)*
- [11.3 Cihaz Adı ve Türü](#page-47-3)*[48](#page-47-3)* [11.4 Bilgisayar](#page-47-4)

#### [12 Ayarlar](#page-49-0)*[50](#page-49-0)*

- [12.1 Sık Kullanılan Ayarlar](#page-49-1)*[50](#page-49-1)*
- [12.2 Görüntü](#page-49-2)*[50](#page-49-2)*
- [12.3 Ses](#page-54-0)
- [12.4 Ambilight Ayarları](#page-56-0)*[57](#page-56-0)*
- [12.5 Eko Ayarları](#page-59-0)*[60](#page-59-0)*
- [12.6 Genel Ayarlar](#page-60-0)*[61](#page-60-0)*
- [12.7 Saat, Bölge ve Dil](#page-62-0)*[63](#page-62-0)*
- [12.8 Evrensel Erişim](#page-65-0)<br>12.9Cocuk Kilidi 67
- [12.9 Çocuk Kilidi](#page-66-0)

#### [13 Videolar, Fotoğraflar ve Müzik](#page-67-0)*[68](#page-67-0)*

- [13.1 USB Bağlantısından](#page-67-1)*[68](#page-67-1)*
- [13.2 Bilgisayardan veya NAS'tan](#page-67-2)*[68](#page-67-2)*
- [13.3 Bir Bulut Depolama Hizmetinden](#page-67-3)*[68](#page-67-3)*
- [13.4 Favoriler, En Popüler, En Son Oynatılan menüsü](#page-67-4) *68*
- [13.5 Videolarınızı Oynatma](#page-68-0)*[69](#page-68-0)*
- 
- [13.6 Fotoğraflarınızı Görüntüleme](#page-68-1)*[69](#page-68-1)* [13.7 Müzik Çalma](#page-68-2)*[69](#page-68-2)*

### [14 TV Rehberi](#page-70-0)*[71](#page-70-0)*

- [14.1 Gerekenler](#page-70-1)*[71](#page-70-1)* [14.2 TV Rehberi Verileri](#page-70-2)*[71](#page-70-2)*
- [14.3 TV Rehberini Kullanma](#page-70-3)*[71](#page-70-3)*

#### [15 Kaydetme ve TV Duraklatma](#page-72-0)*[73](#page-72-0)*

- [15.1 Kayıt](#page-72-1)*[73](#page-72-1)*
- [15.2 Pause TV](#page-73-0)*[74](#page-73-0)*

#### [16 Akıllı Telefonlar ve Tabletler](#page-75-0)*[76](#page-75-0)*

- [16.1 Philips TV Remote App](#page-75-1)*[76](#page-75-1)*
- [16.2 Google Cast](#page-75-2)*[76](#page-75-2)*
- [16.3 AirPlay](#page-75-3)*[76](#page-75-3)*
- [16.4 MHL](#page-75-4)*[76](#page-75-4)*

### [17 Oyunlar](#page-76-0)*[77](#page-76-0)*

- [17.1 Gerekenler](#page-76-1)*[77](#page-76-1)*
- [17.2 Oyun Oynama](#page-76-2)*[77](#page-76-2)*

#### [18 Ambilight](#page-77-0)*[78](#page-77-0)*

- [18.1 Ambilight Tarzı](#page-77-1)*[78](#page-77-1)*
- [18.2 Ambilight Kapalı](#page-77-2)*[78](#page-77-2)*
- [18.3 Ambilight Ayarları](#page-77-3)

#### [19 Sık Kullanılanlar](#page-79-0)*[80](#page-79-0)*

- [19.1 Sık Kullanılanlar Hakkında](#page-79-1)*[80](#page-79-1)*
- [19.2 Şimdi TV'nizde](#page-79-2)
- [19.3 İstek Üzerine TV](#page-79-3)*[80](#page-79-3)*
- [19.4 İstek Üzerine Video](#page-79-4)*[80](#page-79-4)*

#### [20 Netflix](#page-81-0)*[82](#page-81-0)*

#### [21 Multi View](#page-82-0)*[83](#page-82-0)*

[21.1 Metin ve TV](#page-82-1)*[83](#page-82-1)* [21.2 HDMI ve TV](#page-82-2)*[83](#page-82-2)* [21.3 Nettv ve TV](#page-82-3)*[83](#page-82-3)* [21.4 Nettv ve HDMI](#page-82-4)*[83](#page-82-4)*

#### [22 Yazılım](#page-83-0)*[84](#page-83-0)*

[22.1 Yazılımı Güncelle](#page-83-1)*[84](#page-83-1)* [22.2 Yazılım Sürümü](#page-83-2)*[84](#page-83-2)* [22.3 Otomatik Yazılım Güncelleme](#page-83-3)*[84](#page-83-3)* [22.4 Açık Kaynaklı Yazılım](#page-84-0)*[85](#page-84-0)* [22.5 Açık Kaynaklı Lisans](#page-84-1)*[85](#page-84-1)* [22.6 Telesekreter mesajı](#page-84-2)*[85](#page-84-2)*

#### [23 Teknik özellikler](#page-85-0)*[86](#page-85-0)*

[23.1 Çevresel](#page-85-1)*[86](#page-85-1)* [23.2 Güç](#page-85-2)*[86](#page-85-2)* [23.3 İşletim Sistemi](#page-86-0)*[87](#page-86-0)* [23.4 Alım](#page-86-1)*[87](#page-86-1)* [23.5 Ekran Türü](#page-86-2)*[87](#page-86-2)* [23.6 Görüntü Giriş Çözünürlüğü](#page-86-3)*[87](#page-86-3)* [23.7 Boyutlar ve Ağırlıklar](#page-86-4)*[87](#page-86-4)* [23.8 Bağlantı](#page-87-0)*[88](#page-87-0)* [23.9 Ses](#page-87-1)*[88](#page-87-1)* [23.10 Multimedya](#page-87-2)*[88](#page-87-2)*

#### [24 Yardım ve Destek](#page-88-0)*[89](#page-88-0)*

[24.1 TV'nizi kaydettirin](#page-88-1)*[89](#page-88-1)* [24.2 Yardımı Kullanma](#page-88-2)*[89](#page-88-2)* [24.3 Sorun giderme](#page-88-3)[89](#page-88-3)<br>24.4 Cevrimici Yardım 91 [24.4 Çevrimiçi Yardım](#page-90-0)*[91](#page-90-0)* [24.5 Destek ve Onarım](#page-90-1)*[91](#page-90-1)*

#### [25 Güvenlik ve Bakım](#page-92-0)*[93](#page-92-0)*

[25.1 Güvenlik](#page-92-1)*[93](#page-92-1)* [25.2 Ekran Bakımı](#page-93-0)*[94](#page-93-0)*

#### [26 Kullanım Koşulları](#page-94-0)*[95](#page-94-0)*

[26.1 Kullanım Şartları - TV](#page-94-1)*[95](#page-94-1)* [26.2 Kullanım Şartları - Philips Uygulama Galerisi](#page-94-2) *95*

#### [27 Telif hakları](#page-95-0)*[96](#page-95-0)*

- [27.1 MHL](#page-95-1)*[96](#page-95-1)* [27.2 Ultra HD](#page-95-2)*[96](#page-95-2)* [27.3 HDMI](#page-95-3)*[96](#page-95-3)* [27.4 Dolby Digital Plus](#page-95-4)*[96](#page-95-4)* [27.5 DTS Premium Sound ™](#page-95-5)*[96](#page-95-5)* [27.6 Microsoft](#page-95-6)*[96](#page-95-6)* [27.7 Wi-Fi Alliance](#page-95-7)*[96](#page-95-7)*
- [27.8 Kensington](#page-96-0)*[97](#page-96-0)* [27.9 Diğer Ticari Markalar](#page-96-1)*[97](#page-96-1)*
- 28 ,Uçüncü tarafların sağladığı hizmetlerle [ve/veya yazılımlarla ilgili sorumluluk reddi](#page-97-0) *[98](#page-97-0)*

[Dizin](#page-98-0)*[99](#page-98-0)*

## <span id="page-3-0"></span> $\overline{1}$ Yenilikler

### <span id="page-3-1"></span>1.1 Yeni tarayıcı motoru

Smart TV uygulamalarınız artık farklı görünümlü ve daha iyi performanslı yeni bir motor kullanır!

Yeni motoru kullanan uygulamalardan bazılarına erişirken kullanıcı adınızı ve parolanızı yeniden girmeniz gerekebilir.

İnternet tarayıcı uygulamasının görünümü ve tarzı da değişti.

Artık İnternet sayfalarında gezinirken uzaktan kumandadaki ok tuşlarını işaretçi olarak kullanabilirsiniz.

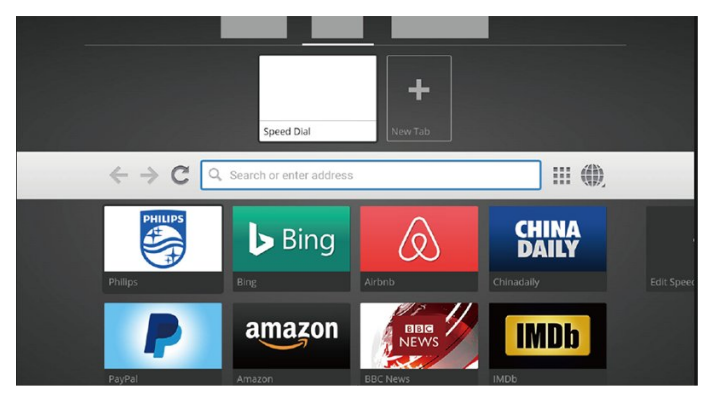

4

## <span id="page-4-0"></span>5 Kurulum

### <span id="page-4-1"></span> $\overline{21}$

## Güvenlik Talimatlarını Okuma

TV'nizi ilk kez kullanmadan önce güvenlik talimatlarını okuyun.

Daha fazla bilgi için Yardım'da Anahtar Kelimeler öğesini seçin ve Güvenlik Talimatları konusuna bakın.

### <span id="page-4-2"></span> $\overline{22}$

## TV Standı ve Duvara Montaj

### TV Standı

TV standının montajı için talimatları TV ile birlikte verilen Hızlı Başlangıç Kılavuzu'nda bulabilirsiniz. Bu kılavuzu kaybetmeniz halinde [www.philips.com](http://www.philips.com) adresinden indirebilirsiniz.

<span id="page-4-3"></span>İndireceğiniz Hızlı Başlangıç Kılavuzu'nu aramak için TV'nin model numarasını kullanın.

### Duvara Montaj

TV'nizde VESA uyumlu bir duvara montaj braketi (ayrıca satılır) de kullanılabilir. Duvara montaj aparatını satın alırken aşağıdaki VESA kodunu kullanın . . .

<span id="page-4-4"></span>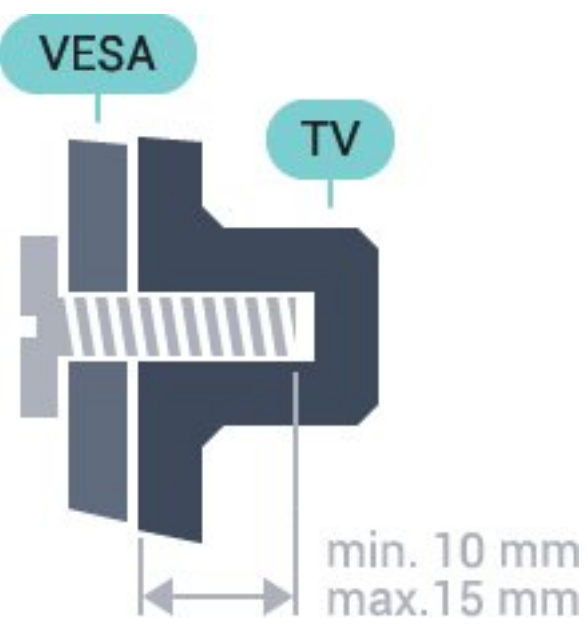

• 43PUS6501

VESA MIS-F 200x200, M6 • 49PUS6501, 49PUS6551, 49PUS6561 VESA MIS-F 400x200, M6

- 55PUS6501, 55PUS6551, 55PUS6561, 55PUS6581
- VESA MIS-F 400x200, M6
- 65PUS6521

VESA MIS-F 400x200, M6

### Hazırlanışı

Öncelikle TV'nin arkasındaki dişlilerin 4 plastik vida başlığını çıkarın.

TV'yi VESA uyumlu brakete monte etmek için metal vidaların TV dişlileri içinde yaklaşık 10 mm derinliğe ulaştığından emin olun.

### Dikkat

TV'nin duvara montajı için özel beceri gereklidir ve yalnızca yetkili personel tarafından yapılmalıdır. TV'yi duvara monte ederken TV'nin ağırlığına uygun şekilde güvenlik standartlarına uyulmalıdır. TV'yi yerleştirmeden önce güvenlik önlemlerini de okuyun. TP Vision Europe B.V., uygun olmayan montajlarla ya da kaza veya yaralanmaya neden olan diğer montaj yöntemleriyle ilgili hiçbir sorumluluk kabul etmemektedir.

 $\overline{2}$ 

## Yerleştirme hakkında İpuçları

- TV'yi, ışığın doğrudan ekran üzerinde parlamadığı bir yere yerleştirin.
- TV'yi duvardan en fazla 15 cm uzağa yerleştirin.

• TV için ideal izleme mesafesi, çapraz ekran boyutunun üç katıdır. Otururken, gözleriniz ekranın ortasıyla aynı seviyede olmalıdır.

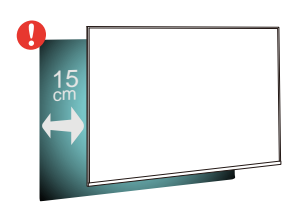

### $\overline{24}$ Güç Kablosu

- Güç kablosunu TV'nin arka
- tarafındaki POWER konektörüne takın.
- Güç kablosunun konektöre sıkıca takıldığından emin olun.
- Duvardaki prizin her zaman erişilebilir olduğundan emin olun.

• Güç kablosunu çıkarırken her zaman fişten tutarak çekin, asla kablodan tutarak çekmeyin.

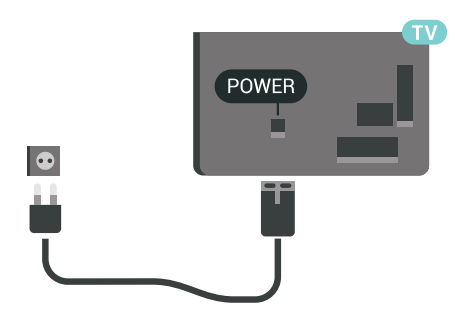

 $\frac{1}{2}$  $\bigoplus$ <sub>SAT</sub>  $\bigoplus$ FO  $\begin{array}{c}\n\hline\n\text{HDM12}\n\\
\text{HDM12}\n\\ \text{ARC}\n\end{array}$  $\leftarrow$ HDMI<br>HDMI  $\dot{0}$ 

TV bekleme modundayken çok az güç tüketmesine rağmen, uzun süre kullanmayacaksanız enerji tasarrufu için güç kablosunu prizden çekin.

### <span id="page-5-0"></span>2.5 Anten Kablosu

Antenin fişini TV'nin arkasındaki Anten soketine sıkıca takın.

Kendi anteninizi veya bir anten dağıtım sisteminin anten sinyalini bağlayabilirsiniz. IEC Koaksiyel 75 Ohm RF anten kablosu kullanın.

Bu anten kablosunu DVB-T ve DVB-C giriş sinyalleri için kullanın.

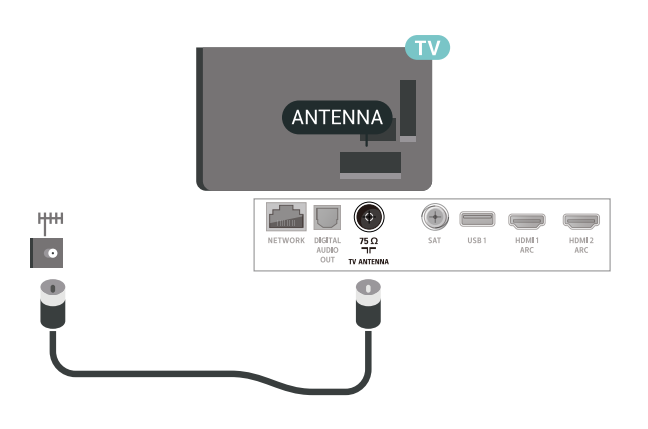

### <span id="page-5-1"></span>2.6 Uydu Çanak Anteni

TV'nin arkasındaki SAT uydu bağlantısına F tipi uydu konektörünü takın.

## <span id="page-6-0"></span> $\overline{3}$ Uzaktan Kumanda

### <span id="page-6-1"></span> $\overline{31}$

## Tuş Genel Bilgileri

### Üst

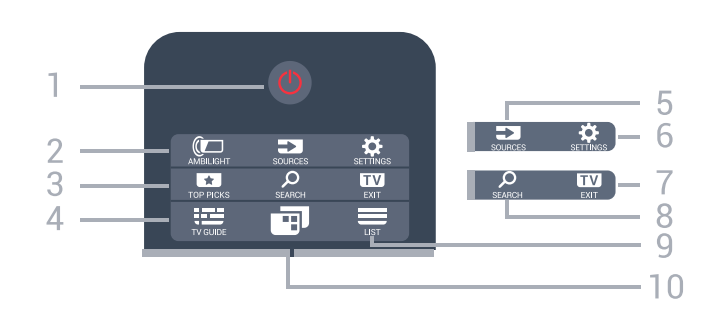

### 1 - **0** Bekleme / Açık

TV'yi açmak veya Bekleme moduna geri almak için.

### 2 - © AMBILIGHT

Ambilight tarzlarından birini seçmek için.

### 3 - **T**TOP PICKS

Önerilen programlar, İstek Üzerine Video (Kiralık Videolar) veya Çevrimiçi TV (Catch Up TV) menüsünü açmak için. Varsa.

#### $4 - 12$  TV GUIDE

TV Rehberini açmak veya kapatmak için.

#### 5 - SOURCES

Kaynaklar menüsünü açmak veya kapatmak için.

#### 6 - SETTINGS

Sık Kullanılan Ayarlar'ı açmak için.

### $7 - 12$  EXIT

TV izlemeye geri dönmek için. Etkileşimli bir TV uygulamasından çıkmak için.

#### 8 - Q SEARCH

Aramalar sayfasını açmak için.

### $9 - \equiv$  LIST

Kanal listesini açmak veya kapatmak için.

### 10 - **□ TV** Menüsü

Normal TV işlevlerinin bulunduğu TV Menüsü'nü açmak için.

### **Orta**

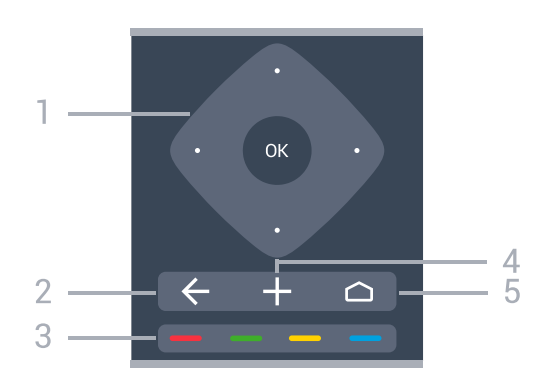

1 - Tamam tuşu / Ok / gezinme tuşları Seçimi veya ayarı onaylamak için. Yukarı, aşağı, sola veya sağa gitmek için.

### $2 - \leftarrow$  BACK

Seçtiğiniz önceki kanala dönmek için. Önceki menüye dönmek için. Önceki Uygulama/Internet sayfasına geri dönmek için.

### $3 - \bullet - \bullet$  Renkli tuslar

Seçenekleri doğrudan seçmek için.

### 4 - + OPTIONS

Seçenekler menüsünü açmak veya kapatmak için.

### $5 - \triangle$  HOME

Ana menüyü açmak için.

### Alt

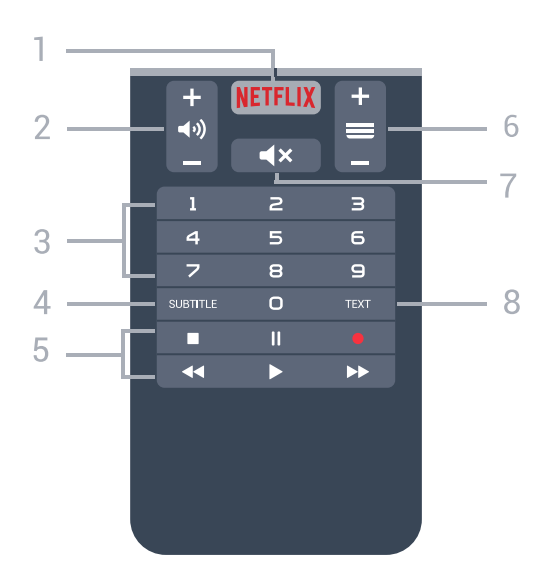

### 1 – **Netflix**

Netflix uygulamasını doğrudan açmak için. TV açık veya beklemedeyken.

#### 2 - (a) Ses seviyesi

Ses seviyesini ayarlamak için.

### 3 - Sayı tuşları

Bir kanalı doğrudan seçmek için.

#### 4 - SUBTITLE

Altyazıları açmak, kapatmak veya sessiz durumunda açmak için.

#### 5 - Oynatma ve Kaydetme

- $\cdot$  Oynat  $\blacktriangleright$ , oynatmak için.
- Duraklat II, oynatmayı duraklatmak için
- $\cdot$  Durdur  $\blacksquare$ , oynatmayı durdurmak için
- $\cdot$  Geri al  $\blacktriangleleft$ , geri almak için
- $\cdot$  İleri sar  $\rightarrow$  ileri sarmak için
- $\cdot$  Kaydet  $\bullet$ , kaydı başlatmak için

#### $6 - \equiv$  Kanal

Kanal listesinde sonraki veya önceki kanala geçmek için. Metin/Teletekst işlevinde sonraki veya önceki sayfayı açmak için. Diskte sonraki veya önceki bölümü başlatmak için.

#### 7 - **K**x Sessiz

Sesi kapatmak veya yeniden açmak için.

#### 8 - TEXT

Metin/Teletekst işlevini açmak veya kapatmak için.

### <span id="page-7-0"></span> $\overline{32}$ Sesli Arama

### Google Play'den Uygulamayı İndirin

Android akıllı telefonunuzu veya tabletinizi Android TV'niz için bir uzaktan kumanda olarak kullanın. İçerikler arasında gezinmek ve Android TV cihazınızda oyun oynamak için d-pad, touchpad ve gamepad arasında kolayca geçiş yapın. Sesli arama başlatmak için mikrofona dokunun veya Android TV'de metin girmek için klavyeyi kullanın.

Başlamak için Android telefonunuzu veya tabletinizi Android TV cihazınız ile aynı ağa bağlayın veya Android TV'nizi bluetooth üzerinden bulun.

Tüm Android TV cihazları ile çalışır.

\*Android TV Remote Control uygulamasını kullanmak için Android 4.3 veya üzeri sistemle çalışan bir Android telefon veya tablete ihtiyacınız vardır.

### TV'nizle Eşleştirme

Uzaktan kumandanızda mikrofon yoktur; sesli aramayı kullanmak istiyorsanız öncelikle Android akıllı telefonunuza Android TV Remote Control uygulamasını kurmanız gerekir.

**1 -** Android akıllı telefonunuz veya tabletiniz ile Google Play mağazasında "Android TV Remote Control" uygulamasını arayın.

<span id="page-7-1"></span>**2 -** Android TV Remote Control

uygulamasını\* Android akıllı telefonunuza veya tabletinize indirip yükleyin.

**3 -** Android akıllı telefonunuzu veya tabletinizi Android TV cihazınızla aynı ağa bağlayın. **4 -** Android akıllı telefon veya tabletinizde "PhilipsTv"\*\* öğesini seçtikten sonra, Android TV'niz ekranda bir kod görüntüler.

**5 -** Android TV'nizle eşleştirmek üzere Android akıllı telefon veya tabletinizdeki kodu girin.

\*Android TV Remote Control uygulamasını kullanmak için Android 4.3 veya üzeri sistemle çalışan bir Android telefon veya tablete ihtiyacınız vardır.

\*\*Android TV'nizin adı, TV Ağı Adı'nda ayarladığınız ada bağlıdır. Ön ayarlı ad, bu TV'nin model adıdır.

### Sesli Aramayı Kullanma

.

İnternette video, müzik veya diğer öğeleri Ana menünün üst bölümündeki  $\bigcirc$  simgesiyle arayabilirsiniz. İstediğiniz zaman Sesli Arama'yı kullanmaya başlayabilirsiniz. Alternatif olarak metin girmek için uzaktan kumanda klavyesini de kullanabilirsiniz.

Sesli Arama'yı kullanmak için…

**1 -** Sesli arama başlatmak üzere akıllı

telefonunuzda  $\bigtriangledown$  simgesine dokunun.

**2 -**  simgesi ekranda kırmızı olarak

görüntülendiğinde, mikrofon etkin olur.

**3 -** Aradığınız öğeyi net bir şekilde söyleyin. Sonuçların görüntülenmesi biraz zaman alabilir. **4 -** Arama sonuçlarını içeren ekranda istediğiniz öğeyi seçebilirsiniz.

Ayrıca bkz. [www.support.google.com/androidtv](http://www.support.google.com/androidtv)

### Sesli Arama ayarları

Sesli Arama ile kullanmak istediğiniz dili ayarlayabilirsiniz.

Sesli Arama dilini ayarlamak için…

1-  $\bigoplus$  tuşuna basın, Tüm Ayarlar'ı seçin ve Tamam tuşuna basın.

**2 -** Android Ayarları öğesini seçip OK tuşuna basın.

3 - Tercihler > **U** Konuşma 'yı seçip OK tuşuna basın.

**4 -** Kullanmak istediğiniz dili seçin ve OK tuşuna basın.

5 - Bir adım geri gitmek için  $\leftarrow$  BACK tuşuna veya menüyü kapatmak için **W** EXIT tuşuna basın.

### 3.3 Klavye

### Genel Bilgiler

### Qwerty ve Azerty

Qwerty/Azerty klavye hakkında genel bilgiler.\*

#### 1 - Azerty karakterleri

Klavye düzeni Azerty olarak ayarlandığında karakter konumu.

### $2 - A$ a Shift

Büyük harf karakterler yazmak için.

### 3 - Fn tuşu

Rakam veya noktalama işareti yazmak için.

- 4 Ara çubuğu
- 5 Gezinme ve Tamam

### $6 - 4$  Bunu paylas

O an izlediğinizi çevrimiçi paylaşmak için.

\* Bölgenize bağlı olarak uzaktan kumandanızda Qwerty / Azerty veya Qwerty / Kiril klavye bulunur.

### Qwerty ve Kiril

Qwerty/Kiril klavye hakkında genel bilgiler.\*

### <span id="page-8-0"></span>1 - Kiril karakterler

Klavye Kiril düzenine geçirildiğinde kullanılabilen karakterler.

### 2 - <del>N</del> Kiril klavyesine geçiş

Klavyeyi Kiril karakterlere geçirmek veya Qwerty düzenine geri dönmek için.

### $3 - A$ a Shift

Büyük harf karakterler yazmak için.

### 4 - Fn tuşu

Rakam veya noktalama işareti yazmak için

### 5 - Ara çubuğu

### $6 -$   $\leq$  Bunu paylas

<span id="page-8-1"></span>O an izlediğinizi çevrimiçi paylaşmak için.

### 7 - Gezinme ve Tamam

\* Bölgenize bağlı olarak uzaktan kumandanızda Qwerty/Azerty veya Qwerty/Kiril klavye bulunur.

### Metin Yazma

Uzaktan kumandanın arkasındaki klavye ile ekrandaki tüm metin alanlarına metin girebilirsiniz.

Metin yazmak için…

- **1** Henüz seçili değilse bir metin alanını seçin.
- **2** Klavye tuşlarını etkinleştirmek için uzaktan

kumanda klavyesini yukarı bakacak şekilde tutun. Uzaktan kumandayı iki elinizle tutun ve iki baş parmağınızla yazı yazın.

3 - Ekran klavyesini gizlemek için  $\leftarrow$  BACK tuşuna basın.

Metni onaylamak için OK tuşuna basın.

### Ekran Klavyesi

Metin girmek için ekran klavyesini kullanırsanız klavye düzenini alışık olduğunuz bir düzenle değiştirebilirsiniz.

Bu ayarları açmak için…

</u>  $\bigcap$  HOME tuşuna basın, Tüm Ayarlar'ı seçin ve OK tuşuna basın.

**5 -** Android Ayarları öğesini seçip OK tuşuna basın.

**6 -** Tercihler > Klavye 'yi seçip OK tuşuna basın.

**7 -** Yapılandır > Dil'i seçin ve Tamam tuşuna basın. Burada dil klavye düzeninizi ayarlayabilirsiniz.

**8 -** Menüyü kapatmak ve bir adım geri gitmek için  $\leftarrow$  BACK tuşuna basın.

• Uzaktan kumandayla TV'yi kontrol etmek için en iyi mesafe 5 m'den kısadır.

• Uzaktan kumanda klavyesini kullanırken uzaktan kumandayı 50 dereceden daha az bir açıyla tutmanız tavsiye edilir.

• Uzaktan kumandanın IR (kızılötesi) ışınını engellemeyin.

### 3.4 IR Sensörü

TV, komut göndermek için IR (kızılötesi) kullanan uzaktan kumandaların komutlarını alabilir. Bu tip bir uzaktan kumanda kullanıyorsanız uzaktan kumandayı mutlaka TV'nin ön tarafındaki kızılötesi sensörüne yöneltmeniz gerekir.

### **A** Uyarı

IR sinyalini engelleyebileceğinden, TV'nin IR sensörünün önüne herhangi bir nesne koymayın.

### 3.5 Piller

TV, uzaktan kumandada basılan tuşlara yanıt vermiyorsa piller bitmiş olabilir.

Pilleri değiştirmek için uzaktan kumandanın alt ön tarafındaki pil yuvasını açın.

**1 -** Pil kapağını okla gösterilen yönde kaydırın.

**2 -** Eski pilleri 2 adet AAA-R03-1,5 V tipi pille

değiştirin. Pillerin + ve - uçlarının doğru biçimde yerleştirildiğinden emin olun.

**3 -** Pil kapağını yerine koyup yerine oturuncaya kadar geri kaydırın.

Uzaktan kumandayı uzun süre kullanmayacaksanız pilleri çıkarın.

Eski pilleri kullanım sonu talimatlarına uygun olarak güvenli bir şekilde atın.

Daha fazla bilgi için Yardım'da Anahtar Kelimeler öğesini seçin ve Kullanım sonu konusuna bakın.

### <span id="page-9-0"></span>3.6 Temizleme

Uzaktan kumandanız çizilmeye dayanıklı kaplamaya sahiptir.

Uzaktan kumandayı temizlemek için yumuşak ve nemli bir bez kullanın. Uzaktan kumandayı temizlemek için kesinlikle alkol, kimyasal maddeler veya ev temizlik ürünleri kullanmayın.

# Açma ve Kapatma

#### <span id="page-10-1"></span> $\overline{41}$

<span id="page-10-0"></span> $\overline{4}$ 

## Açık veya Bekleme modunda

TV'nin şebeke AC gücüne bağlı olduğundan emin olun. Sağlanan güç kablosunu TV'nin arka tarafındaki AC girişi konektörüne takın. TV'nin alt kısmındaki gösterge ışığı yanar.

#### Açma

TV'yi açmak için uzaktan kumandadaki **0** tuşuna basın. Bunun yerine  $\bigcirc$  HOME tuşuna basabilirsiniz. Uzaktan kumandayı bulamazsanız veya pilleri bittiyse TV'yi, arkasındaki küçük kumanda kolu tuşuna basarak da açabilirsiniz.

### Bekleme moduna geçme

TV'yi bekleme moduna almak için uzaktan kumandadaki **O** tuşuna basın. Ayrıca, TV'nin arkasındaki küçük kumanda kolu tuşuna da basabilirsiniz.

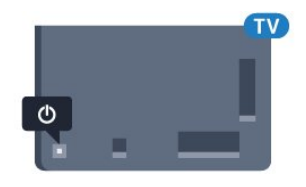

Bekleme modunda TV hala şebeke gücüne bağlıdır ancak çok az enerji tüketir.

TV'yi tamamen kapatmak için güç fişini çekin. Güç fişini çekerken her zaman fişi çekin, kabloyu çekmeyin. Her zaman fiş, güç kablosu ve prize tam olarak erişim sağlayabilmeniz gerekir.

### <span id="page-10-2"></span> $\overline{42}$ TV üzerindeki tuşlar

Uzaktan kumandayı kaybettiyseniz veya pilleri bitmişse bazı temel TV işlemlerini yapmaya devam edebilirsiniz.

Temel menüyü açmak için…

**1 -** TV açıkken temel menüyü açmak için TV'nin arkasındaki kumanda kolu tuşuna basın.

2 - (**v**) Ses seviyesi,  $\equiv$  Kanal

veya  $\Box$  Kaynaklar'ı seçmek için sol veya sağ tuşuna basın. Demo filmini başlatmak için Demo'yu seçin.

**3 -** Ses düzeyini ayarlamak veya bir sonraki ya da bir önceki kanalı açmak için yukarı veya aşağı düğmesine basın. Tuner seçimi de dahil olmak üzere kaynaklar listesini gözden geçirmek için yukarı veya aşağı düğmesine basın. Demo filmini başlatmak için kumanda kolu tuşuna basın.

**4 -** Menü otomatik olarak kaybolacaktır.

TV'yi bekleme moduna almak için  $\Phi$  öğesini seçin ve kumanda kolu tuşuna basın.

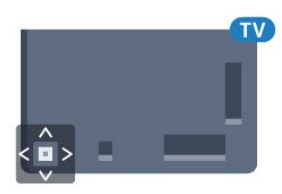

## <span id="page-11-0"></span>5 Kanallar

### <span id="page-11-1"></span> $\overline{51}$ Uydu Kurulumu

### Uyduları Kurma Hakkında

### 4 Uyduya Kadar

Bu TV'de 4 uyduya (4 LNB) kadar kurulum yapabilirsiniz. Kurulumun başında kurmak istediğiniz tam uydu sayısını seçin. Bu işlem kurulumu hızlandırır.

### Unicable

TV'ye çanak anten bağlamak için Unicable sistemi kullanabilirsiniz. Kurulum başlangıcında 1 veya 2 uydu için Unicable'ı seçebilirsiniz.

### Kurulumu Başlat

Çanak anteninizin doğru bağlandığından ve kurulumu başlatmadan önce düzgün şekilde ayarlandığından emin olun.

Uydu kurulumunu başlatmak için…

1 -  $\bigstar$  tuşuna basın, Tüm Ayarlar'ı seçin ve Tamam tuşuna basın.

- **2** Kanallar > Uydu Kurulumu öğelerini
- seçin. Gerektiğinde PIN kodunuzu girin.
- **3** Uydu Ara öğesini seçin.
- **4** Arama'yı seçin. TV, uyduları arar.
- **5** Yapılandır öğesini seçin. TV, geçerli uydu kurulumunu gösterir.

Bu kurulumu değiştirmek isterseniz Ayarlar öğesini secin.

Kurulumu değiştirmek istemezseniz Arama öğesini seçin. Adım 7'ye gidin.

**6 -** Kurulum Sistemi'nde kurmak istediğiniz uydu sayısını veya Unicable sistemlerden birini seçin. Unicable'ı seçtiğinizde Kullanıcı Bandı Numaralarını seçebilir ve her tuner için Kullanıcı Bandı Frekanslarını girebilirsiniz. Unicable yönlendiricide kullanıcı bandını bulabilirsiniz. Bazı ülkelerde Daha Fazla Ayar bölümünde her LNB için bazı uzman ayarlarını yapabilirsiniz.

**7 -** TV, çanak anteninizin yönünde bulunan uyduları arar. Bu işlem birkaç dakika sürebilir. Bir uydu bulunursa uydunun adı ve sinyal gücü ekranda gösterilir.

**8 -** TV, ihtiyacınız olan uyduları bulduğunda Kur öğesini seçin.

**9 -** Uydu Kanal Paketleri sunarsa TV, bu uydu için kullanılabilir olan paketleri gösterir. İhtiyaç duyduğunuz paketi seçin.

**10 -** Uydu kurulumunu, kurulu kanalları ve radyo

istasyonlarını kaydetmek için Bitti öğesini seçin.

### Uydu Kurulumu Ayarları

Uydu kurulumu ayarları, ülkenize göre önceden ayarlanmıştır. Bu ayarlar, TV'nin uydu ve kanallarını arama ve kurma şeklini belirler. Bu ayarları her zaman değiştirebilirsiniz.

Uydu kurulumu ayarlarını değiştirmek için…

**1 -** Uydu kurulumunu başlatın.

**2 -** Uyduları aramaya başladığınız

ekranda Ayarlar'ı seçip Tamam tuşuna basın. **3 -** Kurmak istediğiniz uydu sayısını veya Unicable sistemlerden birini seçin. Unicable'ı seçtiğinizde Kullanıcı Bandı Numaralarını seçebilir ve her tuner için Kullanıcı Bandı Frekanslarını girebilirsiniz.

**4 -** İşlemi tamamladığınızda İleri'yi seçip Tamam tuşuna basın.

**5 -** Uyduları aramaya başlamak üzere ilgili ekrana dönmek için Ayarlar menüsünde Tamam tuşuna basın.

### Homing Aktarıcı ve LNB

Bazı ülkelerde homing aktarıcı ve her LNB'ye ait uzman ayarlarını belirleyebilirsiniz. Bu ayarları yalnızca normal kurulum başarısız olduğunda kullanın veya değiştirin. Standart dışı uydu ekipmanına sahipseniz bu ayarları standart ayarları geçersiz kılmak için kullanabilirsiniz. Bazı sağlayıcılar, size buraya girebileceğiniz aktarıcı veya LNB değerleri sağlayabilir.

### Uydu CAM'leri

Uydu kanallarını izlemek için CAM - akıllı karta sahip Koşullu Erişim Modülü - uydu kurulumunun CAM TV'ye takılıyken yapılmasını öneririz.

Birçok CAM kanalların şifresini çözmek için kullanılır.

En yeni nesil CAM'ler (Operatör Profili ile CI+ 1.3) tüm uydu kanallarını TV'nize kurabilir. CAM, uydularını ve kanallarını kurmanız için size davetiye gönderir. Bu CAM'ler kanalları kurmanın ve şifrelerini çözmenin yanı sıra düzenli kanal güncellemelerini de üstlenirler.

### Kanal Paketleri

Uydu operatörleri kanal paketleri sunabilir. Bu paketlerde ücretsiz kanallar (şifresiz yayın) bulunur ve ülkeye uygun bir sıralama sunulur. Bazı uydular abonelik paketleri sunar. Bu paketlerde ücretli kanallar bulunur.

### Unicable Kurulumu

### Unicable Sistem

Çanak anteni TV'ye bağlamak için Tek Kablo sistemi, MDU veya Unicable Sistem kullanabilirsiniz. Tek Kablo Sisteminde çanak anteni sistem içindeki tüm uydu tuner'lerine bağlamak için bir kablo kullanılır. Tek Kablo sistemi genellikle apartmanlarda kullanılır. Unicable sistem kullanırsanız TV, bir kullanıcı bandı numarası ve kurulum sırasında ilgili frekansları atamanızı ister. Bu TV'de Unicable ile 1 veya 2 uydu kurabilirsiniz.

Unicable kurulumundan sonra bazı kanalların eksik olduğunu fark ederseniz Unicable sisteminde eş zamanlı olarak başka bir kurulum gerçekleşmiş olabilir. Eksik kanalları yüklemek için tekrar sistem kurulumu gerçekleştirin.

#### Kullanıcı Bandı Numarası

Unicable sisteminde bağlı her uydu tuner'ine bir numara verilmelidir (örn. 0, 1, 2 veya 3 vb.).

Kullanılabilir kullanıcı bantlarını ve numaralarını Unicable kontrol ünitesinde bulabilirsiniz. Kullanıcı bandı kimi zaman UB şeklinde kısaltılır. Unicable kontrol üniteleri 4 veya 8 kullanıcı bandı sunar. Ayarlarda Unicable'ı seçerseniz TV, dahili uydu tuner'i için benzersiz bir kullanıcı bandı numarası atamanızı ister. Unicable sisteminde iki uydu alıcısı aynı kullanıcı bandı numarasına sahip olamaz.

#### Kullanıcı Bandı Frekansı

Dahili uydu alıcısı benzersiz kullanıcı bandı numarasının yanı sıra seçilen kullanıcı bandı numarasının frekansına ihtiyaç duyar. Bu frekanslar çoğu zaman Unicable kontrol ünitesinde kullanıcı bandı numarasının yanında gösterilir.

### Manuel Kanal Güncellemesi

Kanal güncellemesini her zaman kendiniz başlatabilirsiniz.

Kanal güncellemesini manuel olarak başlatmak için…

1-  $\bigstar$  tuşuna basın, Tüm Ayarlar'ı seçin ve Tamam tuşuna basın.

- **2** Kanallar > Uydu Kurulumu öğelerini seçin.
- **3** Kanal Ara öğesini seçin.
- **4** Kanalları Güncelle öğesini seçin. TV

güncellenmeye başlar. Güncelleme birkaç dakika sürebilir.

**5 -** Ekrandaki talimatları uygulayın. Güncelleme birkaç dakika sürebilir.

**6 -** Son'u seçin ve OK tuşuna basın.

### Uydu Ekleme

Geçerli uydu kurulumunuza ilave bir uydu ekleyebilirsiniz. Bu işlem kurulmuş olan uyduları ve kanallarını değiştirmez. Bazı uydu operatörleri uydu eklemeye izin vermemektedir.

Ek uydu ekstra uydu kabul edilmelidir; bu uydu ana uydu aboneliğiniz veya kanal paketini kullandığınız ana uydu değildir. Genellikle, kurulu 3 uydunuz varken 4. uyduyu eklersiniz. Kurulu 4 uydunuz varsa yeni bir uydu eklemeden önce kurulu uydulardan birini kaldırmanız gerekir.

#### Kurulum

Sadece 1 veya 2 kurulu uydunuz varsa geçerli kurulum ayarlarınız ekstra uydu eklemenize izin vermeyebilir. Kurulum ayarlarını değiştirmeniz gerekiyorsa uydu kurulumunu baştan yapmanız gerekir. Ayar değişikliği gerekiyorsa Uydu ekle seçeneğini kullanamazsınız.

Bir uydu eklemek için…

1-  $\hat{\mathbf{\Sigma}}$  tusuna basın, Tüm Ayarlar'ı seçin ve Tamam tuşuna basın.

- **2** Kanallar > Uydu Kurulumu öğelerini seçin.
- **3** Uydu Ara öğesini seçin.

**4 -** Uydu Ekle öğesini seçin. Geçerli uydular gösterilir.

**5 -** Arama'yı seçin. TV, yeni uyduları arar.

**6 -** TV bir veya daha fazla uydu bulduysa Kur

öğesini seçin. TV bulunan uydulardaki kanalları kurar.

**7 -** Kanalları ve radyo istasyonlarını depolamak için Son'u seçip OK tuşuna basın.

### Uydu Kaldırma

Geçerli uydu kurulumunuzdan bir veya daha fazla uyduyu kaldırabilirsiniz. Bu işlem hem uyduyu hem de kanalları kaldırır. Bazı uydu operatörleri uydunun kaldırılmasına izin vermemektedir.

Uyduları kaldırmak için…

1-  $\bigstar$  tuşuna basın, Tüm Ayarlar'ı seçin ve Tamam tuşuna basın.

- **2** Kanallar > Uydu Kurulumu öğelerini seçin.
- **3** Uydu Ara öğesini seçin.

**4 -** Uydu Kaldır öğesini seçin. Geçerli uydular gösterilir.

**5 -** Bir uyduyu seçin ve onu kaldırmak üzere işaretlemek ya da işareti kaldırmak için OK tuşuna basın.

**6 -** Gerekirse (sol) tuşuna arka arkaya basarak menüyü kapatın.

### Manuel Kurulum

Manuel Kurulum özelliği uzman kullanıcılar içindir.

Manuel Kurulum ile bir uydu aktarıcısındaki yeni kanalları hızla ekleyebilirsiniz. Bu işlem için aktarıcının frekansını ve polarizasyonunu bilmeniz gerekir. TV aktarıcıdaki tüm kanalları kurar. Aktarıcı önceden kurulmuşsa aktarıcının tüm kanalları (eski ve yeni kanallar) Tümü kanal listesinin sonuna taşınır. Uyduların sayısını değiştirmeniz gerekiyorsa Manuel kurulum özelliğini kullanamazsınız. Bunun için Uyduları Kur seçeneği ile tam kurulum gerçekleştirmeniz gerekir.

Bir aktarıcıyı kurmak için…

1 -  $\bigstar$  tusuna basın, Tüm Ayarlar'ı seçin ve Tamam tuşuna basın.

**2 -** Kanallar > Uydu Kurulumu öğelerini seçin.

**3 -** Menüye girmek için Manuel Kurulum öğesini seçin ve > (sağ) tuşuna basın.

**4 -** 1'den fazla uydu kuruluysa kanal eklemek istediğiniz LNB'yi seçin.

**5 -** İhtiyacınız olan Polarizasyon'u ayarlayın. Simge Oranı Modu için Manuel seçeneği

ayarlandığında, Simge Oranı manuel olarak girilebilir. 6 - Frekansı ayarlamak için <br />
(yukarı)

veya v (aşağı) oklarına basın ve Bitti'yi seçin.

**7 -** Arama öğesini seçin ve Tamam tuşuna basın.

Sinyal gücü ekranda görüntülenir.

**8 -** Yeni bir alıcının kanallarını kaydetmek istiyorsanız Kaydet'i seçin ve Tamam tuşuna basın.

9 - Gerekirse (sol) tuşuna arka arkaya basarak menüyü kapatın.

### Homing Aktarıcı ve LNB

Bazı ülkelerde homing aktarıcı ve her LNB'ye ait uzman ayarlarını belirleyebilirsiniz. Bu ayarları yalnızca normal kurulum başarısız olduğunda kullanın veya değiştirin. Standart dışı uydu ekipmanına sahipseniz bu ayarları standart ayarları geçersiz kılmak için kullanabilirsiniz. Bazı sağlayıcılar, size buraya girebileceğiniz aktarıcı veya LNB değerleri sağlayabilir.

### LNB Gücü

Varsayılan olarak LNB Gücü Açık olarak ayarlanır.

#### 22 kHz Ton

<span id="page-13-0"></span>Varsayılan olarak Ton Otomatik olarak ayarlanır.

Düşük LO Frekansı / Yüksek LO Frekansı

Yerel osilatör frekansları standart değerlere ayarlanır. Değerleri yalnızca farklı değerler gerektiren istisnai ekipmanlar durumunda ayarlayın.

### Problemler

### TV istediğim uyduları bulamıyor veya TV aynı uyduyu iki kez kuruyor

• Kurulumun başında Ayarlar'da uydu sayısının doğru ayarlandığından emin olun. TV'yi Bir, İki veya 3/4 uydu arayacak biçimde ayarlayabilirsiniz.

#### İki başlı LNB ikinci bir uydu bulamıyor

• TV bir uyduyu buluyor ancak ikinci uyduyu bulamıyorsa çanağı birkaç derece çevirin. Çanağı ilk uydunun sinyalini en iyi aldığı konuma getirin. Ekranda ilk uydunun sinyal gücü göstergesini kontrol edin. İlk uydunun sinyal gücü en yüksek düzeydeyken ikinci uyduyu bulmak için Tekrar ara öğesini seçin. Ayarların İki Uydu'ya ayarlandığından emin olun.

#### Kurulum ayarlarını değiştirmek sorunumu çözmedi

• Tüm ayarlar, uydular ve kanallar sadece kurulumun sonunda, işlemi bitirdiğinizde kaydedilir.

#### Tüm uydu kanalları kayboldu

• Unicable sistemi kullanıyorsanız Unicable ayarlarında her iki dahili alıcı için iki benzersiz kullanıcı bandı numarası atadığınızdan emin olun. Unicable sisteminizde bir diğer uydu alıcısı aynı kullanıcı bandı numarasını kullanıyor olabilir.

#### Bazı uydu kanalları kanal listesinden kayboldu

• Bazı kanallar kaybolduysa veya yerleri değiştiyse yayıncı bu kanalların aktarıcı konumunu değiştirmiş olabilir. Kanal listesinde kanal konumlarını geri yüklemek için kanal paketini güncellemeyi deneyebilirsiniz.

#### Bir uyduyu kaldıramıyorum

• Abonelik paketleri uydunun kaldırılmasına izin vermez. Uyduyu kaldırmak için baştan kurulum yapmalı ve başka bir paket seçmelisiniz.

#### Alış kalitesi bazen kötüleşiyor

• Uydu çanağının sağlam bir şekilde takılıp takılmadığını kontrol edin. Güçlü bir rüzgar, çanağı hareket ettirebilir.

• Kar ve yağmur, sinyal alım kalitesini olumsuz etkileyebilir.

### $\overline{52}$ Anten/Kablo Kurulumu

### Güncelle veya Yeniden Yükle

### Dijital Kanalları Güncelle

Kanal güncellemesini her zaman kendiniz başlatabilirsiniz.

Kanal güncellemesini manuel olarak başlatmak için…

1-  $\bigstar$  tuşuna basın, Tüm Ayarlar'ı seçin ve Tamam tuşuna basın.

**2 -** Kanallar > Anten/Kablo Kurulumu öğelerini secin.

- **3** Gerektiğinde PIN kodunuzu girin.
- **4** Kanal Ara öğesini seçin.
- **5** Başlat'ı seçin.
- **6** Dijital Kanalları Güncelle öğesini seçin.

**7 -** Dijital kanalları güncellemek için Tamam öğesini seçin. Bu işlem birkaç dakika sürebilir.

8 - Menüyü kapatmak için  $\leftarrow$  BACK tuşuna basın.

#### Hızlı yeniden kurulum

Tüm kanalları tekrar varsayılan ayarlarla kurmak için Hızlı yeniden kurulum öğesini seçin.

Hızlı yeniden kurulum…

- 1-  $\boldsymbol{\ddot{x}}$  tuşuna basın, Tüm Ayarlar'ı seçin
- ve Tamam tuşuna basın.

**2 -** Kanallar > Anten/Kablo Kurulumu öğelerini seçin.

- **3** Gerektiğinde PIN kodunuzu girin.
- **4** Kanal Ara öğesini seçin.
- **5** Başlat'ı seçin.
- **6** Hızlı yeniden kurulum öğesini seçin.

**7 -** Dijital kanalları güncellemek için Tamam öğesini

seçin. Bu işlem birkaç dakika sürebilir.

8 - Menüyü kapatmak için  $\leftarrow$  BACK tuşuna basın.

#### Gelişmiş yeniden kurulum

Tüm kanalları, diğer TV ayarlarına dokunmadan yeniden ayarlayabilirsiniz.

Bir PIN kodu ayarlanmışsa kanalları yeniden kurabilmek için önce bu kodu girmeniz gerekir.

Kanalları yeniden kurmak için…

1-  $\bigstar$  tuşuna basın, Tüm Ayarlar'ı seçin ve Tamam tuşuna basın.

**2 -** Kanallar > Anten/Kablo Kurulumu öğelerini seçin.

**3 -** Gerektiğinde PIN kodunuzu girin.

**4 -** Kanal Ara öğesini seçin.

**5 -** Başlat seçeneğini belirleyin ve Tamam tuşuna basın.

**6 -** Gelişmiş yeniden kurulum seçin ve OK tuşuna basın.

**7 -** Şu anda bulunduğunuz ülkeyi seçin ve OK

tuşuna basın.

**8 -** İstediğiniz kurulum türünü seçin (Anten (DVB-T) veya Kablo (DVB-C)) ve OK tuşuna basın.

**9 -** İstediğiniz kanal türünü seçin ( Dijital ve Analog Kanallar veya Sadece Dijital Kanallar) ve OK tuşuna basın.

**10 -** Dijital kanalları güncellemek için Başlat 'ı seçip OK tuşuna basın. Bu işlem birkaç dakika sürebilir.

11 - Menüyü kapatmak için  $\leftarrow$  BACK tuşuna basın.

#### Otomatik Kanal Güncelleme

Dijital kanallar alıyorsanız TV'yi bu yeni kanalları otomatik olarak güncelleyecek şekilde ayarlayabilirsiniz.

TV, günde bir kez, sabah saat 6'da kanalları günceller ve yeni kanalları kaydeder. Yeni kanallar Kanal Listesi'ne kaydedilir ve  $\bigstar$  işareti ile işaretlenir. Sinyal alınamayan kanallar kaldırılır. TV, kanalları otomatik güncellemek için bekleme modunda olmalıdır. Otomatik Kanal Güncellemeyi kapatabilirsiniz.

Otomatik güncellemeyi kapatmak için…

1-  $\bigstar$  tuşuna basın, Tüm Ayarlar'ı seçin ve Tamam tuşuna basın.

**2 -** Kanallar > Anten/Kablo Kurulumu öğelerini seçin.

- **3** Gerektiğinde PIN kodunuzu girin.
- **4** Otomatik kanal Güncelleme öğesini seçin.
- **5** Kapalı öğesini seçin.
- 6 Bir adım geri gitmek için < (sol) tuşuna veya menüyü kapatmak için  $\leftarrow$  BACK tuşuna basın.

Yeni kanallar bulunduğunda veya kanallar güncellendiğinde veya kaldırıldığında TV açılışında bir mesaj gösterilir. Bu mesajın her kanal güncellemesinden sonra görüntülenmesini önlemek için kapatabilirsiniz.

Mesajı kapatmak için…

1-  $\hat{\mathbf{\Sigma}}$  tusuna basın, Tüm Ayarlar'ı seçin ve Tamam tuşuna basın.

**2 -** Kanallar > Anten/Kablo Kurulumu öğelerini seçin.

- **3** Gerektiğinde PIN kodunuzu girin.
- **4** Kanal Güncelleme Mesajı öğesini seçin.
- **5** Kapalı öğesini seçin.

6 - Bir adım geri gitmek için < (sol) tuşuna veya menüyü kapatmak için  $\leftarrow$  BACK tuşuna basın.

Belirli ülkelerde Otomatik kanal güncelleme TV izlenirken veya TV'nin bekleme modunda olduğu herhangi bir zamanda yapılır.

### DVB-T veya DVB-C

#### DVB Ayarları

#### Ağ Frekansı Modu

Kanal ararken Frekans Taraması için Hızlı Tarama yöntemini kullanmak istiyorsanız Otomatik ayarını kullanın. TV'niz, önceden tanımlanmış ağ frekansları (veya HC - Homing kanalları) arasından ülkenizdeki kablolu yayın operatörlerinin en çok kullandığı 1 tanesini kullanacaktır.

Kanal aramak için belirli bir ağ frekansı değeri aldıysanız Manuel ayarını kullanın.

#### Ağ Frekansı

Ağ Frekansı Modu Manuel olarak ayarlandığında kablolu yayın operatörünüzden aldığınız ağ frekansı değerini buraya girebilirsiniz. Değeri girmek için sayı tuşlarını kullanın.

#### Frekans Taraması

Kanal arama yöntemini seçin. Hızlı Tarama yöntemini kullanarak ülkenizdeki kablolu yayın sağlayıcıların en çok kullandığı önceden tanımlanmış ayarları kullanabilirsiniz.

Bunu kullandığınızda hiçbir kanal kurulmuyorsa veya bazı kanallar eksikse genişletilmiş Tam Tarama yöntemini kullanabilirsiniz. Bu yöntemde kanal arama ve kurma işlemi daha uzun sürer.

#### Frekans Adımı

TV, kanal arama işlemini 8 MHz'lik adımlarla yapar.

Bunun sonucunda hiçbir kanal kurulmuyorsa veya bazı kanallar eksikse 1 MHz'lik daha küçük adımlarla arama yapabilirsiniz. 1 MHz'lik adımlar kullanıldığında kanal arama ve kurma işlemi daha uzun sürer.

#### Dijital Kanallar

Kablolu yayın operatörünüzün dijital kanal sağlamadığını biliyorsanız dijital kanal arama işlemini atlayabilirsiniz.

#### Analog Kanallar

Kablolu yayın operatörünüzün analog kanal sağlamadığını biliyorsanız analog kanal arama işlemini atlayabilirsiniz.

#### Ücretsiz / Şifreli

Üyeliğiniz ve paralı TV servisleri için CAM - Koşullu Erişim Modülü'nüz varsa Ücretsiz + Şifreli öğesini seçin. Paralı TV kanallarına veya servislerine üyeliğiniz yoksa Sadece Ücretsiz Kanallar öğesini seçebilirsiniz.

#### Alım Kalitesi

Bir dijital kanalın kalitesini ve sinyal gücünü kontrol edebilirsiniz. Kendi anteniniz varsa antenin konumunu değiştirerek alımı iyileştirmeye çalışabilirsiniz.

Dijital bir kanalın alım kalitesini kontrol etmek için…

**1 -** Kanalı açın.

2 -  $\hat{\mathbf{x}}$  tuşuna basın, Tüm Ayarlar'ı seçin ve Tamam tuşuna basın.

**3 -** Kanallar > Anten/Kablo Kurulumu öğelerini seçin. Gerektiğinde PIN kodunuzu girin.

**4 -** Dijital: Alım Testi.

**5 -** Arama'yı seçin. Bu kanalın dijital frekansı gösterilir.

**6 -** Tekrar Arama öğesini seçip bu frekansın sinyal kalitesini kontrol etmek üzere Tamam tuşuna basın. Test sonucu ekranda görüntülenir. Alımı artırmak üzere anteni yeniden konumlandırabilir veya bağlantıları kontrol edebilirsiniz.

**7 -** Ayrıca, frekansı kendiniz

değiştirebilirsiniz. Frekans numarasını tek tek seçin ve değeri değiştirmek için  $\land$  (yukarı) veya  $\lor$  (aşağı) tuşlarını kullanın. Alımı tekrar test etmek için

Arama'yı seçip Tamam tuşuna basın.

**8 -** Gerekirse (sol) tuşuna arka arkaya basarak menüyü kapatın.

#### Manuel Kurulum

Analog TV kanalları, tek tek manuel olarak kurulabilir.

Analog kanalları manuel olarak kurmak için…

1-  $\hat{\mathbf{\Sigma}}$  tusuna basın, Tüm Ayarlar'ı seçin ve Tamam tuşuna basın.

**2 -** Kanallar > Anten/Kablo Kurulumu öğelerini seçin. Gerektiğinde PIN kodunuzu girin.

- **3** Analog: Manuel Kurulum.
- Sistem

TV sistemini kurmak için Sistem seçeneğini belirleyin. Ülkenizi veya dünya üzerindeki konumunuzu seçip OK tuşuna basın.

• Kanal Ara

Bir kanal bulmak için Kanal Ara seçeneğini belirleyin. Bir kanal bulmak için kendiniz frekans girebilir veya TV'nin kanal aramasına izin verebilirsiniz. Otomatik olarak kanal aramak üzere Ara öğesini seçmek için  $\sum$  (sağ) tuşuna basın. Bulunan kanal ekranda gösterilir; alım kötü ise tekrar Arama tuşuna basın.

Kanalı kaydetmek istiyorsanız Bitti'yi seçin ve Tamam tuşuna basın.

#### • Kaydet

Kanalı, geçerli kanal numarasına veya yeni bir kanal numarası olarak kaydedebilirsiniz.

Geçerli Kanalda Kaydet veya Yeni Kanal Olarak Kaydet öğesini seçin. Yeni kanal numarası kısa bir süre için görüntülenir.

Tüm analog TV kanallarını bulana kadar bu adımları tekrarlayabilirsiniz.

### <span id="page-16-0"></span>5.3 Kanal Listesi Kopyalama

### Kanal Listesi Kopyalama

Kanal listesini kopyalamak için…

**1 -** TV'yi açın. Bu TV'nin kanalları kurulu olmalıdır.

- **2** USB flash sürücü takın.
- **3**  tuşuna basın, Tüm Ayarlar'ı seçin ve Tamam tuşuna basın.

**4 -** Kanallar > Kanal Listesi Kopyalama öğelerini seçin.

**5 -** USB'ye kopyala öğesini seçin. Kanal listesini kopyalamak için Çocuk Kilidi PIN Kodunu girmeniz istenebilir.

**6 -** Kopyalama işlemi tamamlandığında USB flash sürücüyü çıkarın.

**7 -** Gerekirse (sol) tuşuna arka arkaya basarak menüyü kapatın.

Artık kopyalanan kanal listesini başka bir Philips TV'ye yükleyebilirsiniz.

### Kanal Listesi sürümü

Kanal listesinin güncel sürümünü kontrol etmek için...

1 -  $\bigstar$  tuşuna basın, Tüm Ayarlar'ı seçin ve Tamam tuşuna basın.

**2 -** Menüye girmek için Kanallar öğesini seçin

<span id="page-16-1"></span>ve > (sağ) tuşuna basın.

**3 -** Kanal Listesi Kopyalama'yı ve Geçerli Sürüm'ü seçin, ardından **OK** tuşuna basın.

4 - Gerekirse **<** (sol) tuşuna arka arkaya basarak menüyü kapatın.

### Kanal Listesi Yükleme

#### Kurulu olmayan TV'lere

TV'nizin önceden kurulmuş olup olmamasına bağlı olarak farklı bir kanal listesi yükleme yöntemini kullanmanız gerekir.

Henüz kurulum yapılmamış bir TV'ye

**1 -** Kurulumu başlatmak için güç fişini takın ve dil ile ülkeyi seçin. Kanal arama bölümünü atlayabilirsiniz. Kurulumu bitirin.

**2 -** Diğer TV'nin kanal listesini içeren USB flash sürücüyü takın.

**3 -** Kanal listesi yüklemesini başlatmak

için  $\bigstar$  tuşuna basıp Tüm Ayarlar'ı seçin ve OK tuşuna basın.

**4 -** Kanallar > Kanal Listesi Kopyalama > TV'ye kopyala öğelerini seçin. Gerektiğinde PIN kodunuzu girin.

**5 -** TV, kanal listesinin TV'ye başarıyla kopyalandığını bildirir. USB flash sürücüyü çıkarın.

### Kurulu TV'lere

TV'nizin önceden kurulmuş olup olmamasına bağlı olarak farklı bir kanal listesi yükleme yöntemini kullanmanız gerekir.

#### Kurulmuş olan bir TV'ye

**1 -** TV'nin ülke ayarını doğrulayın. (Bu ayarı doğrulamak için Tüm Kanalları Tekrar Kurma bölümüne bakın. Ülke ayarına ulaşana kadar bu prosedürü başlatın. Kurulumu iptal etmek

#### için  $\leftarrow$  BACK tuşuna basın.)

Ülke doğruysa adım 2 ile devam edin.

Ülke doğru değilse yeniden kurulumu başlatmanız gerekir. Tüm Kanalları Tekrar Kurma bölümüne bakın ve kurulumu başlatın. Doğru ülkeyi seçin ve kanal aramayı atlayın. Kurulumu bitirin. Bittiğinde adım 2 ile devam edin.

**2 -** Diğer TV'nin kanal listesini içeren USB flash sürücüyü takın.

**3 -** Kanal listesi yüklemesini başlatmak

için  $\bigstar$  tuşuna basıp Tüm Ayarlar'ı seçin ve OK tuşuna basın.

#### **4 -** Kanallar > Kanal Listesi Kopyalama > TV'ye kopyala öğelerini seçin. Gerektiğinde PIN kodunuzu girin.

**5 -** TV, kanal listesinin TV'ye başarıyla kopyalandığını bildirir. USB flash sürücüyü çıkarın.

 $54$ 

## Kanallar Hakkında

### Kanal Listeleri

#### Kanal Listeleri Hakkında

Kanal kurulumundan sonra tüm kanallar kanal listesinde görünür. Kanallar, bu bilgiler mevcutsa adları ve logolarıyla birlikte gösterilir.

Her alıcı türü için - Anten / Kablo (DVB-T/C) veya Uydu (DVB-S) - yüklü kanallara sahip bir kanal listesi mevcuttur. Bu listeyi yalnızca TV veya Radyo kanallarını gösterecek biçimde filtreleyebilirsiniz.

Bunun yerine birkaç uyduya sahipseniz kanalları uydulara göre filtreleyebilirsiniz.

Bir kanal listesi seçiliyken kanal seçmek

için  $\wedge$  (yukarı) veya  $\vee$  (aşağı) oklarını kullanın, ardından seçili kanalı izlemek için Tamam'a basın. Bu listedeki kanalları

 $y$ alnızca  $\equiv$  + veya  $\equiv$  - tuşlarını kullanarak açarsınız.

### Kanal simgeleri

Kanal listesinde Otomatik Kanal Güncelleme gerçekleştiğinde yeni bulunan kanallar \* (yıldız) ile işaretlenir.

Bir kanalı kilitlerseniz bu kanal  $\bigoplus$  (kilit) ile işaretlenir. Geçerli anda diğer kişiler tarafından izlenen en popüler 3 kanal 1, 2 veya 3 ile işaretlenir.

### Radyo istasyonları

Dijital yayın varsa kurulum sırasında dijital radyo istasyonları kurulur. Radyo kanallarına tıpkı TV kanallarında olduğu gibi geçebilirsiniz. Genellikle Kablo (DVB-C) kanal kurulumu tarafından kanal 1001'den sonrasına radyo istasyonları yerleştirilir.

Bu TV, dijital televizyon standart DVB'si alabilir. TV, tüm standart gerekliliklerine uymayan bazı dijital televizyon operatörlerinde çalışmayabilir.

### Kanal Listesini Açma

Her alıcıya (Anten / Kablo veya Uydu alıcısı) yönelik tüm kanalları içeren listenin yanında, filtrelenmiş bir listeyi seçebilir veya oluşturduğunuz favori listelerinden birini seçebilirsiniz.

Geçerli kanal listesini açmak için…

- 1 TV'ye geçiş yapmak için **w** düğmesine basın.
- **2** Geçerli kanal listesini açmak için LIST\* veya Tamam tuşuna basın.

3 - Kanal listesini kapatmak için  $\leftarrow$  BACK tuşuna basın.

Kanal listelerinden birini seçmek için...

**1 -** Ekranda bir kanal listesi açıkken.

**2 -** Liste menüsünü açmak için kanal listesinin üst tarafındaki liste adını seçip Tamam'a basın.

**3 -** Liste menüsünde mevcut kanal listelerinden birini seçip OK tuşuna basın.

#### İpucu

Kaynaklar menüsünde iki alıcı arasında kolayca geçiş yapabilirsiniz.

SOURCES tuşuna basın ve Anten / Kablo alıcısına geçiş yapmak için TV İzleme öğesini seçin. Uydu alıcısına geçiş yapmak için Uydu İzle öğesini seçin.

TV her zaman seçili alıcıya yönelik en son seçilen kanal listesini açar.

 $*$  Uzaktan kumandanızda  $\equiv$  LIST tusu varsa

### Kanal Arama

Bir kanalı uzun bir kanal listesinde bulmak için arayabilirsiniz.

TV, bir kanalı 3 ana kanal listesinde arayabilir: Anten, Kablo veya Uydu kanal listesi.

Bir kanal aramak için…

**1 -**  tuşuna basın.

**2 -** Geçerli kanal listesini açmak için OK tuşuna basın.

**3 -** Sağ üst köşedeki öğesini seçin ve Tamam'a basın.

**4 -** Bir metin alanı açmak için Kanal Ara öğesini seçip OK tuşuna basın. Metin girmek için uzaktan kumanda klavyesini (varsa) veya ekran klavyesini kullanabilirsiniz.

**5 -** Bir sayı, ad veya adın bir bölümünü girip Uygula öğesini seçin ve OK tuşuna basın. TV, seçtiğiniz listede eşleşen kanal adlarını arar.

Arama sonuçları kanal listesi olarak listelenir - üst bölümdeki liste adına bakın. Başka bir kanal listesini seçtiğinizde veya arama sonuçları listesini kapattığınızda, arama sonuçları kaybolur.

### Kanalları izleme

### Bir Kanalı Açma

TV kanallarını izlemeye başlamak için **ve** tuşuna basın. TV, en son izlediğiniz kanala geçer.

### Kanal Değiştirme

Kanal değiştirmek için  $\equiv +$  veya  $\equiv -$  tuşuna basın.

Kanal numarasını biliyorsanız numara tuşlarıyla numarayı yazın. Numarayı girdikten sonra kanalı hemen değiştirmek için Tamam tuşuna basın.

Bilgiler Internet'te mevcutsa TV mevcut program adını ve ayrıntılarını gösterir ve bunu bir sonraki program adı ve ayrıntıları takip eder.

### Önceki kanal

Önceden izlenen kanala geri dönmek için  $\leftarrow$  BACK tuşuna basın.

Kanalları bir Kanal Listesi'nden de açabilirsiniz.

#### Kanal Kilitleme

#### Bir Kanalı Kilitleme ve Kilidini Açma

Çocukların bir kanalı izlemesini engellemek için kanalı kilitleyebilirsiniz. Kilitli bir kanalı izlemek için öncelikle 4 haneli Çocuk Kilidi PIN kodunu girmelisiniz. Bağlı cihazlardan programları kilitleyemezsiniz.

Bir kanalı kilitlemek için…

**1 -**  tuşuna basın.

**2 -** Kanal listesini açmak için OK tuşuna basın.

Gerekirse kanal listesini değiştirin.

**3 -** Sağ üst köşedeki öğesini seçin ve Tamam'a basın.

**4 -** Kilitleme/Kilidi Açma öğesini seçin ve Tamam tuşuna basın.

**5 -** TV sorarsa 4 haneli PIN kodunuzu girin.

**6 -** Kilitlemek istediğiniz kanalı seçin ve Tamam tuşuna basın. Kilitli bir kanal  $\bigoplus$  (kilit) simgesi ile işaretlenir.

7 - Bir adım geri gitmek için < (sol) tuşuna veya menüyü kapatmak için  $\leftarrow$  BACK tuşuna basın.

Bir kanalın kilidini açmak için…

**1 -**  tuşuna basın.

**2 -** Kanal listesini açmak için OK tuşuna basın. Gerekirse kanal listesini değiştirin.

**3 -** Sağ üst köşedeki öğesini seçin ve Tamam'a basın.

**4 -** Kilitleme/Kilidi Açma öğesini seçin ve Tamam tuşuna basın.

**5 -** TV sorarsa 4 haneli PIN kodunuzu girin.

6 - Bir adım geri gitmek için < (sol) tuşuna veya menüyü kapatmak için  $\leftarrow$  BACK tuşuna basın.

Bir kanal listesindeki kanalları kilitler veya kilidini açarsanız kanal listesini kapatana kadar yalnızca bir kez PIN kodunu girmeniz gerekir.

### Ebeveyn Kontrolü

Çocukların yaşlarına uygun olmayan programları izlemelerini önlemek için yaş sınırı ayarlayabilirsiniz.

Dijital kanallar programlarına yaş sınırı getirebilir. Bir programın yaş sınırı, çocuğunuz için yaş sınırı olarak ayarladığınız yaşa eşitse veya bu yaştan yüksekse program kilitlenir. Kilitli bir programı izlemek için öncelikle Ebeveyn Kontrolü kodunu girmelisiniz.

Bir yaş sınırı belirlemek için…

1-  $\bigstar$  tuşuna basın, Tüm Ayarlar'ı seçin ve Tamam tuşuna basın.

**2 -** Çocuk Kilidi > Ebeveyn Kontrolü öğelerini seçin. **3 -** 4 basamaklı bir Çocuk kilidi kodunu girin. Henüz bir kod ayarlamadıysanız Çocuk Kilidi'nde Kod Ayarla seçeneğine tıklayın. 4 basamaklı bir Çocuk kilidi kodu girin ve doğrulayın. Şimdi bir yaş sınırı ayarlayabilirsiniz.

**4 -** Ebeveyn Kontrolü öğesine geri dönüp yaşı seçin.

5 - Gerekirse (sol) tuşuna arka arkaya basarak menüyü kapatın.

Ebeveyn kontrolünü kapatmak için Yok seçeneğini seçin. Ancak bazı ülkelerde yaş sınırı ayarlamalısınız.

Bazı yayıncılar/operatörler için TV yalnızca yüksek yaş sınırı olan programları kilitler. Ebeveyn kontrolü tüm kanallar için ayarlanır.

### Kanal, Seçenekler

#### Seçenekleri Açın

Bir kanalı izlerken bazı seçenekleri ayarlayabilirsiniz.

İzlediğiniz kanalın tipine veya yaptığınız TV ayarlarına bağlı olarak bazı seçenekler kullanılabilir.

Seçenekler menüsünü açmak için...

1- Bir kanalı izlerken + OPTIONS > **三** Tercihler tuşuna basın.

**2 -**  OPTIONS tuşuna tekrar basarak kapatın.

#### Kanalı Yeniden Adlandır

Bir kanalı izlerken kanalı yeniden adlandırabilirsiniz.

Bir kanalı yeniden adlandırmak için…

- 1- Bir kanalı izlerken + OPTIONS tuşuna basın.
- **2**  Tercihler > Kanalı Yeniden Adlandır'ı seçin.

**3 -** Geçerli adı silmek ve yeni bir ad girmek için uzaktan kumandanın arkasındaki klavyeyi kullanın.

#### Ortak Arayüz

Ortak Arayüz yuvalarından birine bir CAM taktıysanız CAM ve operatör bilgilerini görüntüleyebilir veya CAM ile ilgili bazı ayarları yapabilirsiniz.

CAM bilgilerini görüntülemek için…

- 1 **3 SOURCES** tusuna basın.
- **2** CAM'ı kullandığınız kanal türünü seçin ( TV izleme veya Uydu izle).
- **3**  OPTIONS tuşuna basın ve
- Tercihler > Ortak Arayüz'ü seçin.

4 - Uygun bir Ortak Arayüz yuvasını seçin ve > (sağ) tuşuna basın.

**5 -** CAM'nin TV operatörünü seçip OK tuşuna basın. Aşağıdaki ekranlar TV operatöründen gelir.

#### Bu Kanaldaki HbbTV

Belirli bir kanaldan HbbTV sayfalarına erişimi engellemek istiyorsanız sadece bu kanal için HbbTV sayfalarını engelleyebilirsiniz.

**1 -** HbbTV sayfalarını engellemek istediğiniz kanalı açın.

**2 -**  OPTIONS tuşuna basın, Tercihler > Bu Kanaldaki HbbTV'yi seçin ve > (sağ) tuşuna basın. **3 -** Kapalı seçeneğini belirleyin ve Tamam tuşuna basın.

**4 - Bir adım geri gitmek için ≮(sol) tuşuna veya** menüyü kapatmak için  $\leftarrow$  BACK tuşuna basın.

TV'de HbbTV'yi tamamen engellemek için…

1-  $\bigstar$  tuşuna basın, Tüm Ayarlar'ı seçin ve Tamam

tuşuna basın.

**2 -** Genel Ayarlar > Gelişmiş > HbbTV'yi seçin.

**3 -** Kapalı seçeneğini belirleyin ve Tamam tuşuna basın.

**4 - Bir adım geri gitmek için ≮(sol) tuşuna veya** menüyü kapatmak için  $\leftarrow$  BACK tuşuna basın.

#### Kanal Bilgisi

Belirli bir kanalla ilgili dijital ya da ses türü gibi teknik özellikleri görüntüleyebilirsiniz.

Bir kanalla ilgili teknik bilgileri görüntülemek için…

- **1** Kanalı açın.
- 2 **+ OPTIONS** tuşuna basın, **三** Tercihler'i seçin
- ve Tamam tuşuna basın.
- **3** Kanal Bilgisi'ni seçip Tamam'a basın.
- **4** Bu ekranı kapatmak için OK tuşuna basın.

Program Bilgileri

#### Program ayrıntılarını görüntüleme

Seçilen programın ayrıntılarını görüntülemek için…

- **1** Kanalı açın.
- 2 **+ OPTIONS** tuşuna basın, **二** Tercihler'i seçin
- ve Tamam tuşuna basın.
- **3** Program Bilgileri öğesini seçin ve Tamam
- tuşuna basın; program bilgilerini görebilirsiniz.
- 4 Kapatmak için  $\leftarrow$  BACK tuşuna basın.

#### Mono / Stereo

Bir analog kanalın sesini Mono veya Stereo olarak değiştirebilirsiniz.

Mono veya Stereo'ya geçiş yapmak için…

**1 -** Bir analog kanala gidin.

**2 -**  OPTIONS tuşuna

basın,  $\equiv$  Tercihler > Mono/Stereo'yu seçin ve > (sağ) tuşuna basın.

**3 -** Mono veya Stereo'yu seçin ve OK tuşuna basın.

4 - Bir adım geri gitmek için < (sol) tuşuna veya menüyü kapatmak için  $\leftarrow$  BACK tuşuna basın.

### Video Seçimi

Dijital TV kanalları, aynı etkinliğe ait çoklu video sinyalleri (çok beslemeli yayın), farklı kamera görüş noktaları veya açıları ya da tek TV kanalında farklı programlar sunabilir. Bu türde TV kanalları varsa TV buna dair bir mesaj gösterir.

### Çift I-II

Ses sinyalinde iki ses dili ancak bir dil varsa (ya da ikisi de varsa) bu seçenek kullanılabilir.

#### Harita Kanalı

Başlangıçta program bilgisi yoksa daha fazla program bilgisi almak için harita kanalı yapabilirsiniz.

1 - **II** TV GUIDE tusuna basın, ortadaki *S*öğesini seçmek için gezinme tuşlarını kullanın ve Tamam tuşuna basın.

- **2** TV Rehberi > İnternetten öğelerini seçin
- ve Tamam tuşuna basın.

**3 -** TV rehberindeki kanallardan birini seçin, ardından seçilen kanalı izlemek için Tamam öğesine basın.

- 4 Bir kanalı izlerken **+ OPTIONS** tuşuna basın.
- **5**  Tercihler > Harita Kanalı öğelerini seçin.
- **6** Listedeki bir öğeyi seçip Tamam tuşuna basın.
- **7** Harita Kanalı öğesini seçin.

**8 -** Tamamlandığında, programda haritalanmış kanal bilgilerini göreceksiniz.

#### Logoyu Değiştir

Başlangıçta program bilgisi yoksa aşağıdaki adımları kullanarak daha fazla program bilgisi alabilirsiniz.

1- **IE** TV GUIDE tuşuna basın, ortadaki *Ş*öğesini seçmek için gezinme tuşlarını kullanın ve Tamam tuşuna basın.

- **2** TV Rehberi > Yayıncıdan öğelerini seçin
- ve Tamam tuşuna basın.

**3 -** TV rehberindeki kanallardan birini seçin, ardından secilen kanalı izlemek için Tamam öğesine basın.

- 4 Bir kanalı izlerken + OPTIONS tuşuna basın.
- **5**  Tercihler > Logoyu Değiştir öğelerini seçin.
- **6** Listedeki bir öğeyi seçip Tamam tuşuna basın.
- **7** Logoyu Değiştir öğesini seçin.

**8 -** Tamamlandığında, programda haritalanmış kanal bilgilerini göreceksiniz.

### Favori Kanallar

#### Favori Kanallar Hakkında

Bir favori kanal listesinde sevdiğiniz kanalları toplayabilirsiniz.

Kanallar arasında kolayca geçiş yapmak için 8 favori kanal listesi oluşturabilirsiniz. Her Favoriler Listesini bağımsız olarak adlandırabilirsiniz. Yalnızca bir Favoriler Listesinde kanalları yeniden sıralayabilirsiniz.

Bir Favoriler Listesi seçiliyken kanal seçmek için  $\land$  (yukarı) veya  $\lor$  (aşağı) oklarını kullanın, ardından seçili kanalı izlemek için Tamam'a basın. Bu listedeki kanalları

yalnızca  $\equiv$  + veya  $\equiv$  - tuşlarını kullanarak açarsınız.

#### Favoriler Listesi Oluşturma

Kanal listesinden bir favori kanallar listesi oluşturmak için...

1 - TV'ye geçiş yapmak için **v** düğmesine basın.

**2 -** Geçerli kanal listesini açmak için LIST

(varsa) veya OK tuşuna basın.

**3 -** Sağ üst köşedeki öğesini seçin ve Tamam'a basın.

**4 -** Favoriler Listesi Oluştur öğesini seçin ve Tamam tuşuna basın.

**5 -** Soldaki listeden favori olarak istediğiniz kanalı seçin ve + OPTIONS tuşuna basın. Kanallar, onları eklediğiniz sırada sağdaki listeye eklenir. Geri almak için soldaki listeden kanalı seçin ve

tekrar + OPTIONS tuşuna basın. Eklemek istediğiniz aralığın son kanalını seçmek için v (aşağı) tuşuna basarak bir kanal aralığı seçebilirsiniz,

ardından Tamam tuşuna basın.

6 - Kanal eklemeyi sonlandırmak için  $\leftarrow$  BACK tuşuna basın.

**7 -** TV, Favoriler Listesi'ni yeniden adlandırmanızı ister. Ekran klavyesini kullanabilir veya ekran klavyesini gizlemek için  $\leftarrow$  BACK tuşuna basabilirsiniz, ardından yeni isim girmek için uzaktan kumandanın arkasındaki klavyeyi (varsa) kullanın.

Kanal listesi uzunsa alternatif olarak, seçenek menüsünü açmak için herhangi bir kanal seçip + OPTIONS tuşuna basabilirsiniz, ardından Favoriler Listesi Oluştur öğesini seçin ve Tamam tuşuna basın.

Mevcut favori kanal listesini kopyalayarak yeni bir favori kanallar listesi oluşturmak için...

1 - TV'ye geçiş yapmak için **v** düğmesine basın.

**2 -** Geçerli kanal listesini açmak

için  $\equiv$  LIST (varsa) veya OK tuşuna basın.

**3 -** Sağ üst köşedeki öğesini seçin ve Tamam'a basın.

**4 -** Favoriler Listesini Kopyala öğesini seçin

ve Tamam tuşuna basın.

**5 -** Soldaki listeden favori olarak istediğiniz kanalı seçin ve + OPTIONS tuşuna basın. Kanallar, onları eklediğiniz sırada sağdaki listeye eklenir. Geri almak için soldaki listeden kanalı seçin ve

tekrar + OPTIONS tuşuna basın. Eklemek istediğiniz aralığın son kanalını seçmek için v (aşağı) tuşuna basarak bir kanal aralığı seçebilirsiniz, ardından Tamam tuşuna basın.

**6 -** Kanal eklemeyi sonlandırmak için BACK tuşuna basın.

**7 -** TV, Favoriler Listesi'ni yeniden adlandırmanızı ister. Ekran klavyesini kullanabilir veya ekran klavyesini gizlemek için  $\leftarrow$  BACK tuşuna

basabilirsiniz, ardından yeni isim girmek için uzaktan kumandanın arkasındaki klavyeyi (varsa) kullanın.

Tüm kanalları içeren kanal listesini çoğaltarak ve istemediğiniz kanalları kaldırarak aynı anda birçok kanalı ekleyebilir ya da bir Favoriler Listesi oluşturabilirsiniz.

#### Kanal Aralığı Ekleme

Art arda gelen birçok kanalı aynı anda Favoriler Listesi'ne eklemek için Aralık Seç'i kullanabilirsiniz.

Kanal aralığı eklemek için…

**1 -**  SOURCE tuşuna basın.

**2 -** Favoriler öğesini seçin.

**3 -** Kanal aralığı eklemek istediğiniz Favoriler Listesi'ni açın.

**4 -** Sağ üst köşedeki öğesini seçin ve Tamam'a basın.

**5 -** Favoriler Listesini Düzenle'yi seçin ve Tamam'a basın.

**6 -** Soldaki listede eklemek istediğiniz aralığın ilk kanalını seçip OK tuşuna basın.

**7 -** Eklemek istediğiniz aralığın son kanalını seçmek için  $\vee$  (aşağı) ve ardından Tamam tuşuna basın. **8 -** Ekle'yi seçin ve OK tuşuna basın. Kanallar, sol tarafta işaretlenir.

#### Bir Favoriler Listesini Yeniden Adlandırma

Bir Favoriler Listesi'ni yalnızca yeniden adlandırabilirsiniz.

Bir Favoriler Listesi'ni yeniden adlandırmak için…

- 1 **3** SOURCE tusuna basın.
- **2** Favoriler öğesini seçin.

**3 -** Sağ üst köşedeki öğesini seçin ve Tamam'a basın.

- **4** Favori Listesini Yeniden Adlandır'ı seçin
- ve Tamam'a basın.

**5 -** Ekran klavyesini kullanın veya ekran klavyesini gizlemek için  $\leftarrow$  BACK tuşuna basın, ardından yeni isim girmek için uzaktan kumandanın arkasındaki klavyeyi (varsa) kullanın.

**6 -** İşlemi tamamladığınızda uzaktan kumandayı çevirin, Kapat öğesini seçin ve OK tuşuna basın. 7 - Kanal listesini kapatmak için  $\leftarrow$  BACK tuşuna basın.

#### Bir Favoriler Listesini Kaldırma

Favoriler Listesi'ni yalnızca kaldırabilirsiniz.

Favoriler Listesi'ni kaldırmak için…

- 1- **2** SOURCE tusuna basın.
- **2** Favoriler öğesini seçin.
- **3** Sağ üst köşedeki öğesini seçin ve Tamam'a

basın.

**4 -** Favori Listesini Kaldır'ı seçin ve Tamam tuşuna basın.

#### Kanalları Yeniden Sıralama

Yalnızca bir Favoriler Listesi'nde kanalların sırasını değiştirebilirsiniz (yeniden sıralayabilirsiniz).

Kanalların sırasını değiştirmek için…

1- **3** SOURCES tusuna basın ve Favoriler'i seçin.

**2 -** Yeniden sıralamak istediğiniz Favoriler Listesi'ni açın.

**3 -** Sağ üst köşedeki öğesini seçin ve Tamam'a basın.

**4 -** Kanalları Yeniden Sırala'yı seçin ve Tamam'a basın.

**5 -** Favoriler Listesi'nde yeniden sıralamak istediğiniz kanalı seçin ve OK düğmesine basın. (Kanal, gri kutuyla işaretlenir)

6 - **^** (yukarı) veya  $\vee$  (aşağı) tuşlarıyla kanalı istediğiniz yere taşıyın.

**7 -** Yeni yeri onaylamak için OK tuşuna basın.

8 - Favoriler Listesi'ni  $\leftarrow$  BACK tuşuyla kapatana kadar kanalları aynı yöntemle yeniden sıralayabilirsiniz.

### Metin / Teletekst

#### Metin Sayfaları

TV kanallarını izlerken Metin/Teletekst işlevini açmak için TEXT tuşuna basın.

Metin özelliğini kapatmak için TEXT tuşuna tekrar basın.

#### Metin sayfası seçme

Bir sayfa seçmek için . . .

**1 -** Numara tuşlarını kullanarak sayfa numarasını girin.

**2 -** Gezinmek için ok tuşlarını kullanın.

**3 -** Ekranın altındaki renk kodlu öğelerden birini seçmek için renkli tuşlardan birine basın.

#### Metin alt sayfaları

Bir Metin sayfa numarası altında birden fazla alt sayfa olabilir. Alt sayfa numaraları, ana sayfa numarasının yanındaki çubukta gösterilir.

Bir alt sayfa seçmek için  $\leftrightarrow$  veya  $\rightarrow$  tuşuna basın.

#### T.O.P. Metin sayfaları

Bazı yayıncılar T.O.P. Metin özelliğini açmak için. T.O.P. Metin içindeki Metin sayfalarını açmak için +OPTIONS tuşuna basın ve T.O.P. Genel Bakış öğesini seçin.

#### Favori sayfalar

TV açtığınız son 10 Metin sayfasını listeler. Favori

Metin sayfaları sütunundan bu sayfaları kolayca yeniden açabilirsiniz.

**1 -** Metinde favori sayfalar sütununu göstermek için ekranın sol üst köşesindeki  $\blacklozenge$  (kalp) simgesini seçin. **2 -**  (aşağı) veya (yukarı) tuşuna basarak bir sayfa numarası seçin ve sayfayı açmak için OK tuşuna basın.

Favori Sayfaları Sil seçeneğiyle listeyi silebilirsiniz. Metinde arama yapma

Bir kelime seçerek Metin içinde bu kelimenin geçtiği tüm yerleri tarayabilirsiniz.

- **1** Bir Metin sayfası açın ve OK tuşuna basın.
- **2** Ok tuşlarıyla bir sözcük veya sayı seçin.

**3 -** Bu kelimenin veya sayının geçtiği bir sonraki yere hemen gitmek için OK tuşuna tekrar basın.

**4 -** Bir sonraki noktaya gitmek için OK tuşuna tekrar basın.

**5 -** Aramayı durdurmak için hiçbir şey seçili olmayana kadar  $\bigwedge$  (yukarı) tuşuna basın.

Bağlı bir cihazdaki Metin

TV kanallarını alan bazı cihazlar da Metin işlevi sunabilir.

Bağlı bir cihazdan Metin işlevini açmak için . . .

1- **• SOURCES** tuşuna basıp cihazı seçin ve OK tuşuna basın.

2 - Cihazda bir kanalı izlerken + OPTIONS tuşuna basıp Cihaz Tuşlarını Göster'i seçin ve altışunu seçip OK düğmesine basın.

**3 - Cihaz tuşlarını gizlemek için ← BACK tuşuna** basın.

4 - Metin özelliğini kapatmak için  $\leftarrow$  BACK tuşuna tekrar basın.

#### Dijital Metin (yalnızca İngiltere)

Bazı dijital yayıncılar, kendi dijital TV kanallarında özel Dijital Metin veya etkileşimli TV sunmaktadır. Bu hizmet, seçmek ve gezinmek için sayı, renk ve ok tuşlarının kullanıldığı normal Metin işlevini içerir.

Dijital Metin özelliğini kapatmak için  $\leftarrow$  BACK tuşuna basın.

#### Metin Seçenekleri

Metin/Teletekst işlevinde aşağıdakileri seçmek için + OPTIONS tuşuna basın...

• Sayfayı dondurma

Alt sayfaların otomatik olarak değiştirilmesini durdurmak için.

- Çift ekran / Tam ekran
- TV kanalını ve Metin'i yan yana göstermek için.
- T.O.P. genel bakış
- T.O.P. Metin özelliğini açmak için.
- Büyüt

Daha rahat okumak amacıyla Metin sayfasını büyütmek için.

• Göster

Sayfadaki gizli bilgileri göstermek için.

• Alt sayfalarda gezinme

Alt sayfa varsa alt sayfalar arasında gezinmek için.

• Favori Sayfaları Gizle/Göster

Favori sayfalar listesini gizlemek veya göstermek için. • Favori Sayfaları Sil

Favori sayfalar listesini silmek için.

• Dil

Metin'in doğru şekilde görüntülemek için kullandığı karakter grubunu değiştirmek için.

• Metin 2.5

Daha fazla renk ve daha iyi grafikler sunan Metin 2.5'i etkinleştirmek için.

### Metin Ayarları

### Metin dili

Bazı dijital TV yayıncılarında birden fazla Metin dili vardır.

Birincil ve ikincil Metin dilini ayarlamak için . . .

1-  $\bigstar$  tuşuna basın, Tüm Ayarlar'ı seçin ve Tamam tuşuna basın.

**2 -** Bölge ve Dil öğesini seçin ve menüye girmek

için  $\sum$  (sağ) tuşuna basın.

**3 -** Dil > Birincil Metin veya İkincil Metin öğesini secin.

**4 -** Tercih ettiğiniz Metin dillerini seçin.

5 - Gerekirse < (sol) tuşuna arka arkaya basarak menüyü kapatın.

#### Metin 2.5

Varsa Metin 2.5 daha fazla sayıda renk ve daha iyi grafik sunar. Metin 2.5, standart fabrika ayarı olarak etkindir.

Metin 2.5 işlevini kapatmak için…

**1 -** TEXT tuşuna basın.

2 - Metin/Teletekst açıkken + OPTIONS tuşuna basın.

**3 -** Metin 2.5 > Kapalı'yı seçin ve OK düğmesine basın.

4 - Gerekirse < (sol) tusuna arka arkaya basarak menüyü kapatın.

### <span id="page-22-0"></span>5.5

## Kanal Listesini Filtreleme

Tüm kanalları içeren bir listeyi filtreleyebilirsiniz. Kanal listesini yalnızca TV kanallarını veya yalnızca Radyo istasyonlarını gösterecek şekilde ayarlayabilirsiniz. Anten / Kablo kanalları için listeyi Ücretsiz veya Şifreli kanalları gösterecek şekilde ayarlayabilirsiniz. Birkaç uyduya sahipseniz uydu kanal listesini uyduya göre filtreleyebilirsiniz.

Tüm kanalları içeren bir listede filtre ayarlamak için…

**1 -**  tuşuna basın.

**2 -** Geçerli kanal listesini açmak için OK tuşuna basın.

**3 -** Ekranda bir kanal listesi açıkken liste menüsünü açmak için kanal listesinin üst tarafındaki liste adını seçip Tamam'a basın.

**4 -** Liste menüsünde, filtrelemek istediğiniz listeyi seçin.

**5 -** Bir adım geri gitmek için (sol) tuşuna veya menüyü kapatmak için  $\leftarrow$  tuşuna basın.

## <span id="page-23-0"></span> $\overline{6}$ Cihazları Bağlama

<span id="page-23-1"></span> $\overline{61}$ 

## Bağlantılar Hakkında

### Bağlantı Kılavuzu

Cihazı TV'ye kullanılabilir olan en yüksek kaliteli bağlantıyla bağlayın. Ayrıca, iyi görüntü ve ses aktarımı için kaliteli kablolar kullanın.

Bir cihaz bağladığınızda TV, bu cihazın türünü tanır ve her bir cihaza doğru bir tür adı verir. İsterseniz tür adını değiştirebilirsiniz. Bir cihaz için doğru bir tür adı ayarlanırsa Kaynaklar menüsünde bu cihaza geçtiğinizde TV otomatik olarak ideal TV ayarlarına geçer.

Birkaç cihazı TV'ye bağlamakla ilgili yardıma ihtiyacınız varsa Philips TV bağlantı kılavuzunu ziyaret edebilirsiniz. Kılavuzda bağlantının nasıl yapılacağı ve hangi kabloların kullanılacağı hakkında bilgiler bulunmaktadır.

www.connectivityguide.philips.com adresini ziyaret edin

### Anten Bağlantı Noktası

Bir Set Üstü Kutunuz (dijital alıcı) veya Kaydediciniz varsa anten kablolarını anten sinyalinin TV'den önce Set Üstü Kutu ve/veya Kaydediciden geçeceği biçimde bağlayın. Böylece, anten ve Set Üstü Kutu olası ilave kanalları kayıt için Kaydediciye gönderebilir.

<span id="page-23-2"></span>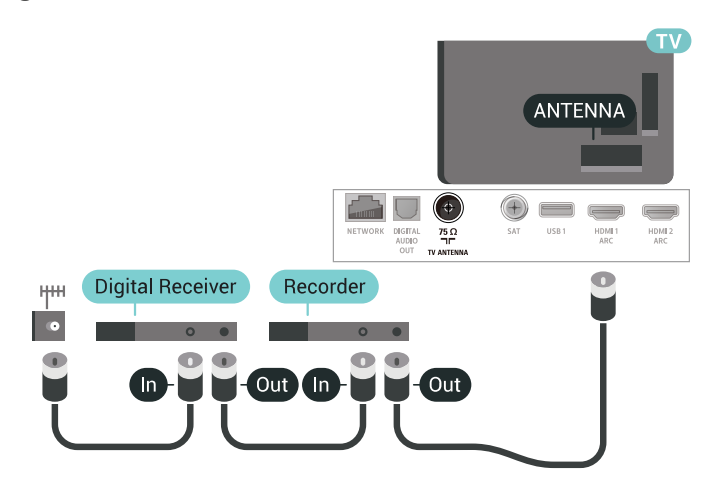

### $\overline{62}$ HDMI Bağlantı Noktaları

### HDMI Kalitesi

En iyi görüntü ve ses kalitesi HDMI bağlantısı ile sağlanır. HDMI kablosunda hem görüntü hem de ses sinyalleri bir arada aktarılır. TV sinyali için HDMI kablosu kullanın.

En iyi sinyal kalitesinde aktarım için Yüksek Hızlı HDMI kablosu kullanın ve 5 metreden uzun HDMI kablosu kullanmayın.

HDMI ile bağlanmış bir cihaz düzgün çalışmıyorsa farklı bir HDMI Ultra HD ayarının bu sorunu çözüp çözemeyeceğini kontrol edin. Daha fazla bilgi için Yardım'da Anahtar Kelimeler öğesini seçin ve HDMI Ultra HD konusuna bakın.

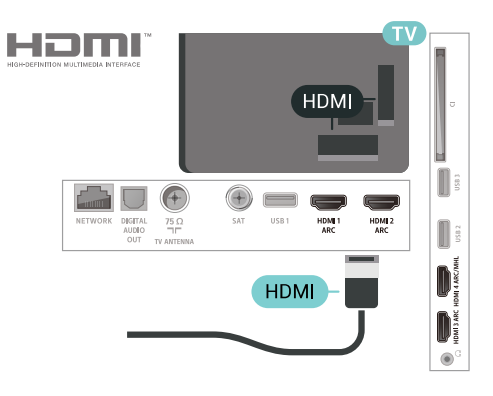

### Kopya koruması

HDMI kabloları HDCP 2.2'yi (Yüksek Bant Genişliğine Sahip Dijital İçerik Koruması) destekler. HDCP, DVD disk veya Blu-ray Disk içindeki HD içeriğin kopyalanmasını önleyen bir kopya koruma sinyalidir. DRM (Dijital Hak Yönetimi) olarak da adlandırılır.

### HDMI ARC

TV'deki tüm HDMI bağlantılarında HDMI ARC (Ses Dönüş Kanalı) vardır.

Genellikle Ev Sinema Sistemi (HTS) olan cihazda HDMI ARC bağlantısı da varsa cihazı TV'deki HDMI bağlantılarından herhangi birine bağlayın. HDMI ARC bağlantısı sayesinde TV görüntüsünün sesini HTS'ye gönderen ilave bir ses kablosuna ihtiyaç duymazsınız. HDMI ARC bağlantısı iki sinyali birleştirir.

HTS'yi bağlamak için TV'deki herhangi bir HDMI bağlantısını kullanabilirsiniz, ancak ARC aynı anda yalnızca 1 cihaz/bağlantı için kullanılabilir.

### HDMI MHL

HDMI MHL ile Android akıllı telefonunuzdaki veya tabletinizdeki görüntüyü bir TV ekranına gönderebilirsiniz.

Bu TV'deki HDMI 4 bağlantısı, MHL 2.0 (Mobil Yüksek Çözünürlük Bağlantısı) içerir.

Bu kablolu bağlantı, harika bir kararlılık ve bant genişliği, düşük gecikme süresi ile iyi kalite ses üretimi sağlarken kablosuz parazitlerini ortadan kaldırır. Ayrıca, MHL bağlantısı, akıllı telefonunuzu veya tabletinizi şarj eder. Mobil cihazınız bağlı olmasına rağmen; TV beklemedeyken şarj olmaz.

Mobil cihazınıza hangi pasif MHL kablosunun uygun olduğu hakkında bilgi edinin. Özellikle de TV için bir ucunda HDMI konektörü bulunan kablo ve akıllı telefonunuzu ya da tabletinizi bağlamanız için gereken konektör tipi ile ilgili bilgi alın.

MHL, Mobile High-Definition Link ve MHL Logosu, MHL, LLC'nin ticari markaları ve tescilli ticari markalarıdır.

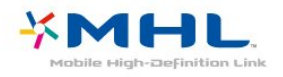

### HDMI CEC - EasyLink

En iyi görüntü ve ses kalitesi HDMI bağlantısı ile sağlanır. HDMI kablosunda hem görüntü hem de ses sinyalleri bir arada aktarılır. Yüksek Çözünürlüklü (HD) TV sinyalleri için bir HDMI kablosu kullanın. En iyi sinyal kalitesinde aktarım için Yüksek Hızlı HDMI kablosu kullanın ve 5 metreden uzun HDMI kablosu kullanmayın.

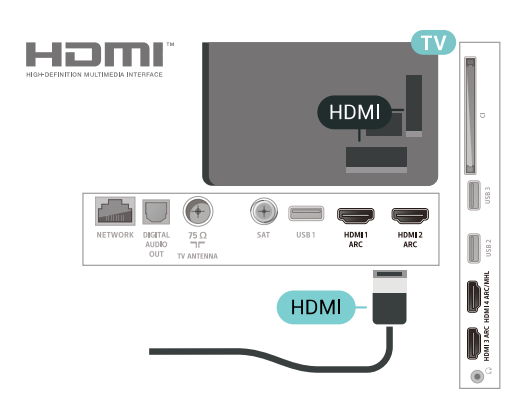

#### EasyLink HDMI CEC

Cihazlarınız HDMI ile bağlı ise ve cihazlarınızda EasyLink özelliği varsa bunları TV'nin uzaktan

kumandası ile çalıştırabilirsiniz. EasyLink HDMI CEC, TV'de ve bağlı cihazda açılmış olmalıdır.

EasyLink ile TV uzaktan kumandasını kullanarak bağlı cihazları çalıştırabilirsiniz. EasyLink, bağlı cihazlarla iletişim kurmak için HDMI CEC (Tüketici Elektroniği Kontrolü) kullanır. Cihazların HDMI CEC'yi desteklemesi ve HDMI bağlantısı ile bağlanmış olması gerekir.

#### EasyLink kurulumu

TV'yi aldığınızda EasyLink özelliği açıktır. Bağlı EasyLink cihazlarındaki tüm HDMI CEC ayarlarının düzgün yapıldığından emin olun. EasyLink, farklı markaların cihazlarıyla çalışmayabilir.

#### Diğer markalarda HDMI CEC

HDMI CEC işlevinin farklı markalarda farklı adları vardır. Bazı örnekler ise şu şekildedir: Anynet, Aquos Link, Bravia Theatre Sync, Kuro Link, Simplink ve Viera Link. Markaların tümü EasyLink ile tam uyumlu değildir.

Örnek HDMI CEC marka adları ilgili sahiplerinin mülkiyetindedir.

### DVI - HDMI

Sadece DVI bağlantısı olan bir cihazınız varsa cihazı DVI HDMI adaptörü ile herhangi bir HDMI bağlantısına bağlayabilirsiniz.

Cihazınızda yalnızca DVI bağlantısı varsa DVI - HDMI adaptörü kullanın. HDMI bağlantılarından birini kullanın ve ses için TV'nin arkasındaki Audio IN bağlantısına bir Ses Sol/Sağ kablosu (3,5 mm mini jak) takın.

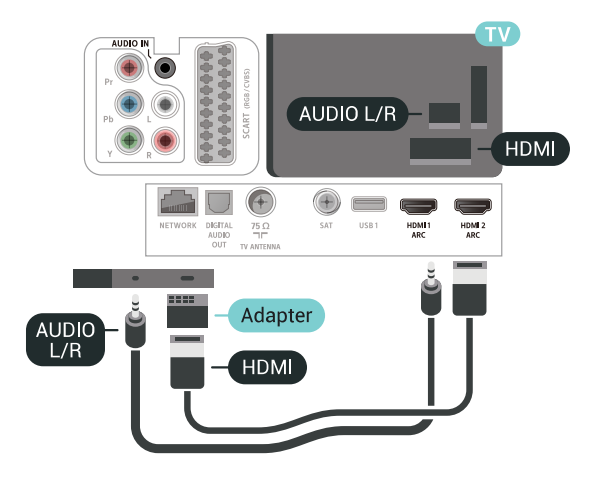

### Kopya Koruması

DVI ve HDMI kabloları HDCP'yi (Yüksek Bant Genişliğine Sahip Dijital İçerik Koruması) destekler. HDCP, DVD disk veya Blu-ray Disk içindeki HD içeriğin kopyalanmasını önleyen bir kopya koruma sinyalidir. DRM (Dijital Hak Yönetimi) olarak da adlandırılır.

### <span id="page-25-0"></span> $\overline{63}$ Y Pb Pr - Komponent

Y Pb Pr - Komponent Video yüksek kaliteli bir bağlantıdır.

<span id="page-25-2"></span>YPbPr bağlantısı, Yüksek Çözünürlüklü (HD) TV sinyalleri için kullanılabilir. Ses için Y, Pb ve Pr sinyallerinin yanına Ses Sol ve Sağ sinyallerini de ekleyin.

Bağlarken YPbPr (yeşil, mavi, kırmızı) konektör renklerini kablo fişleriyle eşleştirin.

Cihazınız ses de sağlıyorsa Ses Sol/Sağ cinch kablosu kullanın.

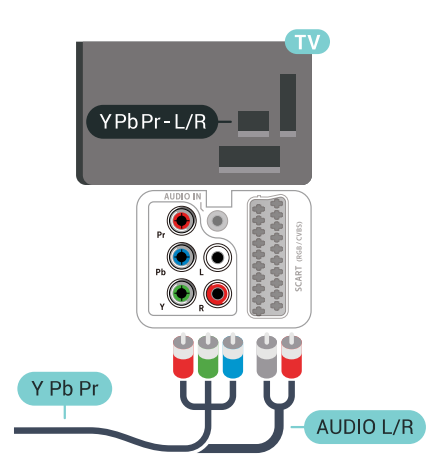

### <span id="page-25-1"></span>6.4 Scart

SCART, iyi kaliteli bir bağlantıdır.

<span id="page-25-3"></span>SCART bağlantısı, CVBS ve RGB video sinyalleri için kullanılabilir, ancak Yüksek Çözünürlüklü (HD) TV sinyalleri için kullanılamaz. SCART bağlantısında video ve ses sinyalleri bir arada aktarılır. SCART bağlantısı ayrıca NTSC oynatmayı da destekler.

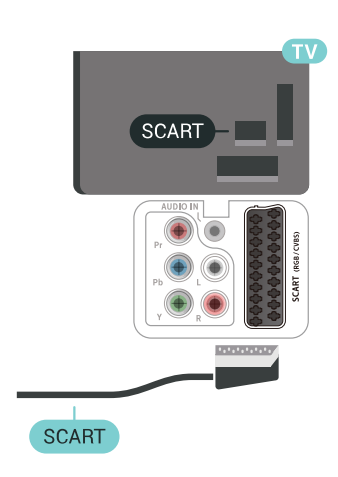

### 6.5 Ses Çıkış - Optik

Ses Çıkış - Optik yüksek kaliteli bir ses bağlantısıdır.

Bu optik bağlantı 5.1 ses kanallarını destekler. Cihazınızda, genellikle bir Ev Sinema Sistemi (HTS), HDMI ARC bağlantısı yoksa bu bağlantıyı HTS'deki bir Ses Giriş - Optik bağlantısı ile kullanabilirsiniz. Ses Çıkış - Optik bağlantısı TV'den gelen sesi HTS'ye gönderir.

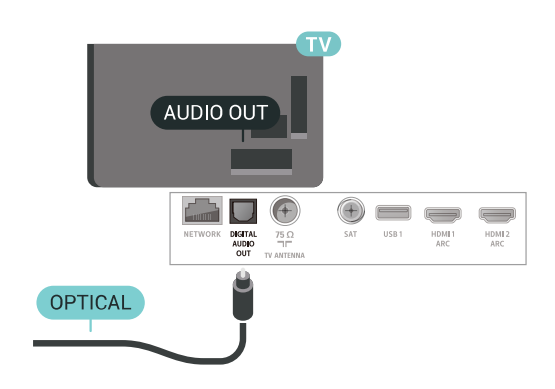

### $66$

## Akıllı Kartlı CAM - CI+

### CI+ hakkında

Not: Asya Pasifik, Orta Doğu ve Afrika bölgelerindeki ülkelerde desteklenmez.

### $Cl<sup>+</sup>$

Bu TV, CI+ Koşullu Erişim kullanımına hazırdır.

CI+ ile bölgenizdeki dijital TV operatörleri tarafından yayınlanan filmler ve spor programları gibi özel HD programları izleyebilirsiniz. Bu programlar TV operatörü tarafından şifrelenir ve ön ödemeli bir CI+ modülüyle programların şifresi çözülür. Dijital TV operatörleri, özel programlara abone olduğunuzda CI+ modülü (Koşullu Erişim Modülü - CAM) sağlar ve bununla birlikte akıllı kart verilir. Bu programlar üst düzey bir kopyalama korumasına sahiptir.

Şartlar ve koşullar hakkında daha fazla bilgi almak için dijital TV operatörü ile iletişime geçin.

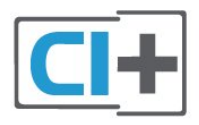

### <span id="page-26-0"></span>Akıllı Kart

Dijital TV operatörleri, özel programlara abone olduğunuzda CI+ modülü (Koşullu Erişim Modülü - CAM) sağlar ve bununla birlikte akıllı kart verilir.

Akıllı kartı CAM modülüne takın. Operatörden aldığınız talimata bakın.

CAM'yi TV'ye takmak için…

**1 -** Doğru takma yöntemi CAM üzerinde gösterilir.

Yanlış takılması CAM ve TV'ye zarar verebilir.

**2 -** TV'nin arkasına geçtiğinizde CAM'yi ön yüzü size doğru bakacak şekilde yavaşça COMMON INTERFACE yuvasına takın.

**3 -** CAM'yi gidebildiği kadar bastırın. Yuvada bırakın.

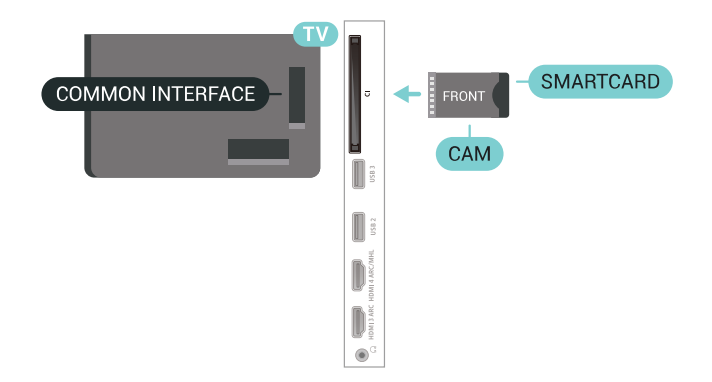

TV'yi açtığınızda CAM aktivasyonu birkaç dakika sürebilir. CAM takılmış ve abonelik ücretleri ödenmişse (abonelik yöntemleri farklı olabilir) CAM akıllı kartı tarafından desteklenen şifreli kanalları izleyebilirsiniz.

CAM ve akıllı kart TV'niz için özeldir. CAM'yi çıkarırsanız CAM tarafından desteklenen şifreli kanalları artık izleyemezsiniz.

### Parolalar ve PIN kodları

Bazı CAM'lerde kanalları izlemek için PIN kodu girmeniz gerekir. CAM'nin PIN kodunu ayarladığınızda TV'nin kilidini açmak için de aynı kodu kullanmanızı öneririz.

CAM'nin PIN kodunu ayarlamak için…

1 - **3 SOURCES** tusuna basın.

**2 -** TV İzleme için CAM'yi kullandığınız kanal türünü secin.

**3 -**  OPTIONS tuşuna basın ve Ortak Arayüz öğesini seçin.

**4 -** CAM'nin TV operatörünü seçin. Aşağıdaki ekranlar TV operatöründen gelir. PIN kodu ayarına bakmak için ekrandaki talimatları uygulayın.

### $67$ Alıcı - Set Üstü Kutu

### Kablolu Yayın Kutusu

Anteni Set Üstü Kutusuna (dijital alıcı) ve TV'ye bağlamak için 2 anten kablosu kullanın.

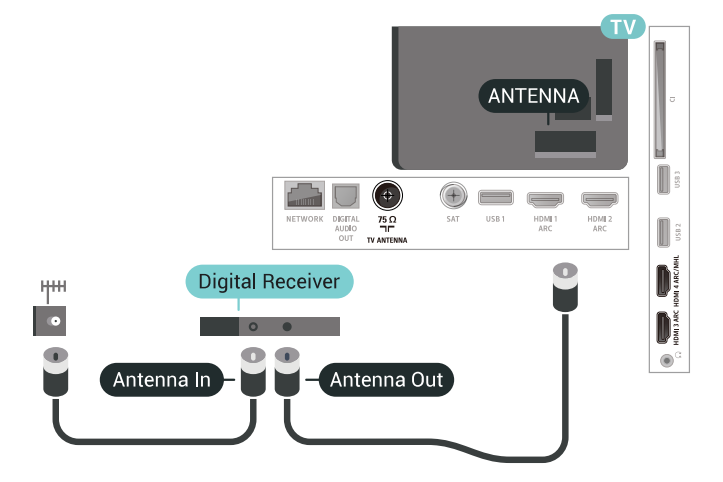

Set Üstü Kutuyu TV'ye bağlamak için anten bağlantılarının yanına bir HDMI kablosu ekleyin. Bunun yerine, Set Üstü Kutuda HDMI bağlantısı yoksa bir SCART kablosu da kullanabilirsiniz.

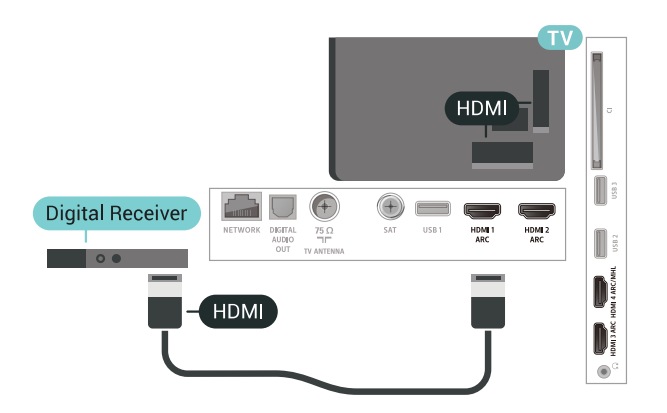

### Kapatma Zamanlayıcısı

Yalnızca Set Üstü Kutunun uzaktan kumandasını kullanıyorsanız bu otomatik zamanlayıcıyı kapatın. Bu zamanlayıcıyı kapatmanızın nedeni 4 saat boyunca TV uzaktan kumandasında herhangi bir tuşa basılmadığında TV'nin otomatik olarak kapanmasını önlemektir.

### Uydu Alıcısı

Çanak anten kablosunu Uydu alıcısına bağlayın.

Cihazı TV'ye bağlamak için anten bağlantısının yanına bir HDMI kablosu ekleyin.

Bunun yerine, cihazda HDMI bağlantısı yoksa bir SCART kablosu da kullanabilirsiniz.

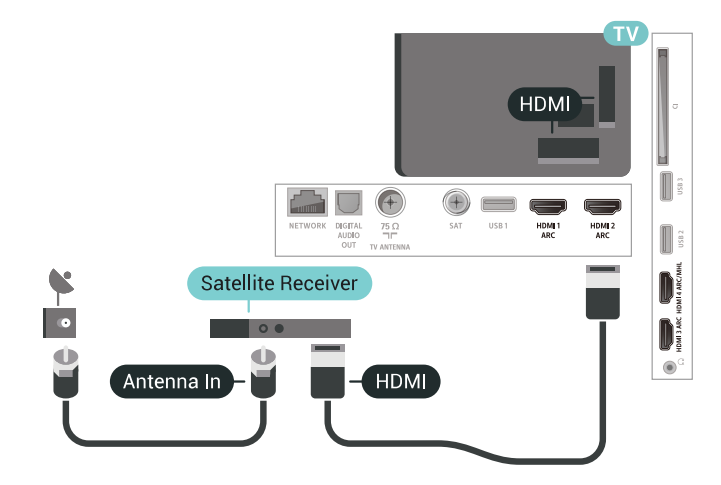

#### Kapatma Zamanlayıcısı

<span id="page-27-0"></span>Yalnızca Set Üstü Kutunun uzaktan kumandasını kullanıyorsanız bu otomatik zamanlayıcıyı kapatın. Bu zamanlayıcıyı kapatmanızın nedeni 4 saat boyunca TV uzaktan kumandasında herhangi bir tuşa basılmadığında TV'nin otomatik olarak kapanmasını önlemektir.

## Ev Sinema Sistemi - HTS

### HDMI ARC ile Bağlan

Ev Sinema Sistemini (HTS) TV'ye bağlamak için bir HDMI kablosu kullanın. Philips Soundbar veya dahili disk oynatıcısı olan bir HTS bağlayabilirsiniz.

#### HDMI ARC

 $\overline{68}$ 

Ev Sinema Sisteminizde HDMI ARC bağlantısı varsa bağlantı için TV'deki herhangi bir HDMI bağlantısını kullanabilirsiniz. HDMI ARC ile ilave ses kablosu bağlamanız gerekmez. HDMI ARC bağlantısı iki sinyali birleştirir.

TV'deki tüm HDMI bağlantılarında Ses Dönüş Kanalı (ARC) sinyali bulunur. Ancak Ev Sinema Sistemini bağladıktan sonra TV, ARC sinyalini yalnızca bu HDMI bağlantısına gönderebilir.

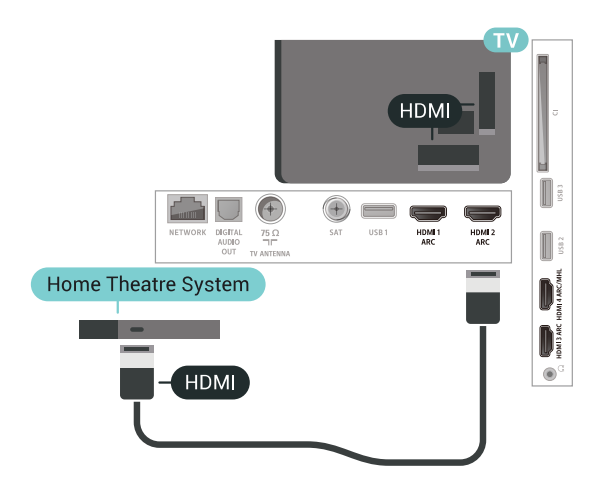

Ses ve görüntü senkronizasyonu (sync)

Ses ekrandaki görüntüyle eşleşmezse ses ve görüntüyü eşleştirmek için disk oynatıcılı çoğu Ev Sinema Sisteminde gecikme ayarlayabilirsiniz.

### HDMI ile Bağlan

Ev Sinema Sistemini (HTS) TV'ye bağlamak için bir HDMI kablosu kullanın. Philips Soundbar veya dahili disk oynatıcısı olan bir HTS bağlayabilirsiniz.

Ev Sinema Sisteminde HDMI ARC bağlantısı yoksa TV görüntüsünün sesini Ev Sinema Sistemine göndermek için bir optik ses kablosu (Toslink) kullanın.

<span id="page-28-1"></span>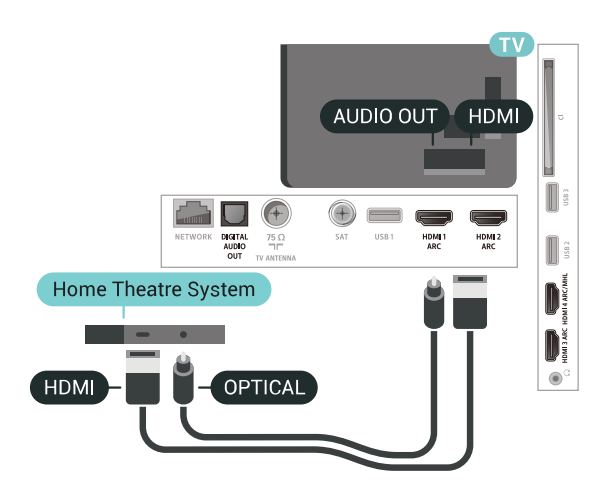

Ses ve görüntü senkronizasyonu (sync)

Ses ekrandaki görüntüyle eşleşmezse ses ve görüntüyü eşleştirmek için disk oynatıcılı çoğu Ev Sinema Sisteminde gecikme ayarlayabilirsiniz.

### HTS ses sorunları

### Yüksek sesli gürültü

<span id="page-28-2"></span>Bağlı bir USB flash sürücü veya bilgisayardan video izliyorsanız Ev Sinema Sisteminizden gelen ses bozulabilir. Bu gürültü, ses veya video dosyasında DTS ses bulunduğu halde, Ev Sinema Sisteminde DTS ses işleme özelliği bulunmadığında duyulur. TV'nin Ses Çıkışı Formatı'nı Stereo (sıkıştırılmamış) seçeneğine ayarlayarak bu sorunu düzeltebilirsiniz.

Tüm Ayarlar> Ses > Gelişmiş > Ses Çıkışı Formatı için tuşuna basın.

#### Ses yok

Ev Sinema Sisteminizde TV'den gelen sesi duyamıyorsanız; HDMI kablosunu Ev Sinema Sisteminde HDMI ARC bağlantısına bağlayıp bağlamadığınızı kontrol edin. TV'deki tüm HDMI bağlantıları HDMI ARC bağlantılarıdır.

#### <span id="page-28-0"></span> $\overline{69}$

## Akıllı Telefonlar ve Tabletler

TV'ye bir akıllı telefon veya tablet bağlamak için kablosuz veya kablolu bağlantı kullanabilirsiniz.

#### Kablosuz

Kablosuz bağlantı için akıllı telefonunuzdaki veya tabletinizdeki favori uygulama mağazanızdan Philips TV Remote App uygulamasını indirin.

#### <span id="page-28-3"></span>Kablolu

Kablolu bağlantı için TV'nin arkasındaki HDMI 4 MHL bağlantısını kullanın. Daha fazla bilgi

için Yardım'da Anahtar Kelimeler öğesini seçin ve HDMI MHL konusuna bakın.

### 6.10 Blu-ray Disk Oynatıcı

Blu-ray Disk oynatıcıyı TV'ye bağlamak için bir Yüksek Hızlı HDMI kablosu kullanın.

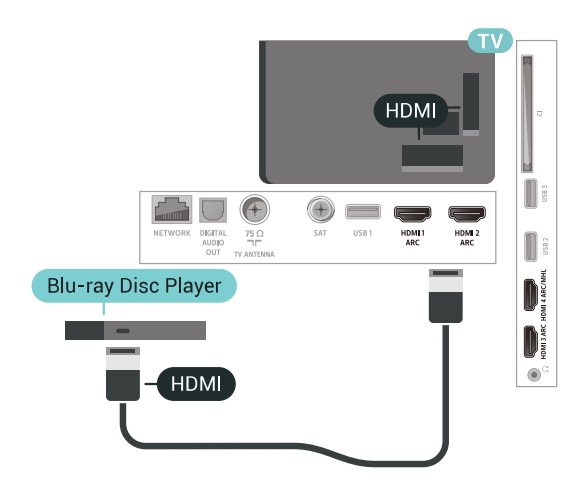

Blu-ray Disk oynatıcıda EasyLink HDMI CEC varsa oynatıcıyı TV uzaktan kumandasıyla çalıştırabilirsiniz.

### $6.11$ DVD Oynatıcı

DVD oynatıcıyı TV'ye bağlamak için bir HDMI kablosu kullanın.

Bunun yerine, cihazda HDMI bağlantısı yoksa bir SCART kablosu da kullanabilirsiniz.

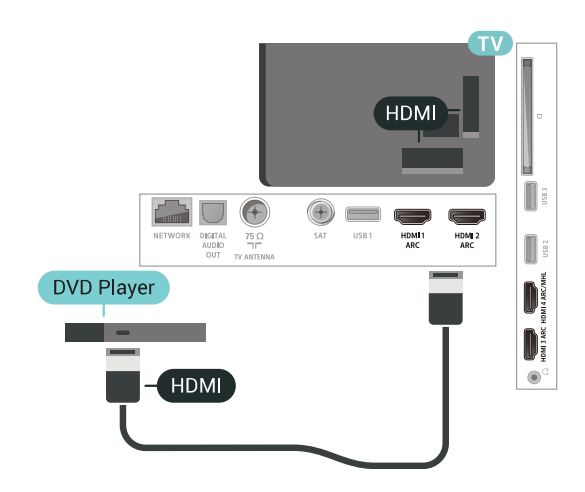

DVD oynatıcı HDMI ve EasyLink CEC ile bağlanmışsa oynatıcıyı TV uzaktan kumandasıyla çalıştırabilirsiniz.

### $\overline{612}$ Bluetooth - Hoparlörler ve Gamepad'ler

### Gerekenler

Kablosuz hoparlör, subwoofer, ses çubuğu veya kulaklık gibi kablosuz cihazları Bluetooth® ile bu TV'ye bağlayabilirsiniz. Ayrıca, kablosuz bir gamepad'i Bluetooth LE ile bağlayabilirsiniz.

TV sesini kablosuz hoparlörden çalmak için TV ile kablosuz hoparlörü eşleştirmeniz gerekir. Birkaç kablosuz hoparlörü en fazla 4 Bluetooth LE (düşük enerjili) cihaz ile eşleştirebilirsiniz. TV, sesi aynı anda yalnızca bir hoparlörde çalabilir. Bir subwoofer bağlarsanız ses hem TV hem de subwoofer'dan çalınır. Bir ses çubuğu bağlarsanız ses sadece ses çubuğundan çalınır.

### Dikkat: Ses - Video uyumu

Birçok Bluetooth hoparlör sistemi, yüksek "gecikme" denen bir sorunu beraberinde getirir. Yüksek gecikme, sesin videodan geç çalınarak uyumsuz 'dudak uyumu'na neden olması demektir. Kablosuz bir Bluetooth hoparlör sistemi satın almadan önce en yeni modeller hakkında bilgi edinin ve düşük gecikme oranına sahip bir cihaz seçin. Yardım için satıcınıza danışın.

### Cihaz Eşleştirme

Kablosuz hoparlörü TV'nin 5 metre uzağına yerleştirin. Eşleştirme ve kablosuz menzili hakkında ayrıntılı bilgi için cihazın kullanıcı kılavuzuna bakın. TV'de Bluetooth ayarının açık olduğundan emin olun.

Kablosuz gamepad'i eşleştirildikten sonra kullanabilirsiniz. Kablosuz bir hoparlör eşleştirildiğinde, TV sesini çalmak için bu hoparlörü secebilirsiniz. Bir cihaz esleştirildiğinde, cihazı kaldırmadıkça tekrar eşleştirmeniz gerekmez.

TV ile bir kablosuz hoparlörü eşleştirmek için…

**1 -** Kablosuz hoparlörü açın ve TV'nin menziline yerleştirin.

2 -  $\bigstar$  tusuna basın, Tüm Ayarlar'ı seçin ve Tamam tuşuna basın.

**3 -** Menüye girmek için Kablosuz ve Ağlar öğesini seçin ve > (sağ) tuşuna basın.

**4 -** Bluetooth > Bluetooth Cihazı Ara öğelerini secin.

**5 -** Başlat seçeneğini belirleyin ve Tamam tuşuna basın. Ekrandaki talimatları uygulayın. Cihazı TV ile eşleştirilir ve TV bağlantıyı saklar. Maksimum eşleştirilmiş cihaz sayısına ulaşıldıysa önce eşleştirilmiş bir cihazın eşlemesini kaldırmanız gerekebilir.

**6 -** Cihaz türünü (kulaklık, subwoofer vb.) seçin.

7 - Gerekirse **<** (sol) tuşuna arka arkaya basarak menüyü kapatın.

\* Bluetooth LE ile uyumlu değillerse TV'niz, Bluetooth subwoofer ve Bluetooth hoparlörlerini desteklemez.

\*\* Bluetooth LE ile uyumlu değillerse ses çubuğu, hoparlör ve diğer ses cihazları için HDMI bağlantısı gereklidir.

### Cihaz Seçme

Kablosuz bir Bluetooth hoparlör eşleştirildiğinde, TV sesini çalmak için bu hoparlörü seçebilirsiniz.

TV sesini çalacak hoparlörü seçmek için…

1-  $\bigstar$  tuşuna basın, Hoparlörler'i seçin ve OK tuşuna basın.

**2 -** İstediğiniz hoparlör sistemini seçin.

**3 -** Gerekirse (sol) tuşuna arka arkaya basarak menüyü kapatın.

### Cihaz Kaldırma

Kablosuz bir Bluetooth cihazını bağlayabilir veya bağlantısını kesebilirsiniz. Bir Bluetooth cihaz bağlandığında gamepad'i kullanabilir veya TV sesini kablosuz hoparlörden duyabilirsiniz. Ayrıca kablosuz bir Bluetooth cihazını kaldırabilirsiniz. Bir Bluetooth cihazını kaldırırsanız cihazın eşleştirmesi kaldırılır.

Kablosuz bir cihazı kaldırmak veya bağlantısını kesmek için…

1-  $\boldsymbol{\star}$  tuşuna basın, Tüm Ayarlar'ı seçin ve Tamam tuşuna basın.

- **2** Kablosuz ve Ağlar öğesini seçin.
- **3** Bluetooth > Cihazı Kaldır öğelerini seçin.
- **4** Listede kablosuz cihazı seçin.
- **5** Bağlantıyı Kes veya Kaldır öğesini seçin.
- **6** Tamam öğesini seçin.

7 - Gerekirse < (sol) tuşuna arka arkaya basarak menüyü kapatın.

### Bluetooth Açma veya Kapatma

Kablosuz Bluetooth cihazları bağlamak için Bluetooth'un açık olduğundan emin olun.

Bluetooth'u açmak için…

1-  $\bigstar$  tuşuna basın, Tüm Ayarlar'ı seçin ve Tamam tuşuna basın.

- **2** Kablosuz ve Ağlar öğesini seçin.
- **3** Bluetooth > Bluetooth Açık/Kapalı öğelerini seçin.
- **4** Açık veya Kapalı öğesini seçin.
- 5 Gerekirse **(sol)** tuşuna arka arkaya basarak

### <span id="page-30-0"></span> $6.13$ Kulaklıklar

TV'nin arka tarafındaki  $\bigcap$  bağlantısına kulaklık bağlayabilirsiniz. Bağlantı tipi 3,5 mm mini jaktır. Kulaklığın ses seviyesini ayrı olarak ayarlayabilirsiniz.

Ses seviyesini ayarlamak için…

1 -  $\bigstar$  tuşuna basın ve Kulaklık Ses Seviyesi öğesini seçin.

2 - Değeri ayarlamak için <br />
(yukarı)

veya  $\vee$  (aşağı) oklarına basın.

**3 -** Gerekirse (sol) tuşuna arka arkaya basarak menüyü kapatın.

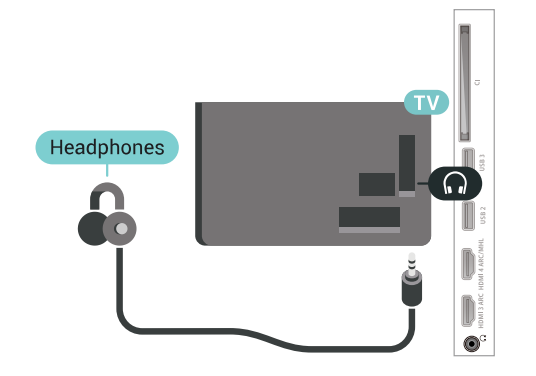

### Y Ph Pr

Oyun konsolunu komponent video kablosu (Y Pb Pr) ve ses Sol/Sağ kablosuyla TV'ye bağlayın.

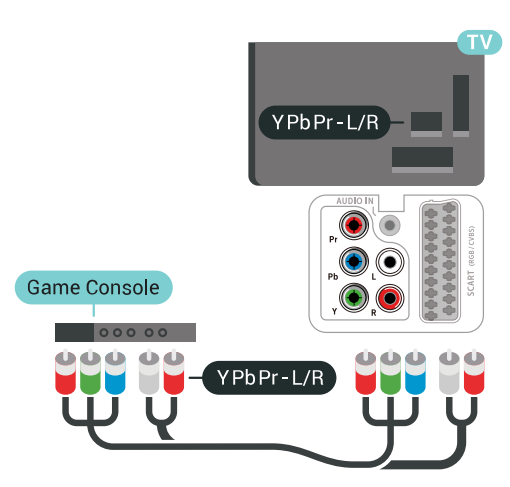

### Scart

Oyun konsolunu kompozit kablosu (CVBS) ve Ses Sol/Sağ kablosuyla TV'ye bağlayın.

Oyun konsolunuzda yalnızca Video (CVBS) ve Ses Sol/Sağ çıkışı varsa SCART bağlantısına bağlamak için Video Ses Sol/Sağ - SCART adaptörü (ayrıca satılır) kullanın.

# SCART Game Console ADAPTER VIDEO<br>AUDIO L/R

### <span id="page-30-1"></span> $6.14$ Oyun Konsolu

### HDMI

En iyi kalite için oyun konsolunu TV'ye Yüksek Hızlı HDMI kablosuyla bağlayın.

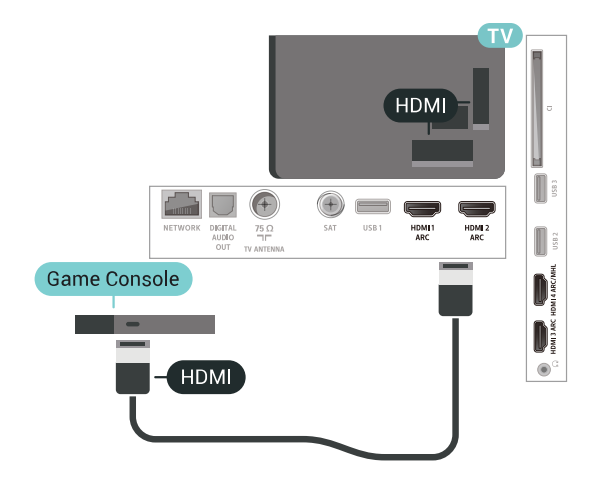

### En İyi Ayar

Bağlanan bir oyun konsolundan oyun oynamaya başlamadan önce TV'yi Oyun ideal ayarına getirmenizi öneririz.

TV'yi ideal ayara getirmek için…

1 -  $\bullet$  tusuna basın, Tüm Avarlar'ı seçin ve Tamam tuşuna basın.

**2 -** Menüye girmek için Görüntü öğesini seçin

ve > (sağ) tuşuna basın.

#### **3 -** Görüntü Tarzı > Oyun'u seçin.

4 - Gerekirse **(sol)** tuşuna arka arkaya basarak menüyü kapatın.

### <span id="page-31-0"></span>6.15 Gamepad

### Gamepad bağlayın

Bu TV'de Internet üzerinden oyunlar oynamak için bir seri kablosuz Gamepad bağlayabilirsiniz. USB nano alıcılı Gamepad'leri veya Bluetooth özellikli gamepad'leri kullanabilirsiniz.

USB nano alıcılı bir Gamepad'i bağlamak için…

**1 -** Küçük nano alıcıyı TV'nin yan tarafındaki USB bağlantılarından birine takın. Kablosuz nano alıcı Gamepad ile birlikte gelir.

**2 -** Gamepad açılırsa Gamepad'i kullanabilirsiniz.

TV'nin yan tarafındaki ikinci USB bağlantısına ikinci bir Gamepad bağlayabilirsiniz.

### Problemler

TV'de diğer kablosuz cihazlarla olası karışma sorununu çözmek için…

• USB uzatma kablosu kullanın ve nano alıcıyı TV'den yaklaşık 1 metre uzağa taşıyın.

• Alternatif olarak TV'ye bağlı, güç bağlantılı bir USB hub kullanabilirsiniz ve nano alıcıları USB hub'a takabilirsiniz.

### <span id="page-31-1"></span>6.16 USB Sabit Sürücü

### Gerekenler

Bir USB sabit sürücü bağlarsanız dijital TV yayınlarını (DVB yayınları vb.) duraklatabilir ya da kaydedebilirsiniz.

#### Minimum Disk Alanı

• Duraklatmak için

Bir yayını duraklatmak için en az 4 GB disk alanına sahip, USB 2.0 ile uyumlu bir Sabit Sürücü gerekir.

• Kaydetmek için

Yayını duraklatmak ve kaydetmek için en az 250 GB disk alanı gerekir.

### Kurulum

Bir yayını duraklatabilmeniz veya kaydedebilmeniz için USB Sabit Sürücü bağlamanız ve biçimlendirmeniz gerekir. Formatlama, USB Sabit Sürücüden tüm dosyaları kaldırır.

**1 -** USB Sabit Sürücüyü

TV'deki USB bağlantılarından birine bağlayın. Formatlama sırasında diğer USB bağlantı noktalarına başka bir USB cihazı bağlamayın.

- **2** USB Sabit Sürücü ve TV'yi açın.
- **3** TV bir dijital TV kanalına

ayarlandığında **II** (Duraklat) tuşuna basın. Duraklatmaya çalışmak formatlamayı başlatacaktır.

Ekrandaki talimatları uygulayın.

USB Sabit Sürücü formatlandığında, sürücüyü devamlı bağlı bırakın.

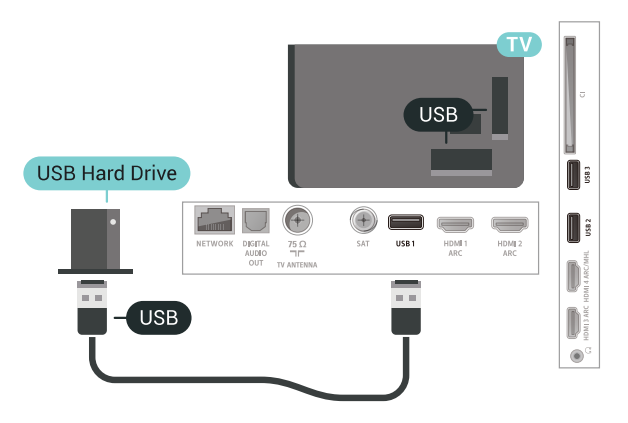

### Uyarı

USB Sabit Sürücü özellikle bu TV için formatlanır, burada saklanan kayıtları başka bir TV veya PC üzerinde kullanamazsınız. USB Sabit Sürücüdeki kayıt dosyalarını herhangi bir PC uygulamasına kopyalamayın ve böyle bir uygulama ile değiştirmeyin. Böyle bir işlem kayıtlarınızın bozulmasına neden olur. Başka bir USB Sabit Sürücüyü formatladığınızda, eskisinin içeriği kaybolabilir. TV'nize kurduğunuz USB Sabit Sürücünün bilgisayarla birlikte kullanım için yeniden formatlanması gerekir.

### Biçimlendirme

Bir yayını duraklatabilmeniz, kaydedebilmeniz veya uygulama depolayabilmeniz için bir USB Sabit Sürücü bağlamanız ve biçimlendirmeniz gerekir. Formatlama, USB Sabit Sürücüden tüm dosyaları kaldırır. Yayınları İnternetten TV Rehberi verileriyle birlikte kaydetmek istiyorsanız USB Sabit Sürücüyü kurmadan önce İnternet bağlantısını kurmanız gerekir.

#### Uyarı

USB Sabit Sürücü özellikle bu TV için formatlanır, burada saklanan kayıtları başka bir TV veya PC üzerinde kullanamazsınız. USB Sabit Sürücüdeki kayıt dosyalarını herhangi bir PC uygulamasına kopyalamayın ve böyle bir uygulama ile değiştirmeyin. Böyle bir işlem kayıtlarınızın bozulmasına neden olur. Başka bir USB Sabit Sürücüyü formatladığınızda, eskisinin içeriği kaybolabilir. TV'nize kurduğunuz USB Sabit Sürücünün bilgisayarla birlikte kullanım için yeniden formatlanması gerekir.

USB Sabit Sürücüyü biçimlendirmek için…

#### **1 -** USB Sabit Sürücüyü

TV'deki USB bağlantılarından birine bağlayın. Formatlama sırasında diğer USB bağlantı noktalarına başka bir USB cihazı bağlamayın.

**2 -** USB Sabit Sürücü ve TV'yi açın.

**3 -** TV bir dijital TV kanalına

ayarlandığında **II** (Duraklat) tuşuna basın.

Duraklatmaya çalışmak formatlamayı başlatacaktır. Ekrandaki talimatları uygulayın.

**4 -** TV, USB Sabit Sürücüyü uygulamaları depolamak için kullanmak isteyip istemediğinizi sorar; istiyorsanız soruyu olumlu şekilde yanıtlayın.

**5 -** USB Sabit Sürücü formatlandığında, sürücüyü devamlı bağlı bırakın.

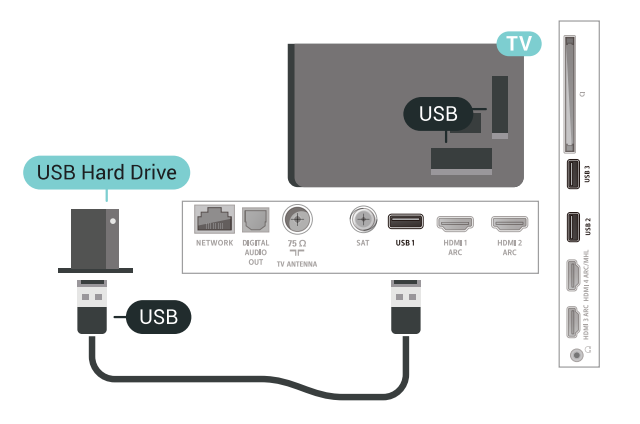

### <span id="page-32-0"></span>6.17 USB Klavye

### Bağlanın

TV'de metin girmek için bir USB klavye (USB-HID türü) bağlayın.

<span id="page-32-1"></span>Bağlamak için USB bağlantılarından birini kullanın.

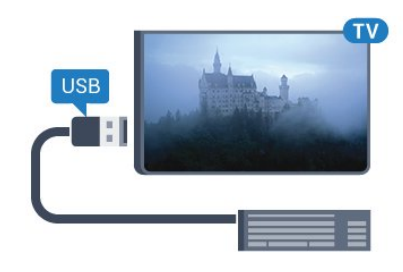

### Yapılandırma

### Klavyeyi kurma

USB klavyeyi kurmak için TV'yi açın ve USB klavyeyi TV'deki USB bağlantılarından birine bağlayın. TV klavyeyi ilk kez algıladığında klavye düzeninizi seçebilir ve seçiminizi test edebilirsiniz. Önce Kiril veya Yunan alfabesi klavye düzeni seçerseniz ikincil bir Latin alfabesi klavye düzeni seçebilirsiniz.

Bir düzen seçildiğinde klavye düzeni ayarını değiştirmek için…

1-  $\bigstar$  tuşuna basın, Tüm Ayarlar'ı seçin ve Tamam tuşuna basın.

**2 -** Menüye girmek için Genel Ayarlar öğesini seçin ve > (sağ) tuşuna basın.

**3 -** Klavye kurulumunu başlatmak için USB Klavye Ayarları'nı seçin.

### Özel Tuşlar

#### Metin girme tuşları

- Enter tuşu = Tamam
- Backspace = imleçten önceki karakteri siler
- Ok tuşları = metin alanı içinde gezinmeyi sağlar
- Klavye düzenleri arasında geçiş yapmak için ikincil

bir düzen ayarlanmışsa Ctrl + Ara çubuğu tuşlarına aynı anda basın.

### Uygulamalar ve İnternet sayfaları için tuşlar

- Tab ve Shift + Tab = Sonraki ve Önceki
- Home = sayfanın en başına gider
- End = sayfanın en sonuna gider
- Page Up = bir üst sayfaya gider
- Page Down = bir alt sayfaya gider
- $\cdot$  + = bir adım yakınlaştırır
- - = bir adım uzaklaştırır
- \* = web sayfasını ekran genişliğine sığdırır

### $6.18$ USB Flash Sürücü

<span id="page-33-1"></span>Bağlı bir USB flash sürücüdeki fotoğraflarınızı görüntüleyebilir veya müzik ve video dosyalarınızı oynatabilirsiniz.

TV açıkken TV'deki USB bağlantılarından birine bir USB flash sürücü takın.

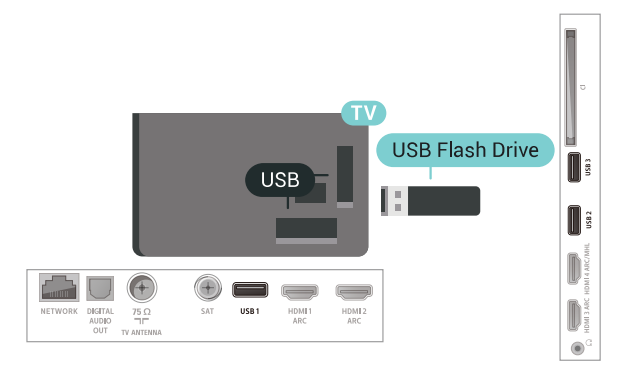

TV flash sürücüyü algılar ve sürücünün içeriğini gösteren bir liste açar.

İçerik listesi otomatik olarak görüntülenmezse SOURCES tuşuna basın ve USB öğesini seçin.

USB flash sürücü içeriğini izlemeyi durdurmak için **WEXIT** tuşuna basın veya başka bir etkinlik seçin.

USB flash sürücüyü istediğiniz zaman çekerek çıkarabilirsiniz.

USB flash sürücüden içerik izleme veya oynatma hakkında daha fazla bilgi için Yardım'da Anahtar Kelimeler öğesini seçin ve Fotoğraflar, Videolar ve Müzik konusuna bakın.

### <span id="page-33-0"></span>6.19 Fotoğraf Makinesi

Dijital fotoğraf makinenizdeki fotoğrafları görüntülemek için fotoğraf makinesini doğrudan TV'ye bağlayabilirsiniz.

Bağlamak için TV'deki USB bağlantılarından birini kullanın. Kamerayı bağlantıyı tamamladıktan sonra açın.

<span id="page-33-2"></span>İçerik listesi otomatik olarak görüntülenmezse SOURCES tuşuna basın ve USB öğesini seçin. Fotoğraf makinesinin içeriği PTP (Fotoğraf Aktarım Protokolü) ile aktaracak şekilde ayarlanması gerekebilir. Dijital fotoğraf makinesinin kullanım kılavuzuna başvurun.

Fotoğraf görüntüleme hakkında daha fazla bilgi için Yardım'da Anahtar Kelimeler öğesini seçin ve Fotoğraflar, Videolar ve Müzik konusuna bakın.

### $6.20$ Video kamera

### HDMI

En iyi kalite için video kamerayı TV'ye bağlarken bir HDMI kablosu kullanın.

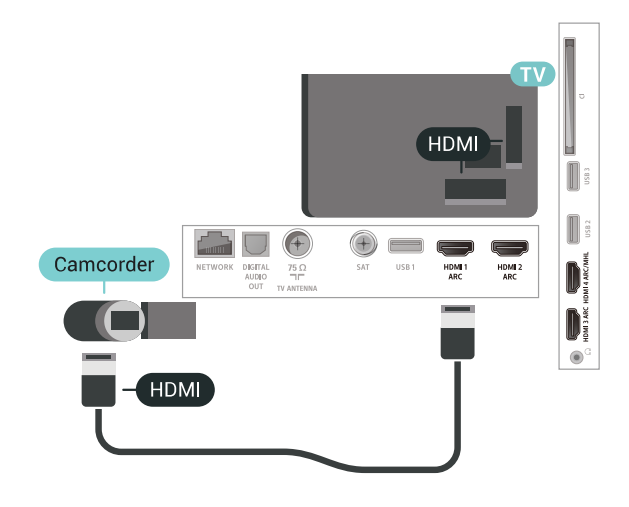

### Ses Video Sağ-Sol / Scart

Video kameranızı bağlamak için HDMI, YPbPr veya SCART bağlantısı kullanabilirsiniz. Video kameranızda sadece Video (CVBS) ve Ses Sol/Sağ çıkışı varsa SCART bağlantısını kurmak için Video Ses Sol/Sağ - SCART adaptörü (ayrıca satılır) kullanın.

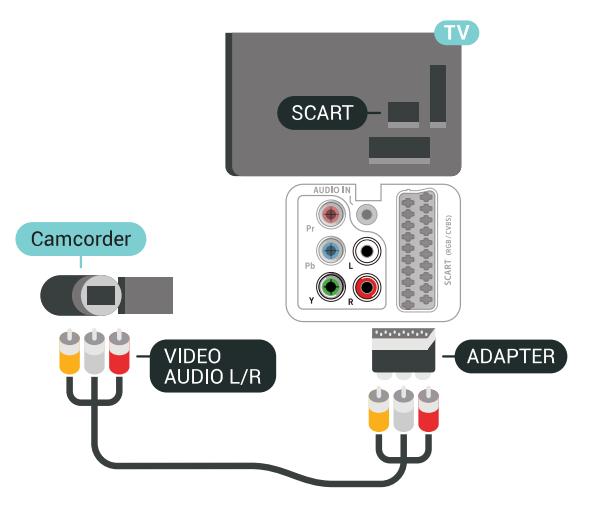

### $6.21$ Bilgisayar

### Bağlanın

Bilgisayarınızı TV'ye bağlayıp TV'yi PC monitörü olarak kullanabilirsiniz.

### HDMI ile

Bir HDMI kablosu kullanarak bilgisayarı TV'ye bağlayın.

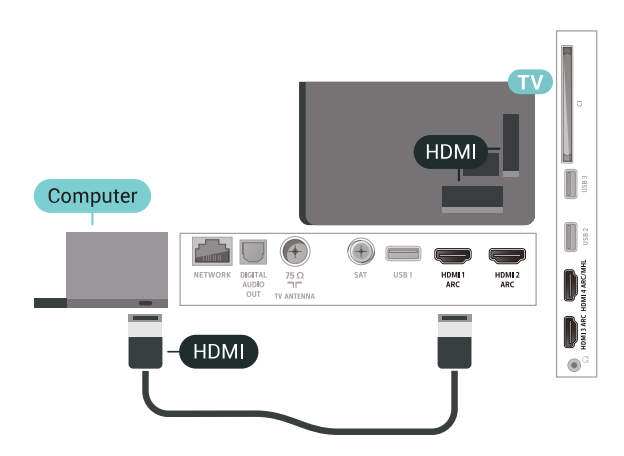

### DVI - HDMI ile

Bunun yerine, PC'yi HDMI'ye bağlamak için bir DVI - HDMI adaptörü (ayrıca satılır) ve sesi TV'nin arkasındaki AUDIO IN Sol/Sağ bağlantısına bağlamak için bir Ses Sol/Sağ kablosu (mini jak 3,5 mm) kullanabilirsiniz.

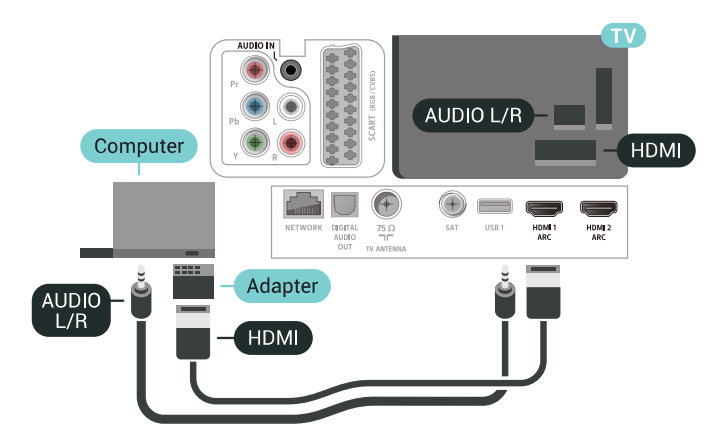

### İdeal Ayar

Bir bilgisayar bağlarsanız Kaynak menüsünde bilgisayarın bağlı olduğu bağlantıya doğru cihaz türü adını vermenizi öneririz. Ardından Kaynak menüsünde Bilgisayar'a geçiş yaparsanız TV otomatik olarak ideal Bilgisayar ayarına sahip olur.

TV'yi ideal ayara getirmek için…

1-  $\bigstar$  tuşuna basın, Tüm Ayarlar'ı seçin ve Tamam tuşuna basın.

**2 -** Menüye girmek için Görüntü öğesini seçin

- ve > (sağ) tuşuna basın.
- **3** Gelişmiş > Bilgisayar öğelerini seçin.
- **4** Açık veya Kapalı öğesini seçin.

5 - Gerekirse **<** (sol) tuşuna arka arkaya basarak menüyü kapatın.

## <span id="page-35-0"></span>7 Android TV'nizi bağlama

### <span id="page-35-1"></span>7.1

## Ağ ve İnternet

### Ev Ağı

Philips Android TV'nizin özelliklerinden tam olarak faydalanmak için TV'niz İnternete bağlı olmalıdır.

TV'yi yüksek hızlı bir İnternet bağlantısı ile bir ev ağına bağlayın. TV'nizi kablosuz olarak veya kablo ile ağ yönlendiricinize bağlayabilirsiniz.

### Ağa Bağlan

### Kablosuz Bağlantı

### Gerekenler

TV'yi kablosuz olarak Internet'e bağlamak için Internet bağlantısı olan bir Wi-Fi yönlendirici gerekir.

Yüksek hızlı (geniş bant) Internet bağlantısı kullanın.

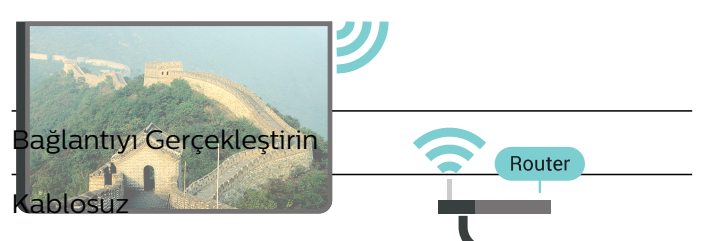

Kablosuz bağlantı kurmak için…

**1 -**  tuşuna basın, Tüm Ayarlar'ı seçin ve Tamam tuşuna basın.

**2 -** Menüye girmek için Kablosuz ve Ağlar öğesini seçin ve > (sağ) tuşuna basın.

**3 -** Kablolu veya Wi-Fi > Ağa Bağlan öğelerini seçin.

**4 -** Kablosuz öğesini seçin.

**5 -** Bulunan ağlar listesinde kablosuz ağınızı seçin. Ağ adı gizlendiğinden ağınız listede yer almıyorsa (yönlendiricinin SSID yayınını kapatmışsınızdır), ağ adını kendiniz girmek için Yeni Ağ Ekle'yi seçin.

**6 -** Yönlendirici tipine bağlı olarak şifreleme anahtarınızı - WEP, WPA veya WPA2 - girin. Bu ağın şifreleme anahtarını önceden girdiyseniz bağlantıyı hemen kurmak için Tamam öğesini seçebilirsiniz.

**7 -** Bağlantı başarıyla kurulduğunda bir mesaj görüntülenir.

### Wi-Fi Açık/Kapalı

Bağlantıyı kurmaya çalışmadan önce Wi-Fi'ın açık

olduğundan emin olun…

1-  $\hat{\mathbf{\Sigma}}$  tuşuna basın, Tüm Ayarlar'ı seçin ve Tamam tuşuna basın.

2 - Kablosuz ve Ağlar'ı seçin ve > (sağ) tuşuna basın.

**3 -** Kablolu veya Wi-Fi > Wi-Fi Açık/Kapalı öğelerini seçin.

**4 -** Kapalıysa Açık öğesini seçin ve O tuşuna basın.

#### WPS

Yönlendiricinizde WPS varsa ağ taraması yapmadan doğrudan yönlendiriciye bağlanabilirsiniz. Kablosuz ağınızda WEP güvenlik şifreleme sistemi kullanan cihazlarınız varsa WPS kullanamazsınız.

1-  $\bigstar$  tuşuna basın, Tüm Ayarlar'ı seçin ve Tamam tuşuna basın.

**2 -** Menüye girmek için Kablosuz ve Ağlar öğesini seçin ve > (sağ) tuşuna basın.

**3 -** Kablolu veya Wi-Fi > Ağa Bağlan öğelerini secin.

**4 -** WPS öğesini seçin.

**5 -** Yönlendiriciye gidin, WPS düğmesine basın ve 2 dakika içinde TV'ye dönün.

**6 -** Bağlantıyı kurmak için Bağlan seçeneğini belirleyin.

**7 -** Bağlantı başarıyla kurulduğunda bir mesaj görüntülenir.

### PIN Kodlu WPS

Yönlendiricinizde PIN kodlu WPS varsa ağ taraması yapmadan doğrudan yönlendiriciye bağlanabilirsiniz. Kablosuz ağınızda WEP güvenlik şifreleme sistemi kullanan cihazlarınız varsa WPS kullanamazsınız.

1-  $\boldsymbol{\ast}$  tuşuna basın, Tüm Ayarlar'ı seçin ve Tamam tuşuna basın.

**2 -** Menüye girmek için Kablosuz ve Ağlar öğesini seçin ve > (sağ) tuşuna basın.

**3 -** Kablolu veya Wi-Fi > Ağa Bağlan öğelerini seçin.

**4 -** PIN kodlu WPS öğesini seçin.

**5 -** Ekranda gösterilen 8 basamaklı PIN kodunu yazın ve PC'nizdeki yönlendirici yazılımına girin. PIN kodunun yönlendirici yazılımında nereye girileceğini öğrenmek için yönlendirici kullanım kılavuzuna bakın. **6 -** Bağlantıyı kurmak için Bağlan seçeneğini belirleyin.

**7 -** Bağlantı başarıyla kurulduğunda bir mesaj görüntülenir.
#### Problemler

#### Kablosuz ağ bulunamadı veya bozuk

• Yakınınızda bulunan mikrodalga fırınlar, DECT telefonlar ve diğer Wi-Fi 802.11b/g/n cihazları kablosuz ağı bozabilir.

• Ağınızdaki güvenlik duvarlarının TV'nin kablosuz bağlantısına erişime izin verdiğinden emin olun.

• Kablosuz ağ evinizde düzgün çalışmıyorsa kablolu ağ kurmayı deneyin.

#### Internet çalışmıyor

• Yönlendirici bağlantısında sorun yoksa yönlendiricinin Internet bağlantısını kontrol edin.

#### PC ve Internet bağlantısı yavaş

• İç mekanlardaki kapsama alanı, aktarım hızı ve sinyal kalitesi ile ilgili diğer faktörler hakkında bilgi edinmek için kablosuz yönlendiricinin kullanım kılavuzuna bakın.

• Yönlendiriciniz için yüksek hızlı (geniş bant) Internet bağlantısı kullanın.

#### DHCP

• Bağlantı kurulamazsa yönlendiricinin DHCP (Dinamik Bilgisayar Yapılandırma Protokolü) ayarını kontrol edebilirsiniz. DHCP açılmalıdır.

#### Kablolu Bağlantı

#### Gerekenler

TV'yi Internet'e bağlamak için Internet bağlantısı olan bir ağ yönlendiricisi gerekir. Yüksek hızlı (geniş bant) Internet bağlantısı kullanın.

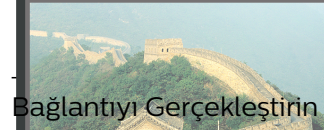

kablol<mark>u bağla</mark>ntı kurmak için…

**1 -** Yönlendiriciyi bir ağ kablosuyla (Ethernet kablosu\*\*) TV'ye bağlayın.

**2 -** Yönlendiricinin açık olduğundan emin olun.

**3 -**  tuşuna basın, Tüm Ayarlar'ı seçin ve Tamam tus NETWORK<sup>I</sup>N. INTERNET

**4 -** Menüye girmek için Kablosuz ve Ağlar öğesini seçin ve > (sağ) tuşuna basın.

**5 -** Kablolu veya Wi-Fi > Ağa Bağlan öğelerini seçin.

**6 -** Kablolu öğesini seçin. TV sürekli olarak ağ bağlantısı arar.

**7 -** Bağlantı başarıyla kurulduğunda bir mesaj görüntülenir.

Bağlantı kurulamazsa yönlendiricinin DHCP ayarını kontrol edebilirsiniz. DHCP açılmalıdır.

\*\*EMC kurallarına uygunluk için blendajlı FTP Cat. 5E Ethernet kablosu kullanın.

# Ağ Ayarları

#### Ağ Ayarlarını Görüntüle

Tüm geçerli ağ ayarlarını burada görüntüleyebilirsiniz. IP ve MAC adresi, sinyal gücü, hız, şifreleme yöntemi vb.

Geçerli ağ ayarlarını görüntülemek için…

1-  $\hat{\mathbf{\Sigma}}$  tuşuna basın, Tüm Ayarlar'ı seçin ve Tamam tuşuna basın.

**2 -** Menüye girmek için Kablosuz ve Ağlar öğesini secin ve > (sağ) tuşuna basın.

**3 -** Kablolu veya Wi-Fi > Ağ Ayarlarını Görüntüle öğelerini seçin.

4 - Gerekirse **<** (sol) tuşuna arka arkaya basarak menüyü kapatın.

#### Ağ Yapılandırma

İleri düzey bir kullanıcıysanız ve ağınızı statik IP adresleme ile kurmak istiyorsanız TV'yi Statik IP'ye ayarlayın.

TV'yi Statik IP'ye ayarlamak için…

1-  $\hat{\mathbf{\Sigma}}$  tusuna basın, Tüm Ayarlar'ı seçin ve Tamam tuşuna basın.

**2 -** Menüye girmek için Kablosuz ve Ağlar öğesini seçin ve > (sağ) tuşuna basın.

**3 -** Kablolu veya Wi-Fi > Ağ Yapılandırma öğesini seçin ve OK tuşuna basın.

**4 -** Statik IP Yapılandırması'nı etkinleştirmek

için Statik IP öğesini seçip OK tuşuna basın. **5 -** Statik IP Yapılandırması öğesini seçin ve

bağlantıyı yapılandırın.

**6 -** IP Adresi, Ağ maskesi, Ağ geçidi, DNS 1 veya DNS 2 numaralarını ayarlayabilirsiniz. 7 - Gerekirse < (sol) tuşuna arka arkaya basarak

#### menüyü kapatın.

#### Wi-Fi (WoWLAN) ile Aç

TV Bekleme modunda olduğunda bu TV'yi akıllı telefon veya tabletinizden açabilirsiniz. Wi-Fi (WoWLAN) ile Aç öğesi açılmalıdır.

WoWLAN'ı açmak için…

1-  $\bigoplus$  tuşuna basın, Tüm Ayarlar'ı seçin ve Tamam tuşuna basın.

**2 -** Menüye girmek için Kablosuz ve Ağlar öğesini seçin ve  $\sum$  (sağ) tuşuna basın.

- **3** Kablolu veya Wi-Fi > Wi-Fi (WoWLAN) ile Aç öğelerini seçin.
- **4** Açık öğesini seçin.

5 - Gerekirse < (sol) tuşuna arka arkaya basarak menüyü kapatın.

#### Wi-Fi bağlantısını açma

TV'nizin Wi-Fi bağlantısını açabilirsiniz.

Wi-Fi bağlantısını açmak için…

1 -  $\bigstar$  tuşuna basın, Tüm Ayarlar'ı seçin ve Tamam tuşuna basın.

**2 -** Menüye girmek için Kablosuz ve Ağlar öğesini seçin ve > (sağ) tuşuna basın.

**3 -** Kablolu veya Wi-Fi > Wi-Fi Açık/Kapalı öğelerini seçin.

**4 -** Açık öğesini seçin.

5 - Gerekirse < (sol) tusuna arka arkaya basarak menüyü kapatın.

#### Dijital Ortam İşleyici - DMR

Ortam dosyalarınızı TV'nizde oynatamıyorsanız Dijital Ortam İşleyici'nin açık olduğundan emin olun. Fabrika ayarı olarak DMR, açıktır.

DMR'yi açmak için…

1-  $\bigstar$  tuşuna basın, Tüm Ayarlar'ı seçin ve Tamam tuşuna basın.

**2 -** Menüye girmek için Kablosuz ve Ağlar öğesini seçin ve > (sağ) tuşuna basın.

- **3** Kablolu veya Wi-Fi > Digital Media Renderer DMR öğelerini seçin.
- **4** Açık öğesini seçin.

5 - Gerekirse < (sol) tuşuna arka arkaya basarak menüyü kapatın.

#### Wi-Fi Smart Screen

Akıllı telefonunuzda veya tabletinizde Philips TV Remote App ile dijital TV kanallarını izlemek için Wi-Fi Smart Screen'i açmalısınız. Bazı şifreli kanallar mobil cihazınızda mevcut olmayabilir.

Wi-Fi Smart Screen'i açmak için…

1-  $\bigstar$  tuşuna basın, Tüm Ayarlar'ı seçin ve Tamam tuşuna basın.

**2 -** Menüye girmek için Kablosuz ve Ağlar öğesini seçin ve > (sağ) tuşuna basın.

**3 -** Kablolu veya Wi-Fi > Wi-Fi Smart Screen öğelerini seçin.

**4 -** Açık öğesini seçin.

**5 -** Gerekirse (sol) tuşuna arka arkaya basarak menüyü kapatın.

### TV Ağı Adı

Ev ağınızda birden fazla TV varsa TV'ye özel bir ad verebilirsiniz.

TV adını değiştirmek için…

1-  $\bigstar$  tuşuna basın, Tüm Ayarlar'ı seçin ve Tamam tuşuna basın.

**2 -** Menüye girmek için Kablosuz ve Ağlar öğesini seçin ve > (sağ) tuşuna basın.

**3 -** Kablolu veya Wi-Fi > TV Ağı Adı öğelerini seçin.

- **4** Uzaktan kumanda klavyesini kullanarak adı girin.
- 5 İşlemi bitirmek için **√** öğesini seçin.

**6 -** Gerekirse (sol) tuşuna arka arkaya basarak menüyü kapatın.

#### Internet Belleğini Sil

İnternet Belleğini Sil ile Philips sunucu kaydı ve ebeveyn kontrolü ayarlarınızı, video mağazası uygulaması oturum açma bilgilerinizi, tüm Philips Uygulama Galerisi favorilerini, İnternet yer imlerini ve geçmişi silersiniz. Etkileşimli MHEG uygulamaları TV'nizde tanımlama bilgilerini de kaydedebilir. Bu dosyalar da silinir.

Internet belleğini silmek için…

1-  $\bigstar$  tuşuna basın, Tüm Ayarlar'ı seçin ve Tamam tuşuna basın.

**2 -** Menüye girmek için Kablosuz ve Ağlar öğesini seçin ve > (sağ) tuşuna basın.

**3 -** Kablolu veya Wi-Fi > İnternet Belleğini Sil öğelerini seçin.

**4 -** Onaylamak için Tamam tuşuna basın.

5 - Gerekirse < (sol) tuşuna arka arkaya basarak menüyü kapatın.

### Dosya Paylaşımı

TV, bilgisayarınız veya akıllı telefonunuz gibi kablosuz ağdaki diğer cihazlara bağlanabilir. Microsoft Windows veya Apple OS X işletim sistemli bir bilgisayar kullanabilirsiniz.

Bilgisayarınızdaki fotoğraf, müzik ve video dosyalarını bu TV'de açabilirsiniz. DLNA onaylı yeni herhangi bir ortam sunucusu yazılımı kullanın.

## $\overline{72}$ Google Hesabı

## Oturum Aç

Philips Android TV'nizin özelliklerinden tam olarak faydalanmak için Google Hesabınız ile Google'da oturum açabilirsiniz.

Oturum açarak favori oyunlarınızı telefon, tablet ve TV'de oynayabilirsiniz. Ayrıca, TV giriş ekranınızda özelleştirilmiş video ve müzik önerileri ile YouTube, Google Play ve diğer uygulamalara erişim elde edersiniz.

#### Oturum Aç

TV'nizde Google'da oturum açmak için var olan Google Hesabınızı kullanın. Bir Google Hesabı, eposta adresi ile paroladan oluşur. Henüz Google Hesabınız yoksa oluşturmak için bilgisayarınızı veya tabletinizi kullanın (accounts.google.com). Google Play ile oyun oynamak için bir Google+ profiliniz olmalıdır. İlk TV kurulumu sırasında oturum açmadıysanız daha sonra oturum açabilirsiniz.

TV kurulumunu yaptıktan sonra oturum açmak için…

1-  $\boldsymbol{\ddot{x}}$  tuşuna basın, Tüm Ayarlar'ı seçin ve Tamam tuşuna basın.

**2 -** Android Ayarları öğesini seçip OK tuşuna basın.

**3 -**  (aşağı) tuşuna basın ve Kişisel > Hesap ekle öğesini seçip OK tuşuna basın.

**4 -** OTURUM AÇ öğesinin üzerindeyken OK tuşuna basın.

**5 -** Uzaktan kumanda klavyesi ile e-posta adresinizi girin ve klavyenin sağ bölümündeki

küçük OK tuşuna basın.

**6 -** Parolanızı girin ve oturum açmak üzere

aynı OK tuşuna basın.

7 - Gerekirse (sol) tuşuna arka arkaya basarak menüyü kapatın.

Başka bir Google Hesabı ile oturum açmak istiyorsanız önce oturumunuzu kapatın ve sonra diğer hesap ile oturum açın.

## Android Ayarları

Birkaç Android ayarını veya bilgisini ayarlayabilir ya da görüntüleyebilirsiniz. TV'nizde yüklü uygulamaların listesini ve bunlar için gereken depolama alanını bulabilirsiniz. Sesli Arama ile kullanmak istediğiniz dili ayarlayabilirsiniz. Uygulamaların konumunuzu kullanmasına izin vermek için ekran klavyesini yapılandırabilirsiniz. Farklı Android ayarlarını keşfedin. Bu ayarlar hakkında daha fazla bilgi için [www.support.google.com/androidtv](http://www.support.google.com/androidtv) adresine

gidebilirsiniz.

Bu ayarları açmak için…

1-  $\bigstar$  tuşuna basın, Tüm Ayarlar'ı seçin ve Tamam tuşuna basın.

**2 -** Android Ayarları öğesini seçin.

**3 -** Farklı Android ayarlarını keşfedin.

4 - Gerekirse  $\leftarrow$  BACK tuşuna basarak menüyü kapatın.

# 7.3 Philips Uygulama Galerisi

### Philips Uygulamaları

Philips tarafından seçilen uygulamaları kullanmak üzere TV'yi İnternete bağlayın. Philips Uygulama Galerisi uygulamaları TV için özel olarak geliştirilmiştir. Uygulama Galerisi uygulamalarını indirip yüklemek ücretsizdir.

Philips Uygulama Galerisi uygulama koleksiyonu, ülke veya bölgeye göre farklılık gösterebilir.

Bazı Uygulama Galerisi uygulamaları, TV'nize önceden yüklenmiştir. Uygulama Galerisi'nden başka uygulamalar yüklemek için Kullanım Şartları'nı kabul etmeniz istenir. Gizlilik Ayarları'nı tercihinize göre ayarlayabilirsiniz.

Uygulama Galerisi'nden bir uygulama yüklemek için…

1 -  $\bigcirc$  HOME tuşuna basın.

2 - Aşağı kaydırıp **P** Philips

Koleksiyonu >  $\equiv$  Uygulama Galerisi öğesini seçin ve Tamam'a basın.

- **3** Bir uygulama simgesi seçip Tamam'a basın.
- **4** Kur'u seçin ve OK tuşuna basın.

### Kullanım Koşulları

Philips Uygulama Galerisi uygulamalarını yüklemek ve kullanmak için Kullanım Şartları'nı kabul etmelisiniz. İlk TV kurulumu sırasında bu şartları kabul etmediyseniz daha sonra kabul edebilirsiniz. Kullanım Şartları'nı kabul ettiğiniz andan itibaren bazı uygulamalar anında kullanılabilir hale gelir ve diğer uygulamaları yüklemek üzere Philips Uygulama Galerisi'ne göz atabilirsiniz.

TV kurulumunu yaptıktan sonra Kullanım Şartları'nı kabul etmek için…

1 -  $\bigcirc$  HOME tusuna basın ve Uygulama Galerisi'ni açmak üzere Philips Koleksiyonu > Uygulama Galerisi öğesini seçip OK tuşuna basın.

**2 -** Kullanım Şartları'nı seçip Tamam tuşuna basarak okuyabilirsiniz.

**3 -** Kabul Et'i seçin ve OK tuşuna basın. Bu onayı geri alamazsınız.

**4 -** Menüyü kapatmak için BACK tuşuna basın.

## Gizlilik Ayarları

Philips Uygulama Galerisi uygulamaları için bazı gizlilik ayarları belirleyebilirsiniz.

• Teknik istatistiklerin Philips'e gönderilmesine izin verebilirsiniz.

• Kişisel önerilere izin verebilirsiniz.

• Tanımlama bilgilerine izin verebilirsiniz.

• 18+ yaş sınırı olan uygulamalar için Çocuk Kilidi'ni açabilirsiniz.

Philips Uygulama Galerisi gizlilik ayarlarını belirlemek için…

1 -  $\bigcirc$  HOME tuşuna basın ve Uygulama Galerisi'ni açmak üzere Philips Koleksiyonu > Uygulama Galerisi öğesini seçip OK tuşuna basın.

**2 -** Gizlilik İlkesi'ni seçip OK düğmesine basın.

**3 -** Her bir ayarı seçin ve izin vermek ya da izni kaldırmak için OK düğmesine basın. Her bir ayarın ayrıntılarını okuyabilirsiniz.

**4 -** Menüyü kapatmak için BACK tuşuna basın.

# $\overline{74}$ Android Ayarları

Birkaç Android ayarını veya bilgisini ayarlayabilir ya da görüntüleyebilirsiniz. TV'nizde yüklü uygulamaların listesini ve bunlar için gereken depolama alanını bulabilirsiniz. Sesli Arama ile kullanmak istediğiniz dili ayarlayabilirsiniz. Uygulamaların konumunuzu kullanmasına izin vermek için ekran klavyesini yapılandırabilirsiniz. Farklı Android ayarlarını keşfedin. Bu ayarlar hakkında daha fazla bilgi için [www.support.google.com/androidtv](http://www.support.google.com/androidtv) adresine gidebilirsiniz.

Bu ayarları açmak için…

1-  $\hat{\mathbf{\Sigma}}$  tuşuna basın, Tüm Ayarlar'ı seçin ve Tamam tuşuna basın.

**2 -** Android Ayarları öğesini seçin.

**3 -** Farklı Android ayarlarını keşfedin.

**4 -** Gerekirse BACK tuşuna basarak menüyü kapatın.

# 7.5 Ana Menü

### Ana Menü Hakkında

Android TV'nin avantajlarından yararlanmak için TV'yi İnternet'e bağlayın.

Android akıllı telefonunuzda veya tabletinizde olduğu gibi Ana menü TV'nizin merkezidir. Ana menüden herhangi bir uygulamayı başlatabilir, TV kanalı açabilir, film kiralayabilir, web sitesi açabilir veya bağlı cihaza

geçebilirsiniz. TV'nizin kurulumuna ve ülkenize bağlı olarak Ana menüde farklı öğeler bulunabilir.

Ana menü sıralar halinde düzenlenmiştir…

#### Öneriler

İlk sırada popüler videolar, video klipler veya İnternet hitleri önerilir. Kişisel izleme alışkanlıklarınızı temel alan önerilere izin vermek için Kullanım Şartları'nda Gizlilik ayarlarını yapılandırabilirsiniz.

#### **Philips Koleksiyonu**

Bu satır, Uygulamalar'dan gelen önerileri içerir.

#### **W** Uygulamalar

Uygulamalar sırasında TV ile birlikte gelen ve Google Play Store'dan indirdiğiniz tüm uygulamalar bulunur. Bu sırada TV İzleme, Kaynaklar ve Ortam gibi TV uygulamalarını da bulabilirsiniz. Son başlattığınız uygulamalar sıranın başında görünür.

#### **PA** Ovunlar

Buradan TV'de oyun başlatabilirsiniz. Bir oyun indirdiğinizde bu sırada görünür.

#### Ayarlar

Buradan çeşitli ayarları açabilirsiniz. Ancak tüm ayarları bulmak istiyorsanız  $\hat{\mathbf{x}}$  tuşuna basın ve Tüm Ayarlar öğesini seçin. Yardım öğesini de buradan açabilirsiniz.

Ayrıca bkz. www.support.google.com/androidtv

### Ana Menüyü Açma

Ana menüyü açmak ve bir öğe açmak için…

- 1  $\bigcirc$  HOME tusuna basın.
- **2** Bir öğe seçin ve bu öğeyi açmak ya da başlatmak
- için Tamam tuşuna basın.
- **3** Hiçbir şeyi başlatmadan Ana menüyü kapatmak
- için  $\leftarrow$  BACK tuşuna basın.

### Arama ve Sesli Arama

İnternette video, müzik veya diğer öğeleri Ana menüdeki  $\bigcirc$  simgesiyle arayabilirsiniz. Konuşma özelliğini kullanabilir veya aradığınız öğeyi yazabilirsiniz.

## Sınırlandırılmış Profil

TV'yi sınırlandırılmış bir profile geçirerek bazı uygulamaların kullanımını sınırlandırabilirsiniz. Bu sınırlandırılmış profil, yalnızca seçtiğiniz uygulamaların kullanılmasına izin verir. Bu profilden yalnızca bir PIN kodu ile çıkabilirsiniz.

Sınırlandırılmış profile geçirilen TV ile şunları yapamazsınız:

• İzin verilmiyor olarak işaretlenen uygulamaları bulamaz veya açamazsınız

• Google Play Mağazasına erişemezsiniz

• Google Play Filmler ve TV ile Google Play Oyunlar üzerinden satın alma gerçekleştiremezsiniz

• Google oturumunu kullanmayan üçüncü taraf uygulamalarını kullanamazsınız

Sınırlandırılmış profile geçirilen TV ile şunları yapabilirsiniz:

• Google Play Filmler ve TV'den kiralanmış veya satın alınmış olan içeriği izleyebilirsiniz

• Google Play Oyunlar'dan satın alınmış ve yüklenmiş oyunları oynayabilirsiniz

• Şu ayarlara erişebilirsiniz: Wi-Fi ağı, Konuşma ve Erişilebilirlik

• Bluetooth aksesuarları

TV üzerindeki Google Hesabı oturumu açık olarak kalır. Sınırlandırılmış bir profili kullanmak Google Hesabını değiştirmez.

# $\overline{8}$ Uygulamalar

## $\overline{8.1}$ Uygulamalar Hakkında

Yüklenen tüm uygulamaları Ana menünün **"** Uygulamalar bölümünde bulabilirsiniz.

Akıllı telefon veya tabletinizdeki uygulamalar gibi TV'nizdeki uygulamalar da zengin bir TV deneyimi için özel işlevler sunar. YouTube, oyunlar, video mağazaları veya hava durumu tahminleri (ve diğerleri) gibi uygulamalar. İnternette gezinmek için İnternet uygulamasını kullanabilirsiniz.

Uygulamalar Philips Uygulama Galerisi veya Google Play™ Mağazası'ndan gelebilir. Başlangıç için bazı pratik uygulamalar TV'nize önceden yüklenmiştir.

Philips Uygulama Galerisinden veya Google Play Mağazası'ndan uygulamaları yüklemek için TV İnternete bağlı olmalıdır. Uygulama Galerisi'ndeki uygulamaları kullanmak için Kullanım Şartları'nı kabul etmelisiniz. Google Play uygulamalarını ve Google Play Mağazası'nı kullanmak için bir Google Hesabı ile oturum açmalısınız.

# 8.2 Google Play

# Filmler ve TV

Google Play Filmler ve TV ile TV'de izlemek üzere film ve TV programlarını kiralayabilir veya satın alabilirsiniz.

### Gerekenler

- TV'niz İnternete bağlı olmalıdır
- TV'de Google Hesabınız ile oturum açmalısınız
- Film ve TV programlarını satın almak için Google Hesabınıza kredi kartı eklemelisiniz

Bir film veya TV programı kiralamak veya satın almak için…

1 -  $\bigcirc$  HOME tuşuna basın.

2 - Aşağı kaydırıp **i Uygulamalar** > Google Play Filmler ve TV öğesini seçin ve OK tuşuna basın.

**3 -** Bir filmi veya TV programını seçip Tamam tuşuna basın.

**4 -** İstediğiniz satın almayı seçin ve Tamam tuşuna basın. Satın alma prosedürüne yönlendirilirsiniz.

Kiralanan veya satın alınan bir filmi ya da TV programını izlemek için…

1 -  $\bigcirc$  HOME tuşuna basın.

**2 -** Aşağı kaydırıp Uygulamalar > Google Play

Filmler ve TV öğesini seçin ve OK tuşuna basın. **3 -** Uygulamada kitaplığınızdan filmi veya TV programını seçin, başlığı seçin ve OK düğmesine basın.

**4 -** Uzaktan kumanda

üzerindeki ■ (durdur), II (duraklat), << (geri sar) veya  $\rightarrow$  (ileri sar) tuşlarını kullanabilirsiniz. **5 -** Filmler ve TV uygulamasını durdurmak için  $\leftarrow$  BACK tuşuna art arda basın veya  $\blacksquare$  EXIT

tuşuna basın. Bazı Google Play ürün ve özellikleri tüm ülkelerde

support.google.com/androidtv adresinden daha fazla bilgi edinebilirsiniz

# Müzik

kullanılamaz.

Google Play Müzik ile favori şarkılarınızı TV'de çalabilirsiniz.

Google Play Müzik ile bilgisayarınızda veya mobil cihazınızda yeni şarkılar satın alabilirsiniz. Bunun yerine, TV'nizde Google Play Müzik aboneliği olan All Access'e kaydolabilirsiniz. Alternatif olarak, bilgisayarınızda depolanan sahip olduğunuz şarkıları çalabilirsiniz.

### Gerekenler

- TV'niz İnternete bağlı olmalıdır
- TV'de Google Hesabınız ile oturum açmalısınız

• Bir müzik aboneliği almak için Google Hesabınıza kredi kartı eklemelisiniz

Google Play Müzik'i başlatmak için…

1 -  $\bigcirc$  HOME tusuna basın.

**2 -** Aşağı kaydırıp Uygulamalar > Google Play Müzik öğesini seçin ve OK tuşuna basın.

**3 -** İstediğiniz müziği seçin ve Tamam tuşuna basın.

4 - Müzik uygulamasını durdurmak için  $\leftarrow$  BACK tuşuna art arda basın veya **W** EXIT tuşuna basın.

Bazı Google Play ürün ve özellikleri tüm ülkelerde kullanılamaz.

support.google.com/androidtv adresinden daha fazla bilgi edinebilirsiniz

# Oyunlar

Google Play Oyunlar ile TV'de oyun oynayabilirsiniz. Bunu çevrimiçi veya çevrimdışı olarak gerçekleştirebilirsiniz.

Arkadaşlarınızın hangi oyunları oynadığını görebilir veya oyuna katılıp rekabet edebilirsiniz. Başarılarınızı izleyebilir veya kaldığınız yerden başlayabilirsiniz.

### Gerekenler

• TV'niz İnternete bağlı olmalıdır

• TV'de Google Hesabınız ile oturum açmalısınız

• Yeni oyun satın almak için Google Hesabınıza kredi kartı eklemelisiniz

Yeni oyun uygulamalarını seçip TV'nize yüklemek için Google Play Oyunlar uygulamasını başlatın. Bazı oyunlar ücretsizdir. Bir oyunu oynamak için gamepad gerekiyorsa bir mesaj görüntülenir.

Bir Google Play Oyununu başlatmak veya durdurmak için…

1 -  $\bigcirc$  HOME tuşuna basın.

2 - Aşağı kaydırıp **i Uygulamalar** > Google Play Oyunlar öğesini seçin ve OK tuşuna basın.

**3 -** Oynayacağınız oyunu veya yükleyeceğiniz yeni bir oyunu seçip Tamam tuşuna basın.

**4 -** İşlemi tamamladığınızda, BACK tuşuna art arda basın veya **W** EXIT tuşuna basın ya da uygulamayı kendine ait çıkış/durdurma düğmesiyle durdurun.

Yüklediğiniz oyunlar ayrıca Ana menüdeki Oyunlar satırında da görünür

Bazı Google Play ürün ve özellikleri tüm ülkelerde kullanılamaz.

support.google.com/androidtv adresinden daha fazla bilgi edinebilirsiniz

## Google Play Store

Google Play Mağazası'ndan yeni uygulamalar indirebilir ve yükleyebilirsiniz. Bazı uygulamalar ücretsizdir.

#### Gerekenler

- TV'niz İnternete bağlı olmalıdır
- TV'de Google Hesabınız ile oturum açmalısınız

• Uygulama satın almak için Google Hesabınıza kredi kartı eklemelisiniz

Yeni bir uygulama yüklemek için…

1 -  $\bigcirc$  HOME tuşuna basın.

**2 -** Aşağı kaydırıp Uygulamalar > Google Play Mağazası öğesini seçin ve OK tuşuna basın. **3 -** İndirmek istediğiniz uygulamayı seçin ve Tamam

tuşuna basın. **4 -** Google Play Mağazası'nı kapatmak

için  $\leftarrow$  BACK tuşuna art arda basın veya  $\blacksquare$  EXIT tuşuna basın.

#### Ebeveyn denetimleri

Google Play Mağazası'nda kullanıcıların/satın alanların yetişkinlik düzeyine göre uygulamaları gizleyebilirsiniz. Yetişkinlik düzeyini seçmek veya değiştirmek için bir PIN kodu girmeniz gerekir.

Ebeveyn kontrolünü ayarlamak için…

1 -  $\bigcirc$  HOME tusuna basın.

**2 -** Ekranda aşağı inip Uygulamalar > Google Play Store öğesini seçin ve OK düğmesine basın.

- **3** Ayarlar > Ebeveyn denetimleri öğelerini seçin.
- **4** İstediğiniz yetişkinlik düzeyini seçin.
- **5** İstendiğinde PIN kodunu girin.

6 - Google Play Store'u kapatmak için  $\leftarrow$  BACK tuşuna art arda basın veya **W** EXIT tuşuna basın.

Bazı Google Play ürün ve özellikleri tüm ülkelerde kullanılamaz.

support.google.com/androidtv adresinden daha fazla bilgi edinebilirsiniz

## Ödemeler

TV üzerinden Google Play'de ödeme yapmak için Google Hesabınıza bir ödeme biçimi (kredi kartı) eklemelisiniz (ABD dışında). Bir film veya TV programı satın aldığınızda, ücret bu kredi kartına yansıtılır.

Kredi kartı eklemek için…

**1 -** Bilgisayarınızda accounts.google.com adresine gidin ve TV'de Google Play ile kullanacağınız Google Hesabı ile oturum açın.

**2 -** Google Hesabınıza bir kart eklemek için wallet.google.com adresine gidin.

**3 -** Kredi kartı verilerinizi girin, koşul ve şartları kabul edin.

### $8.3$

# Bir Uygulamayı Başlatma veya Durdurma

Ana menüden bir uygulamayı başlatabilirsiniz.

Bir uygulamayı başlatmak için…

- 1  $\bigcirc$  HOME tuşuna basın.
- **2**  Uygulamalar 'a kaydırıp istediğiniz uygulamayı seçin ve Tamam tuşuna basın.

3 - Bir uygulamayı durdurmak için  $\leftarrow$  BACK tuşuna basın veya **ve EXIT** tuşuna basın ya da uygulamayı kendine ait çıkış/durdurma düğmesiyle durdurun.

#### 8.4

# Uygulamaları Kilitleme

## Uygulama Kilitleri Hakkında

Çocuklar için uygun olmayan uygulamaları kilitleyebilirsiniz. Uygulama Galerisi'ndeki 18+ yaş sınırı olan uygulamaları kilitleyebilir veya Ana menüde bir sınırlandırılmış profil ayarlayabilirsiniz.

#### 18+

18+ uygulama kilidi, bir 18+ yaş sınırı olan uygulamayı başlatmayı denediğinizde PIN kodu ister. Bu kilit

yalnızca Philips Uygulama Galerisi'ndeki 18+ yaş sınırı olan uygulamalar için geçerlidir.

#### Sınırlandırılmış profil

Ana menü için yalnızca izin verdiğiniz uygulamaların kullanılabilir olacağı bir sınırlandırılmış profil ayarlayabilirsiniz. Sınırlandırılmış profili ayarlamak ve bu profile geçiş yapmak için bir PIN kodu girmeniz gerekir.

#### Google Play Mağazası - Yetişkinlik

Google Play Mağazası'nda kullanıcıların/satın alanların yetişkinlik düzeyine göre uygulamaları gizleyebilirsiniz. Yetişkinlik düzeyini seçmek veya değiştirmek için bir PIN kodu girmeniz gerekir. Yetişkinlik düzeyi, hangi uygulamaların yüklenebileceğini belirler.

Daha fazla bilgi için Yardım'da Anahtar Kelimeler öğesini seçin ve Google Play Store konusuna bakın.

### 18+ yaş sınırı olan uygulamaları kilitleme

Philips Uygulama Galerisi'ndeki 18+ yaş sınırı olan uygulamaları kilitleyebilirsiniz. Bu ayar, Philips Uygulama Galerisi Gizlilik Ayarları'ndaki 18+ ayarını denetler.

18+ yaş sınırı olan uygulamaları kilitlemek için…

1 -  $\hat{\mathbf{X}}$  tusuna basın, Tüm Ayarlar'ı seçin ve Tamam tuşuna basın.

**2 -** Çocuk Kilidi öğesini seçin, ardından Uygulama Kilidi öğesini seçin.

**3 -** Açık öğesini seçin.

**4 -** Gerekirse (sol) tuşuna arka arkaya basarak menüyü kapatın.

### Sınırlandırılmış Profil

#### Sınırlandırılmış Profil Hakkında

TV'yi sınırlandırılmış bir profile geçirerek bazı uygulamaların kullanımını sınırlandırabilirsiniz. Ana menü yalnızca izin verdiğiniz uygulamaları gösterir. Sınırlandırılmış profilden çıkmak için bir PIN koduna ihtiyacınız vardır.

Sınırlandırılmış profile geçirilen TV ile şunları yapamazsınız:

• İzin verilmiyor olarak işaretlenen uygulamaları bulamaz veya açamazsınız

• Google Play Mağazasına erişemezsiniz

• Google Play Filmler ve TV ile Google Play Oyunlar

üzerinden satın alma gerçekleştiremezsiniz

• Google oturumunu kullanmayan üçüncü taraf

#### uygulamalarını kullanamazsınız

Sınırlandırılmış profile geçirilen TV ile şunları yapabilirsiniz:

- Google Play Filmler ve TV'den kiralanmış veya satın alınmış olan içeriği izleyebilirsiniz
- Google Play Oyunlar'dan satın alınmış ve yüklenmiş oyunları oynayabilirsiniz
- Şu ayarlara erişebilirsiniz: Wi-Fi ağı, Konuşma ve Erişilebilirlik
- Bluetooth aksesuarları

TV üzerindeki Google Hesabı oturumu açık olarak kalır. Sınırlandırılmış bir profili kullanmak Google Hesabını değiştirmez.

#### Ayarlama

Sınırlandırılmış profili ayarlamak için…

1-  $\bigoplus$  tuşuna basın, Tüm Ayarlar'ı seçin ve Tamam tuşuna basın.

- **2** Android Ayarları öğesini seçip OK tuşuna basın.
- **3**  (aşağı) tuşuna basın ve Kişisel > Güvenlik ve sınırlamalar öğesini seçin ve OK tuşuna basın.
- **4** Sınırlandırılmış Profil'i seçin ve OK tuşuna basın.
- **5** Ayarlar'ı seçip Tamam tuşuna basın.
- **6** Uzaktan kumanda ile PIN kodunu girin.

**7 -** İzin verilen uygulamalar'ı seçin ve Tamam tuşuna basın.

**8 -** Mevcut uygulamalar listesinde bir uygulama seçin ve bu uygulamaya izin vermek veya vermemek üzere Tamam tuşuna basın.

9 - Bir adım geri gitmek için  $\leftarrow$  BACK tuşuna veya menüyü kapatmak için **W** EXIT tuşuna basın.

Şimdi sınırlandırılmış profile girebilirsiniz.

PIN kodu sayesinde her zaman PIN kodunu değiştirebilir veya izin verilen ya da verilmeyen uygulamaların listesini düzenleyebilirsiniz.

#### Giriş

Sınırlandırılmış profile girmek (geçiş yapmak) için…

1-  $\boldsymbol{\star}$  tuşuna basın, Tüm Ayarlar'ı seçin ve Tamam tuşuna basın.

- **2** Android Ayarları öğesini seçip OK tuşuna basın.
- **3**  (aşağı) tuşuna basın ve Kişisel > Güvenlik ve sınırlamalar öğesini seçin ve OK tuşuna basın.
- **4** Sınırlandırılmış profile gir'i seçin ve OK tuşuna basın.
- **5** Uzaktan kumanda ile PIN kodunu girin.
- **6** Bir adım geri gitmek için BACK tuşuna veya menüyü kapatmak için EXIT tuşuna basın.

Giriş ekranında bir simge görüntülendiğinde, sınırlandırılmış profile ne zaman girildiğini görebilirsiniz.  $\bigstar$  Ayarlar 'a kaydırıp en sağa kaydırın.

#### Çıkış

Sınırlandırılmış profilden çıkmak için…

1 - **△ HOME** tusuna basın, **❖** Ayarlar'a doğru aşağı kaydırıp en sağa kaydırın.

**2 -** Sınırlandırılmış Profil'i seçin ve OK tuşuna basın.

**3 -** Sınırlandırılmış profilden çık'ı seçin ve OK tuşuna basın.

**4 -** PIN kodunu girin. TV, sınırlandırılmış profilden çıkar.

### $\overline{8.5}$ Uygulamaları Yönet

Bir uygulamayı durdurur ve Ana menüye geri dönerseniz uygulama gerçekten durdurulmaz. Uygulama, onu tekrar başlattığınızda kullanılabilmesi için arka planda çalışmaya devam eder. Çoğu uygulama sorunsuz biçimde çalışabilmek için TV'nin önbelleğine bazı verileri kaydetmeye ihtiyaç duyar. Uygulamaların genel performansını optimize etmek ve Android TV'nizdeki bellek kullanımını düşük tutmak için uygulamaları tamamen durdurmak veya belirli bir uygulamanın önbellek verilerini temizlemek iyi bir uygulamadır. Ayrıca, artık kullanmadığınız uygulamaları kaldırmak gerekir.

İndirilen uygulamalar ve sistem uygulamaları listesini açmak için…

1 -  $\hat{\mathbf{z}}$  tusuna basın, Tüm Ayarlar'ı seçin ve Tamam tuşuna basın.

- **2** Android Ayarları öğesini seçip OK tuşuna basın.
- **3** Cihaz > Uygulamalar'ı seçin ve OK tuşuna basın. **4 -** Bir uygulama seçip OK tuşuna basın. Uygulama halen çalışıyorsa onu durmaya zorlayabilir veya önbellek verilerini temizleyebilirsiniz. İndirdiğiniz

uygulamaları kaldırabilirsiniz. 5 - Bir adım geri gitmek için  $\leftarrow$  BACK tuşuna veya menüyü kapatmak için EXIT tuşuna basın.

Uygulamaları depolamak için USB Sabit Sürücü kullanıyorsanız uygulamayı USB Sabit Sürücü'den TV'ye veya TV'den USB Sabit Sürücü'ye taşıyabilirsiniz.

# $86$ Saklama

Uygulamalarınız, videolarınız, müzik ve diğer öğeleriniz için ne kadar depolama alanı (dahili TV belleği) kullandığınızı görebilirsiniz. Yeni uygulamalar yüklemek için ne kadar boş yere sahip olduğunuzu görebilirsiniz. Uygulamalar yavaş çalışmaya başlarsa veya uygulamalarla ilgili sorun yaşamaya başlarsanız depolama alanınızı kontrol edin.

Kullandığınız depolama alanı miktarını görmek için…

1-  $\hat{\mathbf{\Sigma}}$  tusuna basın, Tüm Ayarlar'ı seçin ve Tamam tuşuna basın.

**2 -** Android Ayarları öğesini seçip OK tuşuna basın.

**3 -** Cihaz > Depolama ve sıfırlama'yı seçin ve OK tuşuna basın.

**4 -** TV belleğinin depolama alanı kullanımını görüntüleyin.

5 - Bir adım geri gitmek için ← BACK tuşuna veya menüyü kapatmak için **EXIT** tuşuna basın.

#### USB Sabit Sürücü

Bir USB Sabit Sürücü bağlarsanız sürücüyü daha fazla uygulama yüklemek üzere TV belleğini genişletmek için kullanabilirsiniz. TV, öncelikle yeni uygulamaları USB Sabit Sürücü'de depolamayı dener. Bazı uygulamaların USB Sabit Sürücü'de depolanmasına izin verilmez.

#### Free up storage space

TV "Düşük depolama alanı..." mesajını gösterdiğinde lütfen  $\triangle$  HOME > Ayarlar > Uygulamaları yönet bölümüne gidip bazı uygulamaları kaldırarak veya uygulamaları harici depolamaya kaydederek depolama alanı açın.

#### Altyazılar

Varsa altyazıları görüntülemek için.

# $\overline{9}$ Internet

# $\overline{91}$ İnterneti Başlatma

TV'niz ile İnternete göz atabilirsiniz. Tüm İnternet web sitelerini açabilirsiniz, ancak bunların çoğu TV ekranı için hazırlanmamıştır.

• TV'nizde bazı eklentiler (örneğin sayfaları veya videoları görüntülemek için kullanılanlar) mevcut değildir.

• Dosya gönderemez veya indiremezsiniz.

• Internet sayfaları bir seferde tek sayfa ve tam ekran olacak biçimde gösterilir.

İnternet tarayıcısını başlatmak için…

- 1  $\bigcirc$  HOME tuşuna basın.
- 2 Aşağı kaydırıp Uygulamalar >  $\bigoplus$  **internet** 'i seçin
- ve OK tuşuna basın.
- **3 Bir İnternet adresi girip √ öğesini seçin, OK** tuşuna basın.
- **4** İnternet'i kapatmak
- için  $\bigcirc$  HOME veya  $\Box$  EXIT tuşuna basın.

### 9.2 İnternet Seçenekleri

İnternet için bazı ek özellikler mevcuttur.

Ek özellikleri açmak için…

- 1 Web sitesi açıkken **+ OPTIONS** tuşuna basın.
- **2** Öğelerden birini seçip OK tuşuna basın.

**3 -** Gerekirse (sol) tuşuna arka arkaya basarak menüyü kapatın.

#### Adres Gir

Yeni bir İnternet adresi girmek için.

#### Favorileri Göster

Favoriler olarak işaretlediğiniz sayfaları görüntülemek için.

#### Sayfayı Yeniden Yükle

İnternet sayfasını tekrar yüklemek için.

#### Sayfayı Yakınlaştır

Yaklaştırma yüzdesini ayarlamak için kaydırma çubuğunu kullanın.

#### Güvenlik Bilgisi

Geçerli sayfanın güvenlik düzeyini görüntülemek için.

#### Favori Olarak İşaretle

Geçerli sayfayı favori olarak ayarlamak için.

# $\overline{10}$ TV Menüsü

### $10.1$

# TV Menüsü Hakkında

TV İnternete bağlanamıyorsa TV Menüsü'nü Ana menünüz olarak kullanabilirsiniz.

TV Menüsü'nde tüm TV işlevlerini bulabilirsiniz.

# $\overline{10.2}$ TV Menüsünü Açma

TV menüsünü açmak ve bir öğe açmak için…

- 1 TV Menüsü'nü açmak için **E**tuşuna basın.
- **2** Bir öğe seçin ve bu öğeyi açmak ya da başlatmak

için Tamam tuşuna basın.

**3 -** Hiçbir şeyi başlatmadan TV Menüsünü kapatmak

için  $\leftarrow$  BACK tuşuna basın.

# 11 Kaynaklar

## $\frac{1}{11.1}$

# Cihaza geçme

Kaynaklar listesinden bağlı herhangi bir cihaza geçiş yapabilirsiniz. TV izlemek için bir alıcıya geçiş yapabilir, bağlı bir USB Flash Sürücü'nün içeriğini açabilir veya bağlı bir USB Sabit Sürücü'de yaptığınız kayıtları görebilirsiniz. Bağlı cihazlarınıza (dijital alıcı veya Blu-ray Disk oynatıcı) geçiş yaparak bunlar üzerindeki programları izleyebilirsiniz.

Bağlı bir cihaza geçmek için…

1 - Kaynaklar menüsünü açmak için **za SOURCES** tuşuna basın.

**2 -** Kaynak listesindeki öğelerden birini seçip OK tuşuna basın. TV, cihazın programını veya içeriğini gösterir.

3 - Menüyü kapatmak için **za SOURCE** tuşuna tekrar basın.

#### Tek Dokunuşla Oynatma

TV bekleme modundayken TV uzaktan kumandasını kullanarak disk oynatıcıyı açabilirsiniz.

Bekleme modundan hem disk oynatıcıyı hem de TV'yi açıp diski hemen oynatmaya başlamak için TV uzaktan kumandasında  $\blacktriangleright$  (oynat) tuşuna basın. Cihaz HDMI kablosu ile bağlanmış olmalıdır ve

hem TV hem de cihazda HDMI CEC'nin açık olması gerekir.

# $11.2$

# TV Girişi seçenekleri

Bazı TV giriş cihazları özel ayarlar sunar.

Özel bir TV girişine ait seçenekleri ayarlamak için…

1 - **2 SOURCES** tuşuna basın.

**2 -** Listede TV girişini seçip Tamam tuşuna basın. **3 -**  OPTIONS tuşuna basın. Burada, seçilen TV girişinin seçeneklerini ayarlayabilirsiniz.

- **4** Seçenekler menüsünü kapatmak
- için + OPTIONS tuşuna tekrar basın.

Olası seçenekler…

#### Kontroller

Bu seçenek ile TV uzaktan kumandasını kullanarak bağlı cihazları çalıştırabilirsiniz. Cihaz HDMI kablosu ile bağlanmış olmalıdır ve hem TV hem de cihazda HDMI CEC'nin açık olması gerekir.

#### Cihaz Bilgileri

Bağlı cihaz hakkındaki bilgileri görüntülemek için bu seçeneği açın.

## $\frac{1}{11}$  $\frac{3}{1}$ Cihaz Adı ve Türü

TV'ye yeni bir cihaz bağladığınızda ve TV cihazınızı algıladığında, cihaz türü ile uyumlu bir simge atayabilirsiniz. HDMI kablosu ile HDMI CEC içeren bir cihaz bağlarsanız TV otomatik olarak cihaz türünü algılar ve cihaz uygun simgeyi alır.

Cihaz türü görüntü ve ses tarzlarını, çözünürlük değerlerini, belirli ayarları veya Kaynaklar menüsü içindeki konumu belirler. İdeal ayarlar ile ilgili bir işlem yapmanız gerekmez.

#### Türü Yeniden Adlandırma veya Değiştirme

Bağlı bir cihazın türünü veya adını her zaman değiştirebilirsiniz. Kaynaklar menüsünde, cihaz adının sağındaki + simgesini bulun. Bazı TV giriş kaynakları ad değişikliğine izin vermez.

#### Cihaz türünü değiştirmek için…

- **1** Kaynaklar menüsünde cihazı seçin.
- **2**  OPTIONS tuşuna basın.

**3 - Ekran klavyesini gizlemek için ← BACK tuşuna** basın.

**4 -** Mevcut tüm cihaz türlerini bulmak

üzere  $\vee$  (aşağı) tuşuna basın. İstediğiniz türü seçin ve OK tuşuna basın.

**5 -** Cihaz türünü orijinal bağlayıcı türü ile değiştirmek istiyorsanız Sıfırla'yı seçin ve OK tuşuna basın.

**6 -** Bu menüyü kapatmak için Kapat'ı seçin ve OK tuşuna basın.

#### Cihaz adını değiştirmek için…

- **1** Kaynaklar menüsünde cihazı seçin.
- **2**  OPTIONS tuşuna basın.

**3 - Ekran klavyesini gizlemek için ← BACK tuşuna** basın.

**4 -** Geçerli adı silmek ve yeni bir ad girmek için uzaktan kumandanın arkasındaki klavyeyi kullanın. **5 -** Cihaz adını orijinal bağlayıcı adı ile değiştirmek istiyorsanız Sıfırla'yı seçin ve OK tuşuna basın. **6 -** Bu menüyü kapatmak için Kapat'ı seçin ve OK tuşuna basın.

### $\frac{114}{114}$

# Bilgisayar

Bir bilgisayar bağlarsanız Kaynak menüsünde bilgisayarın bağlı olduğu bağlantıya doğru cihaz türü adını vermenizi öneririz. Ardından Kaynak menüsünde Bilgisayar'a geçiş yaparsanız TV otomatik olarak ideal Bilgisayar ayarına sahip olur.

TV'yi ideal ayara getirmek için…

1-  $\bigstar$  tuşuna basın, Tüm Ayarlar'ı seçin ve Tamam tuşuna basın.

- **2** Menüye girmek için Görüntü öğesini seçin
- ve **>** (sağ) tuşuna basın.
- **3** Gelişmiş > Bilgisayar öğelerini seçin.
- **4** Açık veya Kapalı öğesini seçin.
- 5 Gerekirse **<** (sol) tuşuna arka arkaya basarak

menüyü kapatın.

# $\overline{12}$ Ayarlar

# $\overline{121}$ Sık Kullanılan Ayarlar

En sık kullanılan ayarlar Sık Kullanılan Ayarlar menüsünde bulunur.

Menüyü açmak için…

**1 -**  tuşuna basın.

**2 -** Ayarlamak istediğiniz ayarı seçin ve Tamam tuşuna basın.

**3 -** Değiştirmek istediğiniz bir şey yoksa BACK tuşuna basın.

# $\frac{1}{2.2}$ Görüntü

## Görüntü Tarzı

#### Tarz Seç

Görüntüyü kolayca ayarlamak için önceden ayarlanmış bir Görüntü Tarzı seçebilirsiniz.

1 - TV izlerken  $\clubsuit$  tuşuna basın.

**2 -** Görüntü Tarzı öğesini seçin ve listedeki tarzlardan birini seçin.

**3 -** Gerekirse (sol) tuşuna arka arkaya basarak menüyü kapatın.

Kullanılabilir tarzlar…

• Kişisel - İlk başlatma sırasında ayarladığınız görüntü tercihleri.

- Canlı Gün ışığında izlemek için idealdir
- Doğal Doğal görüntü ayarları
- Standart En fazla enerji tasarrufu sağlayacak ayar
- Fabrika ayarı
- Film Film izlemek için idealdir
- Fotoğraf Fotoğraf görüntülemek için idealdir
- Oyun Oyun oynamak için idealdir
- ISF Gündüz ISF Kalibrasyonu için
- ISF Gece ISF Kalibrasyonu için

HDR içeriğine ilişkin tarzlar şunlardır:

- HDR Kişisel
- HDR Canlı
- HDR Doğal
- HDR Standart
- HDR Film
- HDR Fotoğraf
- ISF Gündüz
- ISF Gece
- HDR Oyun

### Tarz Özelleştirme

Renk veya Kontrast gibi ayarladığınız her görüntü ayarı, seçili olan mevcut Görüntü Tarzı öğesine kaydedilir. Her tarzı özelleştirmenize olanak tanır. Yalnızca Kişisel tarzı Kaynaklar menüsünde ayarlarını her kaynak için kaydedebilir.

#### Bir Tarzı Geri Yükleme

Seçili bir Görüntü Tarzı ile Tüm Ayarlar > Görüntü seçeneğinde her görüntü ayarını yapabilirsiniz…

Seçilen tarz yaptığınız değişiklikleri kaydeder. Görüntü ayarlarını yalnızca Kişisel tarz için yapmanızı öneririz. Görüntü Tarzı - Kişisel tarz, Kaynaklar menüsünde her bir cihaz için ayarlarını kaydedebilir.

Tarzı orijinal ayarına geri yüklemek için…

1 - TV izlerken  $\clubsuit$  tuşuna basın.

**2 -** Görüntü Tarzı öğesini seçin ve geri yüklemek istediğiniz Görüntü Tarzını seçin.

**3 -** Tarzı Geri Yükle öğesini seçin ve Tamam tuşuna basın. Tarz geri yüklenir.

**4 -** Gerekirse (sol) tuşuna arka arkaya basarak menüyü kapatın.

#### Ev veya Mağaza

TV'yi her açtığınızda Görüntü Tarzı tekrar Canlı'ya dönüyorsa TV konumu Mağaza olarak ayarlanmıştır. Bu, mağaza kullanımına yönelik bir ayardır.

TV'yi Ev kullanımına ayarlamak için…

1-  $\bigoplus$  tuşuna basın, Tüm Ayarlar'ı seçin ve Tamam tuşuna basın.

- **2** Menüye girmek için Genel Ayarlar öğesini seçin
- ve > (sağ) tuşuna basın.
- **3** Konum > Ana Menü öğelerini seçin.

4 - Gerekirse < (sol) tuşuna arka arkaya basarak menüyü kapatın.

#### Görüntü Ayarları

#### Renk

Renk ile görüntünün renk doygunluğunu ayarlayabilirsiniz.

Rengi ayarlamak için…

1-  $\bigstar$  tuşuna basın, Tüm Ayarlar'ı seçin ve Tamam tuşuna basın.

- **2** Menüye girmek için Görüntü öğesini seçin
- ve > (sağ) tuşuna basın.
- 3 **Renk** öğesini seçin ve  $\rightarrow$  (sağ) tuşuna basın.
- 4 Değeri ayarlamak için  $\land$  (yukarı)
- veya  $\vee$  (aşağı) oklarına basın.
- **5** Gerekirse (sol) tuşuna arka arkaya basarak

#### Kontrast

Kontrast ile görüntü kontrastını ayarlayabilirsiniz.

Kontrastı ayarlamak için…

1 -  $\hat{\mathbf{z}}$  tusuna basın, Tüm Ayarlar'ı seçin ve Tamam tuşuna basın.

- **2** Menüye girmek için Görüntü öğesini seçin
- ve > (sağ) tuşuna basın.
- 3 Kontrast öğesini seçin ve > (sağ) tuşuna basın.
- 4 Değeri ayarlamak için <br />
(yukarı)
- veya  $\vee$  (aşağı) oklarına basın.

**5 -** Gerekirse (sol) tuşuna arka arkaya basarak menüyü kapatın.

#### Keskinlik

Keskinlik ile görüntünün ayrıntılarındaki keskinlik seviyesini ayarlayabilirsiniz.

Keskinliği ayarlamak için…

1 -  $\hat{\mathbf{z}}$  tusuna basın, Tüm Ayarlar'ı seçin ve Tamam tuşuna basın.

**2 -** Menüye girmek için Görüntü öğesini seçin

ve > (sağ) tuşuna basın.

- 3 Keskinlik'i seçin ve > (sağ) tuşuna basın.
- 4 Değeri ayarlamak için **^** (yukarı)

veya  $\vee$  (aşağı) oklarına basın.

**5 -** Gerekirse (sol) tuşuna arka arkaya basarak menüyü kapatın.

#### Parlaklık

Parlaklık ile görüntü sinyalinin parlaklık seviyesini ayarlayabilirsiniz.

Keskinliği ayarlamak için…

1-  $\bigstar$  tuşuna basın, Tüm Ayarlar'ı seçin ve Tamam tuşuna basın.

**2 -** Menüye girmek için Görüntü öğesini seçin

- ve > (sağ) tuşuna basın.
- 3 Parlaklık öğesini seçin ve > (sağ) tuşuna basın.
- 4 Değeri ayarlamak için **^** (yukarı)
- veya  $\vee$  (aşağı) oklarına basın.

**5 -** Gerekirse (sol) tuşuna arka arkaya basarak menüyü kapatın.

# Gelişmiş Görüntü Ayarları

#### Bilgisayar

Bir bilgisayar bağlarsanız Kaynak menüsünde bilgisayarın bağlı olduğu bağlantıya doğru cihaz türü adını vermenizi öneririz. Ardından Kaynak menüsünde Bilgisayar'a geçiş yaparsanız TV otomatik olarak ideal Bilgisayar ayarına sahip olur.

TV'yi ideal ayara getirmek için…

1-  $\bigstar$  tuşuna basın, Tüm Ayarlar'ı seçin ve Tamam tuşuna basın.

**2 -** Menüye girmek için Görüntü öğesini seçin ve > (sağ) tuşuna basın.

- **3** Gelişmiş > Bilgisayar öğelerini seçin.
- **4** Açık veya Kapalı öğesini seçin.

5 - Gerekirse **<** (sol) tuşuna arka arkaya basarak menüyü kapatın.

#### Renk Ayarları

#### Renk Geliştirme

Renk Geliştirme ile renk yoğunluğunu ve parlak renklerde ayrıntıları geliştirebilirsiniz.

Seviyeyi ayarlamak için…

1-  $\bigstar$  tuşuna basın, Tüm Ayarlar'ı seçin ve Tamam tuşuna basın.

**2 -** Menüye girmek için Görüntü öğesini seçin

ve > (sağ) tuşuna basın.

**3 -** Gelişmiş > Renk > Renk Geliştirme öğelerini seçin.

**4 -** Maksimum, Orta, Minimum veya Kapalı seçeneğini belirleyin.

**5 -** Gerekirse (sol) tuşuna arka arkaya basarak menüyü kapatın.

#### Renk Sıcaklığı

Renk Sıcaklığı ile görüntüyü önceden ayarlanmış bir renk sıcaklığına ayarlayabilir veya Özel öğesini seçerek Özel Renk Sıcaklığı ile kendi sıcaklık ayarınızı belirleyebilirsiniz. Renk Sıcaklığı ve Özel Renk Sıcaklığı ayarları uzman kullanıcılar içindir.

Ön ayarı seçmek için…

1-  $\bigstar$  tuşuna basın, Tüm Ayarlar'ı seçin ve Tamam tuşuna basın.

**2 -** Menüye girmek için Görüntü öğesini seçin ve > (sağ) tuşuna basın.

**3 -** Gelişmiş > Renk > Renk Sıcaklığı öğelerini seçin.

**4 -** Normal, Sıcak veya Soğuk seçeneğini belirleyin. Veya renk sıcaklığını kendiniz özelleştirmek isterseniz Özelleştir seçeneğini belirleyin.

**5 -** Gerekirse (sol) tuşuna arka arkaya basarak

#### Özel Renk Sıcaklığı

Özel Renk Sıcaklığı ile renk sıcaklığını kendiniz ayarlayabilirsiniz. Özel bir renk sıcaklığı ayarlamak için öncelikle Renk Sıcaklığı menüsünde Özel seçeneğini belirleyin. Özel Renk Sıcaklığı, uzman kullanıcılara yönelik bir ayardır.

Özel bir renk sıcaklığı ayarlamak için…

1 -  $\bigstar$  tuşuna basın, Tüm Ayarlar'ı seçin ve Tamam tuşuna basın.

**2 -** Menüye girmek için Görüntü öğesini seçin

ve > (sağ) tuşuna basın.

**3 -** Gelişmiş > Renk > Özel Renk

Sıcaklığı öğelerini seçin.

4 - Değeri ayarlamak için **^** (yukarı)

veya  $\vee$  (asağı) oklarına basın. WP beyaz noktası ve BL siyah seviyesidir. Ayrıca bu menüde ön ayarlardan birini de seçebilirsiniz.

**5 -** Gerekirse (sol) tuşuna arka arkaya basarak menüyü kapatın.

#### Renk Kontrolü Ayarları

#### ISF Renk Kontrolü

Bir ISF uzmanı ISF Renk Kontrolü'nü kullanarak TV'nin renk üretimini kalibre edebilir. Renk kontrolü bir ISF uzman ayarıdır.

ISF® Calibration ile TV'nizden en iyi şekilde yararlanın. Bir ISF kalibrasyon uzmanından evinize gelerek TV'niz için en iyi görüntü ayarını yapmasını isteyin. Uzman Ambilight için ISF Kalibrasyonunu da ayarlayabilir. Satıcınızdan ISF Kalibrasyonuyla ilgili bilgi alabilirsiniz.

Kalibrasyonun yararları…

- daha iyi görüntü netliği ve keskinliği
- parlak ve koyu kısımlarda daha iyi ayrıntı görünümü
- daha derin ve koyu siyah tonları
- daha iyi renk kalitesi
- daha az enerji tüketimi

ISF Kalibrasyon uzmanı, ISF ayarlarını 2 görüntü tarzı olarak kaydeder ve kilitler.

ISF Kalibrasyonu yapıldığında  $\bigstar$  tuşuna basın ve Görüntü Tarzı seçeneğini ve ISF Gündüz veya ISF Gece seçeneğini belirleyin. Parlak ışık koşullarında TV izlemek için ISF Gündüz veya karanlık koşullarda izlemek için ISF Gece'yi seçin.

#### Ton

Ton değerini ayarlamak için…

1 -  $\bigstar$  tusuna basın, Tüm Ayarlar'ı seçin ve Tamam tuşuna basın.

**2 -** Menüye girmek için Görüntü öğesini seçin

ve > (sağ) tuşuna basın.

**3 -** Gelişmiş > Renk > Renk kontrolü öğelerini seçin.

4 - Ton'u seçin ve > (sağ) tuşuna basın.

5 - Değeri ayarlamak için **^** (yukarı)

veya  $\vee$  (aşağı) oklarına basın.

**6 -** Gerekirse (sol) tuşuna arka arkaya basarak menüyü kapatın.

#### Doygunluk

Doygunluk değerini ayarlamak için…

1-  $\bigstar$  tuşuna basın, Tüm Ayarlar'ı seçin ve Tamam tuşuna basın.

**2 -** Menüye girmek için Görüntü öğesini seçin

ve > (sağ) tuşuna basın.

**3 -** Gelişmiş > Renk > Renk kontrolü öğelerini secin.

- 4 Doygunluk'u seçin ve > (sağ) tuşuna basın.
- 5 Değeri ayarlamak için **^** (yukarı)

 $v$ eya  $\vee$  (aşağı) oklarına basın.

**6 -** Gerekirse (sol) tuşuna arka arkaya basarak menüyü kapatın.

#### Tümünü Sıfırla

Tüm değerleri Tümünü Sıfırla ile varsayılana sıfırlayabilirsiniz.

Renk Kontrolü menüsündeki tüm değerleri sıfırlamak için…

1-  $\hat{\mathbf{\Sigma}}$  tusuna basın, Tüm Ayarlar'ı seçin ve Tamam tuşuna basın.

**2 -** Menüye girmek için Görüntü öğesini seçin ve > (sağ) tuşuna basın.

**3 -** Gelişmiş > Renk > Renk kontrolü öğelerini seçin.

**4 -** Tümünü Sıfırla öğesini seçin.

**5 -** Gerekirse (sol) tuşuna arka arkaya basarak menüyü kapatın.

#### ISF Sadece RGB Modu

Sadece RGB Modu, RGB renklerini değiştirmek için kullanılan bir ISF uzman ayarıdır. Sadece RGB Modu menüsündeki değerleri ayarlamak için önce Görüntü Tarzı menüsünde ISF Gündüz ya da ISF Gece öğesini ayarlayın.

Sadece RGB Modu değerini ayarlamak için…

1-  $\hat{\mathbf{\Sigma}}$  tuşuna basın, Tüm Ayarlar'ı seçin ve Tamam tuşuna basın.

- **2** Menüye girmek için Görüntü öğesini seçin
- ve > (sağ) tuşuna basın.

**3 -** Gelişmiş > Renk > Sadece RGB Modu öğelerini seçin.

**4 -** Kırmızı, Yeşil, Mavi öğelerini veya RGB modunu kapatmak için Kapalı'yı seçin.

**5 -** Gerekirse (sol) tuşuna arka arkaya basarak menüyü kapatın.

#### Kontrast Ayarları

#### Kontrast Modları

Kontrast Modu ile ekran yoğunluğunun düşürülerek güç tüketiminin azaltılacağı seviyeyi ayarlayabilirsiniz. En iyi güç tüketimi veya en iyi parlaklık yoğunluğuna sahip görüntüler için bu ayarı seçin.

Seviyeyi ayarlamak için…

1 -  $\hat{\mathbf{B}}$  tusuna basın, Tüm Ayarlar'ı seçin ve Tamam tuşuna basın.

**2 -** Menüye girmek için Görüntü öğesini seçin

ve > (sağ) tuşuna basın.

**3 -** Gelişmiş > Kontrast > Kontrast Modu öğelerini seçin.

**4 -** Standart, En İyi Güç, En İyi

Görüntü veya Kapalı öğesini seçin.

**5 -** Gerekirse (sol) tuşuna arka arkaya basarak menüyü kapatın.

#### Dinamik Kontrast

Dinamik Kontrast ile TV'nin görüntüdeki karanlık, orta ve aydınlık bölgelerdeki ayrıntıları otomatik zenginleştireceği seviyeyi ayarlayabilirsiniz.

Seviyeyi ayarlamak için…

1-  $\bigstar$  tuşuna basın, Tüm Ayarlar'ı seçin ve Tamam tuşuna basın.

**2 -** Menüye girmek için Görüntü öğesini seçin

ve > (sağ) tuşuna basın.

**3 -** Gelişmiş > Kontrast > Dinamik Kontrast öğelerini seçin.

**4 -** Maksimum, Orta, Minimum veya Kapalı seçeneğini belirleyin.

**5 -** Gerekirse (sol) tuşuna arka arkaya basarak menüyü kapatın.

#### Video Kontrastı

Video Kontrastı ile video kontrast aralığını azaltabilirsiniz.

Seviyeyi ayarlamak için…

1 -  $\hat{\mathbf{X}}$  tusuna basın, Tüm Ayarlar'ı seçin ve Tamam tuşuna basın.

**2 -** Menüye girmek için Görüntü öğesini seçin

ve > (sağ) tuşuna basın.

- **3** Gelişmiş > Kontrast > Video Kontrastı öğelerini seçin.
- 4 Değeri ayarlamak için <br />
(yukarı)

 $veva \vee (asaĝi) oklanna basin.$ 

**5 -** Gerekirse (sol) tuşuna arka arkaya basarak menüyü kapatın.

#### Işık Sensörü

Işık Sensörü, görüntü ayarlarının odanın aydınlatma koşullarına göre otomatik ayarlanmasını sağlar. Işık Sensörü'nü açabilir veya kapatabilirsiniz.

Açmak veya kapatmak için…

1-  $\spadesuit$  tuşuna basın, Tüm Ayarlar'ı seçin ve Tamam tuşuna basın.

**2 -** Menüye girmek için Görüntü öğesini seçin

ve > (sağ) tuşuna basın.

**3 -** Gelişmiş > Kontrast > Işık Sensörü öğelerini seçin.

**4 -** Açık veya Kapalı öğesini seçin.

**5 -** Gerekirse (sol) tuşuna arka arkaya basarak menüyü kapatın.

#### Gama

Gama ile görüntü parlaklığı ve kontrastı için doğrusal olmayan bir ayar belirleyebilirsiniz. Gama ayarı uzman kullanıcılar içindir.

Seviyeyi ayarlamak için…

1-  $\bigstar$  tuşuna basın, Tüm Ayarlar'ı seçin ve Tamam tuşuna basın.

- **2** Menüye girmek için Görüntü öğesini seçin
- ve > (sağ) tuşuna basın.
- **3** Gelişmiş > Kontrast > Gama öğelerini seçin.
- 4 Değeri ayarlamak için <br />
(yukarı)
- veya  $\vee$  (aşağı) oklarına basın.

**5 -** Gerekirse (sol) tuşuna arka arkaya basarak menüyü kapatın.

#### Keskinlik Ayarları

#### Ultra Resolution

Ultra Resolution ile kenarlar ve dış hatlarda mükemmel keskinlik sağlayabilirsiniz.

Açmak veya kapatmak için…

1-  $\hat{\mathbf{\Sigma}}$  tuşuna basın, Tüm Ayarlar'ı seçin ve Tamam tuşuna basın.

**2 -** Menüye girmek için Görüntü öğesini seçin

ve > (sağ) tuşuna basın.

**3 -** Gelişmiş > Keskinlik > Ultra Resolution öğelerini seçin.

**4 -** Açık veya Kapalı öğesini seçin.

**5 -** Gerekirse (sol) tuşuna arka arkaya basarak menüyü kapatın.

#### Gürültü Azaltma

Parazit Azaltma ile görüntü parazitini filtreleyebilir ve seviyesini azaltabilirsiniz.

Parazit azaltmayı ayarlamak için…

1-  $\bigstar$  tuşuna basın, Tüm Ayarlar'ı seçin ve Tamam tuşuna basın.

**2 -** Menüye girmek için Görüntü öğesini seçin

ve > (sağ) tuşuna basın.

**3 -** Gelişmiş > Keskinlik > Parazit Azaltma öğelerini seçin.

**4 -** Maksimum, Orta, Minimum veya Kapalı seçeneğini belirleyin.

**5 -** Gerekirse (sol) tuşuna arka arkaya basarak menüyü kapatın.

#### MPEG Parazit Azaltma

MPEG Parazit Azaltma ile görüntüdeki dijital geçişleri yumuşatabilirsiniz. MPEG parazitleri görüntüde genellikle küçük bloklar veya titreyen kenarlar biçiminde görülür.

MPEG parazitleri azaltmak için…

1-  $\bigstar$  tuşuna basın, Tüm Ayarlar'ı seçin ve Tamam tuşuna basın.

**2 -** Menüye girmek için Görüntü öğesini seçin

ve > (sağ) tuşuna basın.

**3 -** Gelişmiş > Keskinlik > MPEG Parazit Azaltma öğelerini seçin.

**4 -** Maksimum, Orta, Minimum veya Kapalı seçeneğini belirleyin.

**5 -** Gerekirse (sol) tuşuna arka arkaya basarak menüyü kapatın.

#### Hareket Ayarları

#### Mükemmel Doğal Hareket

Mükemmel Doğal Hareket ile TV'de izlediğiniz filmlerde görüntü titremesini görülür düzeyde azaltabilirsiniz. Mükemmel Doğal Hareket hareketleri akıcı kılar.

Görüntü titremesini ayarlamak için…

1-  $\boldsymbol{\star}$  tuşuna basın, Tüm Ayarlar'ı seçin ve Tamam tuşuna basın.

**2 -** Menüye girmek için Görüntü öğesini seçin

ve > (sağ) tuşuna basın.

**3 -** Gelişmiş > Hareket > Perfect Natural Motion öğelerini seçin.

**4 -** Maksimum, Orta, Minimum veya Kapalı seçeneğini belirleyin.

**5 -** Gerekirse (sol) tuşuna arka arkaya basarak menüyü kapatın.

#### Clear LCD

Clear LCD ile mükemmel bir hareket netliğine, daha iyi siyah seviyesine, titreşimsiz yüksek kontrasta ve daha geniş izleme açısına sahip olursunuz.

Açmak veya kapatmak için…

1 -  $\bullet$  tusuna basın, Tüm Avarlar'ı seçin ve Tamam tuşuna basın.

**2 -** Menüye girmek için Görüntü öğesini seçin

- ve > (sağ) tuşuna basın.
- **3** Gelişmiş > Hareket > Clear LCD öğelerini seçin.
- **4** Açık veya Kapalı öğesini seçin.

**5 -** Gerekirse (sol) tuşuna arka arkaya basarak menüyü kapatın.

### Görüntü Formatı

#### Temel bilgiler

Görüntü tam ekranı doldurmuyorsa üstte veya altta veya her iki tarafta siyah çubuklar görülüyorsa görüntüyü ekranı tamamen dolduracak şekilde ayarlayabilirsiniz.

Ekranı dolduracak temel ayarlardan birini seçmek için…

1 - Bir TV kanalı izlerken **EB** (uzaktan kumandanızda varsa) veya  $\bigstar$  tuşuna basın.

**2 -** Görüntü Formatı > Ekranı Doldur, Ekrana Sığdır veya Geniş Ekran öğesini seçin.

**3 -** Gerekirse (sol) tuşuna arka arkaya basarak menüyü kapatın.

• Ekranı Doldur - görüntüyü ekranı dolduracak şekilde otomatik olarak büyütür. Görüntü bozulmasını en aza indirger, alt yazılar görünür kalır. PC girişi için uygun değildir. Bazı ekstrem görüntü formatlarında siyah çubuklar görünmeye devam edebilir.

• Ekrana Sığdır - ekranı bozulma olmadan doldurmak için otomatik yaklaştırma yapar. Siyah çubuklar görünebilir. PC girişi için uygun değildir.

• Geniş Ekran – geniş ekrana otomatik yaklaştırma yapar.

#### Gelişmiş

İki temel ayar istediğiniz görüntüyü biçimlendirmek için yetersizse gelişmiş ayarları kullanabilirsiniz. Gelişmiş ayarlarla görüntüyü ekranınızda manuel olarak biçimlendirebilirsiniz.

Görüntüyü istediğinizi gösterene kadar yakınlaştırabilir, uzatabilir ve kaydırabilirsiniz. Örn. eksik altyazılar veya metin başlıklarının kaydırılması. Görüntüyü, bağlı bir oyun konsolu gibi belirli bir Kaynak için biçimlendirirseniz oyun konsolunu bir sonraki sefer kullandığınızda bu ayara dönebilirsiniz. TV, her bağlantı için kurduğunuz son ayarı kaydeder.

Görüntüyü manuel olarak biçimlendirmek için…

1 - Bir TV kanalı izlerken **a** (uzaktan kumandanızda varsa) veya  $\bigstar$  tuşuna basın.

**2 -** Gelişmiş öğesini seçin ve OK tuşuna basın.

**3 -** Görüntüyü ayarlamak için Kaydır, Zoom, Uzat veya Orijinal öğelerini kullanın.

**4 -** Alternatif olarak, daha önce kaydettiğiniz formata geçmek için Son Ayar'ı seçin ve OK düğmesine basın.

**5 -** Görüntü Formatı'nı açtığınızda görüntünün sahip olduğu ayara dönmek için Geri Al'ı da seçebilirsiniz.

• Kaydır – Görüntüyü kaydırmak için okları seçin. Görüntüyü yalnızca yakınlaştırıldığında kaydırabilirsiniz.

• Zoom – Yakınlaştırmak için okları seçin.

• Uzat – Görüntüyü dikey veya yatay olarak uzatmak için okları seçin.

• Geri Al – Başladığınız görüntü formatına dönmek için seçin.

• Orijinal – Gelen görüntünün orijinal formatını gösterir. Bu, piksel formatında 1:1 pikseldir. HD ve PC girişi için Uzman modu.

## Hızlı Görüntü Ayarı

İlk kurulum sırasında birkaç kolay adımda bazı görüntü ayarlarını yaptınız. Hızlı Görüntü Ayarı ile bu adımları tekrarlayabilirsiniz. Bu adımları yerine getirmek için TV'nin bir TV kanalı açabildiğinden veya bağlı bir cihazdan bir programı gösterebildiğinden emin olun.

Görüntüyü birkaç kolay adımda ayarlamak için…

1 -  $\bigstar$  tusuna basın, Tüm Ayarlar'ı seçin ve Tamam tuşuna basın.

- **2** Menüye girmek için Görüntü öğesini seçin
- ve > (sağ) tuşuna basın.
- **3** Hızlı Görüntü Ayarı öğesini seçin.

**4 -** Başlat'ı seçin. Seçiminizi yapmak için navigasyon tuşlarını kullanın.

**5 -** Son olarak Son öğesini seçin.

**6 -** Gerekirse (sol) tuşuna arka arkaya basarak menüyü kapatın.

### $\frac{1}{2.3}$ Ses

### Ses Tarzı

#### Tarz Seç

Sesi kolayca ayarlamak için Ses Tarzı ile önceden ayarlanmış bir ayar seçebilirsiniz.

1 - TV izlerken  $\clubsuit$  tuşuna basın.

2 - Menüye girmek için **Ses** öğesini seçin ve > (sağ) tuşuna basın.

**3 -** Ses Tarzı öğesini seçin ve listedeki tarzlardan birini seçin.

**4 -** Gerekirse (sol) tuşuna arka arkaya basarak menüyü kapatın.

Kullanılabilir tarzlar…

• Kişisel - İlk başlatma sırasında ayarladığınız ses tercihleri.

- Orijinal En doğal ses ayarı
- Film Film izlemek için idealdir
- Müzik Müzik dinlemek için idealdir
- Oyun Oyun oynamak için idealdir
- Haberler Konuşmalar için idealdir

#### Bir Tarzı Geri Yükleme

Ses Tarzı seçiliyken Kurulum > Ses seçeneğinde ses ayarını yapabilirsiniz…

Seçilen tarz yaptığınız değişiklikleri kaydeder. Ses ayarlarının yalnızca Kişisel tarz için yapılmasını öneririz. Ses Tarzı - Kişisel, Kaynaklar menüsünde her bir cihaz için ayarlarını kaydedebilir.

Tarzı orijinal ayarına geri yüklemek için…

1 - TV izlerken  $\bigstar$  tuşuna basın.

2 - Menüye girmek için **Ses** öğesini seçin ve > (sağ) tuşuna basın.

**3 -** Ses Tarzı öğesini seçin ve geri yüklemek istediğiniz Ses Tarzını seçin.

- **4** Tarzı Geri Yükle öğesini seçin. Tarz geri yüklenir.
- **5** Gerekirse (sol) tuşuna arka arkaya basarak menüyü kapatın.

### Ses Ayarları

#### Bas

Bas ile sesteki düşük tonların seviyesini ayarlayabilirsiniz.

Seviyeyi ayarlamak için…

1 -  $\bullet$  tusuna basın, Tüm Avarlar'ı seçin ve Tamam tuşuna basın.

2 - Menüye girmek için Ses öğesini seçin ve > (sağ) tuşuna basın.

3 - Bas'ı seçin ve > (sağ) tuşuna basın.

4 - Değeri ayarlamak için <br />
(yukarı)

veya  $\vee$  (aşağı) oklarına basın.

**5 -** Gerekirse (sol) tuşuna arka arkaya basarak menüyü kapatın.

#### Tiz

Tiz ile sesteki yüksek tonların seviyesini ayarlayabilirsiniz.

Seviyeyi ayarlamak için…

1-  $\bigstar$  tuşuna basın, Tüm Ayarlar'ı seçin ve Tamam tuşuna basın.

2 - Menüye girmek için Ses öğesini seçin ve > (sağ) tuşuna basın.

3 - Tiz'i seçin ve > (sağ) tuşuna basın.

4 - Değeri ayarlamak için **^** (yukarı)

veya  $\vee$  (aşağı) oklarına basın.

**5 -** Gerekirse (sol) tuşuna arka arkaya basarak menüyü kapatın.

Kulaklık Ses Seviyesi

Kulaklık Ses Seviyesi ile bağlı kulaklığın ses seviyesini ayrı ayarlayabilirsiniz.

Ses seviyesini ayarlamak için…

1-  $\hat{\mathbf{\Sigma}}$  tuşuna basın, Tüm Ayarlar'ı seçin ve Tamam tuşuna basın.

2 - Menüye girmek için Ses öğesini seçin ve > (sağ) tuşuna basın.

**3 -** Kulaklık Ses Seviyesi öğesini seçin.

4 - Değeri ayarlamak için **^** (yukarı)

veya  $\vee$  (asağı) oklarına basın.

**5 -** Gerekirse (sol) tuşuna arka arkaya basarak menüyü kapatın.

#### Subwoofer Ses Seviyesi

Kablosuz bir Bluetooth subwoofer bağlarsanız subwoofer'ın ses seviyesini hafif artırabilir veya azaltabilirsiniz.

Ses seviyesini biraz ayarlamak için…

1-  $\boldsymbol{\triangle}$  tuşuna basın, Tüm Ayarlar'ı seçin ve Tamam tuşuna basın.

2 - Menüye girmek için Ses öğesini seçin ve > (sağ) tuşuna basın.

**3 -** Subwoofer Ses Seviyesi öğesini seçin.

4 - Değeri ayarlamak için <br />
(yukarı)

veya  $\vee$  (aşağı) tuşlarına basın.

**5 -** Gerekirse (sol) tuşuna arka arkaya basarak menüyü kapatın.

#### Surround Modu

Surround Modu ile TV hoparlörlerinin ses efektini ayarlayabilirsiniz.

Surround modunu ayarlamak için…

1-  $\boldsymbol{\triangle}$  tuşuna basın, Tüm Ayarlar'ı seçin ve Tamam tuşuna basın.

2 - Menüye girmek için **Ses** öğesini seçin ve > (sağ) tuşuna basın.

- **3** Surround Modu öğesini seçin.
- **4** Stereo veya Incredible Surround öğesini seçin.

**5 -** Gerekirse (sol) tuşuna arka arkaya basarak menüyü kapatın.

#### TV Yerleştirme

İlk kurulumun parçası olarak bu ayar ya TV standında ya da Duvara Monte olarak ayarlanır. Daha sonra TV'nin konumunu değiştirirseniz en iyi ses üretimi için bu ayarı gereken şekilde ayarlayın.

#### 1-  $\bigstar$  tuşuna basın, Tüm Ayarlar'ı seçin ve Tamam tuşuna basın.

2 - Menüye girmek için Ses öğesini seçin ve > (sağ) tuşuna basın.

- **3** TV Yerleştirme öğesini seçin.
- **4** TV standında veya Duvara Monte öğesini seçin.
- **5** Gerekirse (sol) tuşuna arka arkaya basarak menüyü kapatın.

### Gelişmiş Ses Ayarları

#### Otomatik Ses Seviyesi Ayarı

Otomatik Ses Seviyesi Ayarı ile TV'nizin ani ses seviyesi değişimlerinin otomatik dengelemesini ayarlayabilirsiniz. Ani ses seviyesi değişimleri genellikle reklamlar başladığında veya kanal değiştirdiğinizde gerçekleşir.

Açmak veya kapatmak için…

1-  $\bigstar$  tuşuna basın, Tüm Ayarlar'ı seçin ve Tamam tuşuna basın.

2 - Menüye girmek için **Ses** öğesini seçin ve > (sağ) tuşuna basın.

**3 -** Menüye girmek için Gelişmiş öğesini seçin ve > (sağ) tuşuna basın.

**4 -** Otomatik Ses Seviyesi Ayarı öğesini seçin ve menüye girmek için  $\sum$  (sağ) tuşuna basın.

**5 -** Açık veya Kapalı öğesini seçin.

**6 -** Gerekirse (sol) tuşuna arka arkaya basarak menüyü kapatın.

#### Clear Sound

Clear Sound ile konuşma sesini iyileştirebilirsiniz. Bu ayar haber programları için idealdir. Konuşma iyileştirmeyi açabilir veya kapatabilirsiniz.

Açmak veya kapatmak için…

1-  $\hat{\mathbf{\Sigma}}$  tusuna basın, Tüm Ayarlar'ı seçin ve Tamam tuşuna basın.

2 - Menüye girmek için Ses öğesini seçin ve > (sağ) tuşuna basın.

- **3** Gelişmiş > Clear Sound öğelerini seçin.
- **4** Açık veya Kapalı öğesini seçin.

**5 -** Gerekirse (sol) tuşuna arka arkaya basarak menüyü kapatın.

#### Ses Çıkışı Formatı

Dolby Digital, DTS® veya benzeri çok kanallı ses işleme özelliğine sahip bir Ev Sinema Sisteminiz (HTS) varsa Ses Çıkışı Formatını Çok Kanallı olarak ayarlayın. TV, Çok kanal ayarı ile bir TV kanalından veya bağlı oynatıcıdan gelen sıkıştırılmış çok kanallı ses sinyalini Ev Sinema Sistemine gönderebilir. Ev Sinema Sisteminizin çok kanallı ses işleme özelliği yoksa Stereo'yu seçin.

Ses Çıkışı Formatını ayarlamak için…

1-  $\bigstar$  tuşuna basın, Tüm Ayarlar'ı seçin ve Tamam tuşuna basın.

2 - Menüye girmek için Ses öğesini seçin ve > (sağ) tuşuna basın.

- **3** Gelişmiş > Ses Çıkışı Formatı öğelerini seçin.
- **4** Çok kanallı veya Stereo'yu seçin.

**5 -** Gerekirse (sol) tuşuna arka arkaya basarak menüyü kapatın.

#### Ses Çıkışı Seviyesi Ayarı

Birinden diğerine geçerken, TV ve Ev Sinema Sisteminin ses seviyesini (şiddetini) ayarlamak için Ses Çıkışı Seviyesi Ayarı özelliğini kullanın. Ses seviyesindeki farklılıklar ses işlemedeki farklılıklardan kaynaklanabilir.

Ses seviyesindeki farklılığı ayarlamak için…

1-  $\bigstar$  tuşuna basın, Tüm Ayarlar'ı seçin ve Tamam tuşuna basın.

2 - Menüye girmek için Ses öğesini seçin ve > (sağ) tuşuna basın.

**3 -** Gelişmiş > Ses Çıkışı Seviyesi Ayarı öğelerini seçin.

**4 -** Ses seviyesi farkı büyükse Daha çok öğesini seçin. Ses seviyesi farkı azsa Daha az'ı seçin. 5 - Gerekirse **<** (sol) tuşuna arka arkaya basarak menüyü kapatın.

Ses Çıkışı Seviyesi Ayarı hem Ses Çıkış - Optik hem de HDMI ARC ses sinyallerini etkiler.

#### Ses Çıkışı Gecikmesi

Ev Sinema Sisteminde bir Ses senkronizasyon gecikmesi ayarlarsanız sesi görüntüyle senkronize etmek için TV'deki Ses Çıkış Gecikmesi'ni kapatmanız gerekir.

Ses Çıkışı Gecikmesini kapatmak için…

1-  $\boldsymbol{\triangle}$  tuşuna basın, Tüm Ayarlar'ı seçin ve Tamam

tuşuna basın.

2 - Menüye girmek için **Ses** öğesini seçin ve > (sağ) tuşuna basın.

- **3** Gelişmiş > Ses Çıkışı Gecikmesi öğelerini seçin.
- **4** Kapalı öğesini seçin.
- 5 Gerekirse < (sol) tuşuna arka arkaya basarak menüyü kapatın.

#### Ses Çıkış Dengesi

Ev Sinema Sisteminde gecikme ayarlayamazsanız Ses Çıkış Dengesi ile TV'de gecikme ayarlayabilirsiniz.

Sesi TV'de senkronize etmek için…

1-  $\bigotimes$  tuşuna basın, Tüm Ayarlar'ı seçin ve Tamam tuşuna basın.

2 - Menüye girmek için Ses öğesini seçin ve > (sağ) tuşuna basın.

**3 -** Gelişmiş > Ses Çıkışı Dengesi öğelerini seçin.

**4 -** Ses dengesini ayarlamak için kaydırma çubuğunu kullanın.

5 - Gerekirse **(sol)** tusuna arka arkaya basarak menüyü kapatın.

#### Hoparlörler

#### Hoparlörlerinizi Seçme

Bu menüde TV hoparlörlerini açabilir ya da kapatabilirsiniz. Bir Ev Sinema Sistemi veya kablosuz Bluetooth hoparlör bağladığınızda TV sesinin hangi cihazdan çıkacağını seçebilirsiniz. Tüm mevcut hoparlör sistemleri bu listede gösterilir.

Bir ses cihazı (ör. Ev Sinema Sistemi) için HDMI CEC bağlantısı kullanıyorsanız EasyLink Otomatik Başlatma'yı kullanabilirsiniz. TV, ses cihazını açar, TV sesini cihaza gönderir ve TV hoparlörlerini kapatır.

TV hoparlörlerini ayarlamak için…

1-  $\hat{\mathbf{\Sigma}}$  tusuna basın, Tüm Ayarlar'ı seçin ve Tamam tuşuna basın.

2 - Menüye girmek için **Ses** öğesini seçin ve  $\angle$  (sağ) tuşuna basın.

- **3** Menüye girmek için Gelişmiş öğesini seçin
- ve > (sağ) tuşuna basın.
- **4** Menüye girmek için Hoparlörler'i seçin
- ve > (sağ) tuşuna basın.

**5 -** Açık, Kapalı veya EasyLink Otomatik Başlatma öğesini seçin.

**6 -** Gerekirse (sol) tuşuna arka arkaya basarak menüyü kapatın.

# $\frac{1}{12.4}$ Ambilight Ayarları

### Ambilight Tarzı

Daha fazla bilgi için Yardım'da Anahtar Kelimeler öğesini seçin ve Ambilight Tarzı konusuna bakın.

## Ambilight Ayarları

#### Ambilight Parlaklığı

Ambilight Parlaklığı ile Ambilight'ın parlaklık seviyesini ayarlayabilirsiniz.

Seviyeyi ayarlamak için…

- 1-  $\bullet$  tuşuna basın, Tüm Ayarlar'ı seçin ve Tamam tuşuna basın.
- **2** Menüye girmek için Ambilight öğesini seçin
- ve > (sağ) tuşuna basın.
- **3** Parlaklık öğesini seçin.
- 4 Değeri ayarlamak için <br />
(yukarı)
- veya  $\vee$  (aşağı) oklarına basın.
- **5** Gerekirse (sol) tuşuna arka arkaya basarak menüyü kapatın.

#### Ambilight Doygunluğu

Ambilight Doygunluğu ile Ambilight'ın renk doygunluk seviyesini ayarlayabilirsiniz.

Seviyeyi ayarlamak için…

- 1-  $\bigstar$  tuşuna basın, Tüm Ayarlar'ı seçin ve Tamam tuşuna basın.
- **2** Menüye girmek için Ambilight öğesini seçin
- ve > (sağ) tuşuna basın.
- **3** Doygunluk öğesini seçin.
- 4 Değeri ayarlamak için **^** (yukarı)
- veya  $\vee$  (aşağı) oklarına basın.
- **5** Gerekirse (sol) tuşuna arka arkaya basarak menüyü kapatın.

### Gelişmiş Ambilight Ayarları

#### Duvar Rengi

Duvar Rengi ile renkli duvarın Ambilight renkleri üzerindeki etkisini ortadan kaldırabilirsiniz. TV'nin arkasındaki duvarın rengini seçtiğinizde TV Ambilight renklerini uyarlayarak olması gerektiği gibi görünmelerini sağlar.

Duvarın rengini seçmek için . . .

1-  $\hat{\mathbf{\Sigma}}$  tuşuna basın, Tüm Ayarlar'ı seçin ve Tamam tuşuna basın.

- **2** Menüye girmek için Ambilight öğesini seçin
- ve > (sağ) tuşuna basın.
- **3** Gelişmiş > Duvar Rengi öğelerini seçin.
- **4** Renk paletinde TV'nin arkasındaki duvarın rengine uygun rengi seçin.

**5 -** Gerekirse (sol) tuşuna arka arkaya basarak menüyü kapatın.

#### TV Kapatma

TV Kapatma ile TV'yi kapattığınızda Ambilight'ı hemen ya da yavaşça kapanacak biçimde ayarlayabilirsiniz. Yavaşça kapanma seçeneği size oturma odanızın ışıklarını açmanız için zaman tanır.

Ambilight'ın kapanma şeklini seçmek için

1-  $\bigstar$  tuşuna basın, Tüm Ayarlar'ı seçin ve Tamam tuşuna basın.

- **2** Menüye girmek için Ambilight öğesini seçin ve > (sağ) tuşuna basın.
- **3** Gelişmiş > TV Kapatma öğelerini seçin.

**4 -** Karartarak Kapat veya Hızlı Kapatma öğesini seçin.

**5 -** Gerekirse (sol) tuşuna arka arkaya basarak menüyü kapatın.

#### ISF Ayarı

Bir ISF uzmanı TV'yi kalibre ettiğinde statik bir Ambilight rengi de kalibre edilebilir. Kalibre etmek için herhangi bir rengi seçebilirsiniz. ISF Kalibrasyonu bittiğinde statik ISF rengini seçin.

ISF statik rengini seçmek için…

 (Ambilight) tuşuna basın, ISF'yi seçin ve OK düğmesine basın.

ISF ayarını yapmak için…

1-  $\bullet$  tusuna basın, Tüm Ayarlar'ı seçin ve Tamam tuşuna basın.

- **2** Menüye girmek için Ambilight öğesini seçin
- ve > (sağ) tuşuna basın.
- **3** Gelişmiş > ISF Ayarı öğelerini seçin.
- **4** Gerekirse (sol) tuşuna arka arkaya basarak menüyü kapatın.

ISF ayarını sıfırlamak için…

1-  $\boldsymbol{\star}$  tuşuna basın, Tüm Ayarlar'ı seçin ve Tamam tuşuna basın.

**2 -** Menüye girmek için Ambilight öğesini seçin

- ve > (sağ) tuşuna basın.
- **3** Gelişmiş > ISF Ayarlarını Sıfırla öğelerini seçin.

4 - Gerekirse < (sol) tuşuna arka arkaya basarak menüyü kapatın.

### Ambilight + Hue

#### Yapılandırma

#### Adım 1 - Ağ

Bu ilk adımda TV'yi, Philips Hue Bridge'i bulması için hazırlayacaksınız. TV ve Philips hue Bridge aynı ağı kullanmalıdır.

Kurulum…

**1 -** Philips Hue Bridge'i elektrik prizine bağlayın.

**2 -** Philips Hue Bridge'i TV için kullandığınız

yönlendiriciye bağlayın. Bağlantı için Ethernet kablosu kullanın.

**3 -** hue ampulleri açın.

Yapılandırmayı başlatmak için…

1 -  $\bigstar$  tuşuna basın, Tüm Ayarlar'ı seçin ve Tamam tuşuna basın.

**2 -** Ambilight > Ambilight+hue öğelerini seçin.

**3 -** Yapılandır öğesini seçin.

**4 -** Başlat seçeneğini belirleyin ve Tamam tuşuna basın. TV, Philips Hue Bridge'i arar. TV henüz ağınıza bağlı değilse ilk önce ağ kurulumunu başlatır. Philips Hue Bridge listede görünürse…

Adım 2 - Hue Bridge'e gidin.

TV'yi ev ağınıza bağlama hakkında daha fazla bilgi için Yardım'da Anahtar Kelimeler öğesini seçin ve Ağ, kablosuz konusuna bakın.

#### Adım 2 - Hue Bridge

Sonraki adımda TV'yi Philips Hue Bridge'e bağlayacaksınız.

TV yalnızca bir hue Bridge'e bağlanabilir.

h ue Bridge'i bağlamak için…

**1 -** TV ev ağınıza bağlandığında mevcut hue Bridge'leri gösterir. TV henüz Hue Bridge'inizi bulamadıysa Yeniden tara'yı seçip OK düğmesine basabilirsiniz.

TV, sahip olduğunuz tek Hue Bridge'i bulduysa Hue Bridge'in adını seçin ve OK düğmesine basın. Birden fazla Hue Bridge'iniz varsa kullanmak istediğiniz Hue Bridge'i seçin ve OK düğmesine basın.

**2 -** Başlat seçeneğini belirleyin ve Tamam tuşuna basın.

**3 -** Şimdi Philips Hue Bridge'e gidin ve cihazın ortasındaki bağlantı düğmesine basın. hue Bridge ile TV arasında bağlantı kurulur. Bu işlemi 30 saniye içinde gerçekleştirin. TV, hue Bridge'in TV'ye bağlandığını onaylar.

**4 -** Tamam'ı seçin ve OK düğmesine basın.

Philips Hue Bridge TV'ye bağlandığında Hue ampuller sayfasına gidin.

#### Adım 3 - Hue Ampuller

Bir sonraki adımda Ambilight'ı takip etmesi gereken Philips Hue ampulleri seçeceksiniz. Ambilight+hue için en fazla 9 Philips hue ampul seçebilirsiniz.

Ambilight+hue için ampulleri seçmek için…

**1 -** Listede Ambilight'ı izlemesi gereken ampulleri işaretleyin. Bir ampulü işaretlemek için ampulün adını seçin ve OK düğmesine basın. Bir ampulü işaretlediğinizde ampul bir kez yanıp söner. **2 -** İşlemi tamamladığınızda Tamam'ı seçin ve OK düğmesine basın.

#### Adım 4 - Ampul Yapılandırma

Bir sonraki adımda her bir Philips Hue ampulü yapılandıracaksınız.

Her hue ampulü yapılandırmak için…

**1 -** Yapılandırmak üzere bir ampulü seçin ve OK düğmesine basın. Seçtiğiniz ampul yanıp söner. **2 -** Başlat seçeneğini belirleyin ve Tamam tuşuna basın.

**3 -** İlk olarak ampulü TV'ye göre nereye yerleştirdiğinizi belirtin. Doğru Açı ayarı, ampule doğru Ambilight rengini gönderir. Konumu ayarlamak için kaydırma çubuğunu seçin.

**4 -** İkinci olarak ampul ile TV arasında ne kadar Mesafe olduğunu belirtin. Ampul TV'den ne kadar uzakta olursa Ambilight rengi o kadar zayıf olur. Mesafeyi ayarlamak için kaydırma çubuğunu seçin.

**5 -** Son olarak ampulün Parlaklık ayarını yapın. Parlaklığı ayarlamak için kaydırma çubuğunu seçin.

**6 -** Bu ampulü yapılandırmayı durdurmak

için Tamam'ı seçin ve OK düğmesine basın.

**7 -** Ambilight+hue'yu Yapılandır menüsünde her ampule aynı işlemi uygulayabilirsiniz.

**8 -** Ambilight+hue ampullerin hepsi

yapılandırıldığında Son'u seçin ve OK düğmesine basın.

Ambilight+hue kullanıma hazırdır.

#### Kapatma

Ambilight+hue ayarını kapatmak için...

1 -  $\bullet$  tusuna basın, Tüm Avarlar'ı secin ve Tamam tuşuna basın.

**2 -** Menüye girmek için Ambilight öğesini seçin

ve > (sağ) tuşuna basın.

**3 -** Ambilight+hue öğesini seçin.

**4 -** Kapalı veya Açık öğesini seçin.

**5 -** Gerekirse (sol) tuşuna arka arkaya basarak menüyü kapatın.

#### Derin Etki

Derin Etki ile Hue ampullerin Ambilight'ı ne kadar yakından izleyeceğini ayarlayabilirsiniz.

Derin Etkili Ambilight+hue özelliğini ayarlamak için...

1-  $\bigstar$  tuşuna basın, Tüm Ayarlar'ı seçin ve Tamam tuşuna basın.

**2 -** Menüye girmek için Ambilight öğesini seçin

ve > (sağ) tuşuna basın.

**3 -** Ambilight+hue > Derin Etki öğelerini seçin.

4 - Değeri ayarlamak için **^** (yukarı)

veya  $\vee$  (aşağı) oklarına basın.

**5 -** Gerekirse (sol) tuşuna arka arkaya basarak menüyü kapatın.

#### Oda Aydınlatma+hue

Ambilight+hue'yu kurduysanız hue ampullerin Ambilight Oda Aydınlatmayı izlemesini sağlayabilirsiniz. Philips hue ampuller Oda aydınlatma efektini tüm odaya yayar. Ambilight+hue'yu yapılandırdığınızda, hue ampuller açılır ve otomatik olarak Oda Aydınlatmayı izleyecek şekilde ayarlanır. Hue ampullerin Oda Aydınlatmayı izlemesini istemiyorsanız ampulleri kapatabilirsiniz.

Hue ampulleri kapatmak için…

1 -  $\bigstar$  tusuna basın, Tüm Ayarlar'ı seçin ve Tamam tuşuna basın.

**2 -** Menüye girmek için Ambilight öğesini seçin

ve > (sağ) tuşuna basın.

**3 -** Ambilight+hue > Lounge Light+hue öğelerini seçin.

**4 -** Kapalı öğesini seçin.

**5 -** Gerekirse (sol) tuşuna arka arkaya basarak menüyü kapatın.

#### Yapılandırmayı Görüntüle

Yapılandırmayı Görüntüle ile Ambilight+hue, ağ, Bridge ve ampullerin geçerli kurulumunu görüntüleyin.

Ambilight+hue yapılandırmasını görüntülemek için...

1 -  $\bigstar$  tusuna basın, Tüm Ayarlar'ı seçin ve Tamam tuşuna basın.

**2 -** Menüye girmek için Ambilight öğesini seçin  $ve > (s$ ağ) tuşuna basın.

**3 -** Ambilight+hue > Yapılandırmayı Görüntüle öğelerini seçin.

**4 -** Gerekirse (sol) tuşuna arka arkaya basarak menüyü kapatın.

#### Yapılandırmayı Sıfırla

Ambilight+hue ayarını sıfırlamak için...

1-  $\hat{\mathbf{\Sigma}}$  tusuna basın, Tüm Ayarlar'ı seçin ve Tamam tuşuna basın.

**2 -** Menüye girmek için Ambilight öğesini seçin

ve > (sağ) tuşuna basın.

**3 -** Ambilight+hue > Yapılandırmayı Sıfırla öğelerini seçin. Yapılandırma sıfırlanır.

4 - Gerekirse < (sol) tuşuna arka arkaya basarak menüyü kapatın

# $12.5$ Eko Ayarları

### Enerii Tasarrufu

Eko ayarları  $\mathcal I$  ayarları çevre dostu hale getirir.

#### Enerji Tasarrufu

Enerji Tasarrufunu seçerseniz TV, görüntü için en yüksek enerji tasarrufunu sağlayan Standart Görüntü Tarzına otomatik olarak geçer.

TV'yi Enerji Tasarrufuna ayarlamak için…

1-  $\bigoplus$  tuşuna basın, Tüm Ayarlar'ı seçin ve Tamam tuşuna basın.

**2 -** Menüye girmek için Eko Ayarları öğesini seçin ve > (sağ) tuşuna basın.

**3 -** Enerji Tasarrufu seçeneğine tıklayın, Görüntü Tarzı otomatik biçimde Standart olarak ayarlanır. **4 -** Gerekirse (sol) tuşuna arka arkaya basarak menüyü kapatın.

### Ekran Kapalı

Yalnızca müzik dinliyorsanız enerji tasarrufu için TV ekranını kapatabilirsiniz.

Yalnızca TV ekranını kapatmak için…

1-  $\hat{\mathbf{x}}$  tuşuna basın, Tüm Ayarlar'ı seçin ve Tamam tuşuna basın.

**2 -** Menüye girmek için Eko Ayarları öğesini seçin

- ve > (sağ) tuşuna basın.
- **3** Ekran Kapalı öğesini seçin. Ekran kapanır.

4 - Gerekirse < (sol) tuşuna arka arkaya basarak menüyü kapatın.

Ekranı tekrar açmak için uzaktan kumandadaki herhangi bir tuşa basın.

## Işık Sensörü

Dahili ortam ışığı sensörü, ortam ışığı azaldığında enerji tasarrufu yapmak için TV ekranının parlaklığını azaltır. Dahili ışık sensörü, Ambilight ile birlikte görüntüyü odanın ışık koşullarına göre otomatik olarak ayarlar.

Işık sensörünü kapatmak için…

1 -  $\bigstar$  tuşuna basın, Tüm Ayarlar'ı seçin ve Tamam tuşuna basın.

**2 -** Menüye girmek için Eko Ayarları öğesini seçin ve > (sağ) tuşuna basın.

3 - **Isik Sensörü** öğesini seçin.  $\blacksquare$  simgesi, etkin olduğunda Işık Sensörü'nün önünde gösterilir.

**4 -** Gerekirse (sol) tuşuna arka arkaya basarak menüyü kapatın.

### Kapatma Zamanlayıcısı

TV sinyal alıyorsa ancak 4 saat boyunca uzaktan kumandada bir tuşa basmazsanız TV enerji tasarrufu yapmak için otomatik olarak kapanır. Ayrıca TV herhangi bir sinyal veya 10 dakika boyunca bir uzaktan kumanda komutu almıyorsa otomatik olarak kapanır.

TV'yi monitör olarak kullanıyorsanız veya TV izlemek için dijital bir alıcı kullanıyorsanız (Set Üstü Kutu - STB) ve TV'nin uzaktan kumandasını kullanmıyorsanız bu otomatik kapanma özelliğini devre dışı bırakmanız gerekir.

Kapatma Zamanlayıcısını devre dışı bırakmak için …

1-  $\spadesuit$  tuşuna basın, Tüm Ayarlar'ı seçin ve Tamam tuşuna basın.

- **2** Menüye girmek için Eko Ayarları öğesini seçin
- ve > (sağ) tuşuna basın.

**3 -** Kapatma Zamanlayıcısı'nı seçin.

4 - Değeri ayarlamak için **^** (yukarı)

veya  $\vee$  (asağı) oklarına basın. 0 değeri otomatik kapanmayı devre dışı bırakır.

5 - Gerekirse (sol) tuşuna arka arkaya basarak menüyü kapatın.

## $126$ Genel Ayarlar

### USB Sabit Sürücü

USB Sabit Sürücüsünü kurmak ve biçimlendirmek için…

1-  $\triangle$  tuşuna basın, Tüm Ayarlar'ı seçin ve Tamam tuşuna basın.

- **2** Menüye girmek için Genel Ayarlar öğesini seçin
- ve > (sağ) tuşuna basın.
- **3** USB Sabit Sürücü öğesini seçin.
- **4** Başlat'ı seçip ekrandaki talimatları uygulayın.
- **5** Gerekirse (sol) tuşuna arka arkaya basarak menüyü kapatın.

USB Sabit Sürücü kurma hakkında daha fazla bilgi için Yardım'da Anahtar Kelimeler'i seçin ve USB Sabit Sürücü, kurulum veya Kurulum, USB Sabit Sürücü konusuna bakın.

### USB Klavye Ayarları

USB klavyeyi kurmak için TV'yi açın ve USB klavyeyi TV'deki USB bağlantılarından birine bağlayın. TV klavyeyi ilk kez algıladığında klavye düzeninizi seçebilir ve seçiminizi test edebilirsiniz. Önce Kiril veya Yunan alfabesi klavye düzeni seçerseniz ikincil bir Latin alfabesi klavye düzeni seçebilirsiniz.

Bir düzen seçildiğinde klavye düzeni ayarını değiştirmek için…

1-  $\bigstar$  tuşuna basın, Tüm Ayarlar'ı seçin ve Tamam tuşuna basın.

**2 -** Menüye girmek için Genel Ayarlar öğesini seçin ve > (sağ) tuşuna basın.

**3 -** Klavye kurulumunu başlatmak için USB Klavye Ayarları'nı seçin.

### Philips Logo Parlaklığı

TV'nin ön tarafındaki Philips logosunu kapatabilir veya parlaklığını ayarlayabilirsiniz.

Ayarlamak veya kapatmak için…

1-  $\bullet$  tuşuna basın, Tüm Ayarlar'ı seçin ve Tamam tuşuna basın.

- **2** Menüye girmek için Genel Ayarlar öğesini seçin
- ve > (sağ) tuşuna basın.
- **3** Menüye girmek için Philips Logo

Parlaklığı öğesini seçin ve > (sağ) tuşuna basın.

**4 -** Minimum, Orta, Maksimum öğelerini seçin veya logonun aydınlatmasını kapatmak için Kapalı öğesini seçin.

5 - Gerekirse < (sol) tuşuna arka arkaya basarak menüyü kapatın.

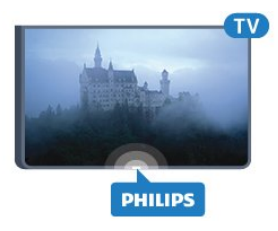

### Ev veya Mağaza

TV bir mağazada kurulduysa TV'yi mağaza içinde tanıtım afişi görüntüleyecek şekilde ayarlayabilirsiniz. Görüntü Tarzı otomatik olarak Canlı ayarına geçer. Kapatma Zamanlayıcısı kapatılır.

TV'yi Mağaza konumuna ayarlamak için…

1-  $\bigstar$  tuşuna basın, Tüm Ayarlar'ı seçin ve Tamam tuşuna basın.

**2 -** Menüye girmek için Genel Ayarlar öğesini seçin ve > (sağ) tuşuna basın.

**3 -** Konum > Mağaza öğelerini seçin.

**4 -** Gerekirse (sol) tuşuna arka arkaya basarak menüyü kapatın.

TV'yi evde kullanıyorsanız TV'yi Ev konumuna ayarlayın.

### Mağaza Yapılandırması

TV, Mağaza seçeneğine ayarlıysa mağaza kullanımı için özel demo ayarlayabilirsiniz.

1 -  $\bigstar$  tusuna basın, Tüm Ayarlar'ı seçin ve Tamam tuşuna basın.

**2 -** Menüye girmek için Genel Ayarlar öğesini seçin ve > (sağ) tuşuna basın.

**3 -** Mağaza Yapılandırması öğesini seçin ve menüye girmek için  $\sum$  (sağ) tuşuna basın.

**4 -** Ayarları tercihinize göre değiştirin.

**5 -** Gerekirse (sol) tuşuna arka arkaya basarak menüyü kapatın.

### EasyLink

#### EasyLink

EasyLink'i tamamen kapatmak için…

1-  $\hat{\mathbf{\Sigma}}$  tuşuna basın, Tüm Ayarlar'ı seçin ve Tamam tuşuna basın.

**2 -** Menüye girmek için Genel Ayarlar öğesini seçin ve > (sağ) tuşuna basın.

3 - EasyLink öğesini seçin,  $\sum$  (sağ) tuşuna basın ve tekrar EasyLink öğesini seçin.

**4 -** Kapalı öğesini seçin.

5 - Gerekirse **<** (sol) tuşuna arka arkaya basarak menüyü kapatın.

#### EasyLink Uzaktan Kumanda

EasyLink uzaktan kumandasını kapatmak için…

1-  $\boldsymbol{\triangle}$  tuşuna basın, Tüm Ayarlar'ı seçin ve Tamam tuşuna basın.

**2 -** Menüye girmek için Genel Ayarlar öğesini seçin ve > (sağ) tuşuna basın.

**3 -** EasyLink > EasyLink Uzaktan Kumanda öğelerini seçin.

**4 -** Kapalı öğesini seçin.

5 - Gerekirse < (sol) tuşuna arka arkaya basarak menüyü kapatın.

### HDMI Ultra HD

Bu TV, Ultra HD sinyalleri görüntüleyebilir. HDMI ile bağlı olan bazı cihazlar Ultra HD özelliğine sahip TV'leri tanımlamayabilir ve düzgün çalışmayabilir ya da bozuk görüntü ve ses oluşturabilir. Böyle bir cihazın arızalı çalışmasını önlemek için sinyal kalitesini cihazın taşıyabileceği bir seviyeye ayarlayabilirsiniz. Cihaz, Ultra HD sinyalleri kullanmıyorsa bu HDMI bağlantısında Ultra HD özelliğini kapatabilirsiniz.

UHD 4:4:4/4:2:2 ayarı, UHD YCbCr 4:4:4 / 4:2:2 sinyallerine izin verir. UHD 4:2:0 ayarı, UHD YCbCr 4:2:0 sinyallerine izin verir.

Sinyal kalitesini ayarlamak için…

1-  $\hat{\mathbf{\Sigma}}$  tuşuna basın, Tüm Ayarlar'ı seçin ve Tamam tuşuna basın.

- **2** Menüye girmek için Genel Ayarlar öğesini seçin ve > (sağ) tuşuna basın.
- **3** HDMI Ultra HD öğesini seçin.

**4 -** UHD 4:4:4/4:2:2, UHD 4:2:0 veya UHD Kapalı öğesini seçin.

**5 -** Gerekirse (sol) tuşuna arka arkaya basarak menüyü kapatın.

HDMI 1'e veya HDMI 2'ye bağlı bir cihazın görüntü ve sesi bozuksa cihazı bu TV'de HDMI 3'e veya HDMI 4'e bağlayın.

Daha fazla bilgi için Yardım'da Anahtar Kelimeler'i seçin ve Sorunlar, HDMI veya Sorunlar, HDMI Bağlantısı konusuna bakın.

### Gelişmiş Ayarlar

#### TV Rehberi

TV Rehberi bilgileri (veriler) yayıncı kuruluşlar veya Internet'ten alır. Bazı bölgeler ve bazı kanallarda, TV rehberi bilgileri mevcut olmayabilir. TV, yüklenen kanalların TV Rehberi bilgilerini alabilir. TV, dijital alıcıdan veya dekoderden görüntülenen kanalların TV rehberi bilgilerini alamaz.

TV Yayıncıdan olarak ayarlanmış bilgilerle gelir.

TV rehberi bilgileri Internet'ten geliyorsa TV rehberi dijital kanalların yanı sıra analog kanalları da listeleyebilir. TV Rehberi menüsü ayrıca geçerli kanalla birlikte küçük bir ekran gösterir.

#### Internet'ten

TV Internet'e bağlıysa TV'yi TV Rehberi bilgilerini

Internet'ten alacak biçimde ayarlayabilirsiniz.

TV Rehberi bilgilerini ayarlamak için…

1 -  $\bigstar$  tuşuna basın, Tüm Ayarlar'ı seçin ve Tamam tuşuna basın.

**2 -** Menüye girmek için Genel Ayarlar öğesini seçin ve > (sağ) tuşuna basın.

**3 -** Gelişmiş > TV Rehberi > İnternetten öğelerini seçin.

**4 -** Gerekirse (sol) tuşuna arka arkaya basarak menüyü kapatın.

#### Kanal Logoları

Bazı ülkelerde TV, kanal logolarını gösterebilir. Bu logoların görünmesini istemiyorsanız kapatabilirsiniz.

Logoları kapatmak için…

1-  $\boldsymbol{\triangle}$  tuşuna basın, Tüm Ayarlar'ı seçin ve Tamam tuşuna basın.

**2 -** Menüye girmek için Genel Ayarlar öğesini seçin ve > (sağ) tuşuna basın.

**3 -** Gelişmiş > Kanal Logoları'nı seçip menüye girmek için  $\sum$  (sağ) tuşuna basın.

**4 -** Kapalı öğesini seçin.

**5 -** Gerekirse (sol) tuşuna arka arkaya basarak menüyü kapatın.

#### Etkileşimli TV, ihtiyacınız olan bileşenler

Televizyon kanalında HbbTV sayfaları sunuluyorsa öncelikle sayfaları görüntüleyebilmek için televizyon ayarlarından HbbTV özelliğini açmanız gerekir.

1 -  $\bigstar$  tusuna basın, Tüm Ayarlar'ı seçin ve Tamam tuşuna basın.

**2 -** Menüye girmek için Genel Ayarlar öğesini seçin ve > (sağ) tuşuna basın.

**3 -** Gelişmiş > HbbTV öğelerini seçin.

**4 -** Açık veya Kapalı'yı seçin.

**5 -** Gerekirse (sol) tuşuna arka arkaya basarak menüyü kapatın.

Belirli bir kanaldan HbbTV sayfalarına erişimi engellemek istiyorsanız sadece bu kanal için HbbTV sayfalarını engelleyebilirsiniz.

**1 -** HbbTV sayfalarını engellemek istediğiniz kanalı açın.

**2 -**  OPTIONS tuşuna basın, Tercihler > Bu Kanaldaki HbbTV öğelerini seçin.

**3 -** Kapalı öğesini seçin.

### Fabrika Ayarları

TV'yi orijinal TV ayarlarına (fabrika ayarları) geri döndürebilirsiniz.

Orijinal ayarlara dönmek için…

1-  $\hat{\mathbf{\Sigma}}$  tuşuna basın, Tüm Ayarlar'ı seçin ve Tamam tuşuna basın.

- **2** Menüye girmek için Genel Ayarlar öğesini seçin
- ve > (sağ) tuşuna basın.
- **3** Fabrika Ayarları öğesini seçin.
- **4** Tamam öğesini seçin.

**5 -** Gerekirse (sol) tuşuna arka arkaya basarak menüyü kapatın.

### TV'yi yeniden kurma

Tam TV kurulumunu yeniden gerçekleştirebilirsiniz. TV tam olarak yeniden yüklenir.

Tam TV kurulumunu yeniden gerçekleştirmek için…

1-  $\hat{\mathbf{\Sigma}}$  tuşuna basın, Tüm Ayarlar'ı seçin ve Tamam tuşuna basın.

**2 -** Genel Ayarlar öğesini ve TV'yi yeniden kur öğesini seçin.

**3 -** Ekrandaki talimatları uygulayın. Kurulum birkaç dakika sürebilir.

### 12.7 Saat, Bölge ve Dil

### Menü Dili

TV menülerinin ve mesajların dilini değiştirmek için…

1 -  $\bullet$  tusuna basın, Tüm Avarlar'ı secin ve Tamam tuşuna basın.

- **2** Bölge ve Dil öğesini seçin ve menüye girmek
- için  $\sum$  (sağ) tuşuna basın.
- **3** Dil > Menü Dili öğelerini seçin.
- **4** İstediğiniz dili belirleyin ve Tamam tuşuna basın.

**5 -** Gerekirse (sol) tuşuna arka arkaya basarak menüyü kapatın.

### Dil tercihleri

#### Ses Dili Ayarları

Dijital TV kanalları program sesini çeşitli konuşma dillerinde yayınlayabilir. Tercih ettiğiniz birinci ve ikinci ses dillerini ayarlayabilirsiniz. Bu dillerden birinde ses varsa TV bu sese geçecektir.

Tercih ettiğiniz ses dillerinden hiçbiri yoksa olanlar arasından başka bir ses dili seçebilirsiniz.

Birincil ve ikincil ses dilini ayarlamak için…

1-  $\bullet$  tuşuna basın, Tüm Ayarlar'ı seçin ve Tamam tuşuna basın.

**2 -** Bölge ve Dil öğesini seçin ve menüye girmek için  $\sum$  (sağ) tuşuna basın.

**3 -** Diller > Birincil Ses veya İkincil Ses öğesini seçin.

**4 -** İstediğiniz dili seçin.

**5 -** Gerekirse (sol) tuşuna arka arkaya basarak menüyü kapatın.

#### Altyazılar

#### Açma

Altyazıları açmak için SUBTITLE tuşuna basın.

Altyazıları Açık, Kapalı veya Sessizken Açık olarak ayarlayabilirsiniz.

Veya yayınlanan program TV için seçilen dilde değilse altyazıları otomatik olarak göstermek için Otomatik öğesini seçin. Bu ayar ayrıca sesi kapattığınızda da Altyazıları otomatik olarak gösterir.

#### Altyazı Dili Ayarları

Dijital kanallar bir program için birçok altyazı dili sunabilir. Tercih ettiğiniz birincil ve ikincil altyazı dilini ayarlayabilirsiniz. Bu dillerden birinde altyazı varsa TV seçtiğiniz altyazıları gösterir.

Tercih ettiğiniz altyazı dillerinden hiçbiri yoksa olanlar arasından başka bir altyazı dili seçebilirsiniz.

Birincil ve ikincil altyazı dilini ayarlamak için…

1-  $\bigstar$  tuşuna basın, Tüm Ayarlar'ı seçin ve Tamam tuşuna basın.

**2 -** Bölge ve Dil öğesini seçin ve menüye girmek

için  $\sum$  (sağ) tuşuna basın.

**3 -** Diller > Birincil Altyazı veya İkincil Altyazı öğesini seçin.

**4 -** İstediğiniz dili seçin.

**5 -** Gerekirse (sol) tuşuna arka arkaya basarak menüyü kapatın.

#### Metinden gelen altyazılar

Bir analog kanalı açtığınızda her kanal için altyazıları manuel olarak kullanılabilir hale getirmeniz gerekir.

**1 -** Bir kanala geçin ve TEXT tuşuna basarak Metin'i açın.

**2 -** Altyazılar için sayfa numarasını girin; bu numara genellikle 888'dir.

**3 -** TEXT tuşuna tekrar basarak Metin'i kapatın.

Bu analog kanalı izlerken Altyazı menüsünde Açık'ı seçerseniz varsa altyazılar gösterilir.

#### Metin / Teletekst Dilleri

#### Metin Sayfaları

TV kanallarını izlerken Metin/Teletekst işlevini açmak için TEXT tuşuna basın. Metin özelliğini kapatmak için TEXT tuşuna tekrar basın.

#### Metin sayfası seçme

Bir sayfa seçmek için . . .

- **1** Numara tuşlarını kullanarak sayfa numarasını girin.
- **2** Gezinmek için ok tuşlarını kullanın.
- **3** Ekranın altındaki renk kodlu öğelerden birini

seçmek için renkli tuşlardan birine basın.

#### Metin alt sayfaları

Bir Metin sayfa numarası altında birden fazla alt sayfa olabilir. Alt sayfa numaraları, ana sayfa numarasının yanındaki çubukta gösterilir. Bir alt sayfa seçmek için  $\langle$  veya > tuşuna basın.

#### T.O.P. Metin sayfaları

Bazı yayıncılar T.O.P. Metin özelliğini açmak için. T.O.P. Metin içindeki metin sayfalarını açmak için OPTIONS ve T.O.P. genel bakış'ı seçin.

#### Favori sayfalar

TV açtığınız son 10 Metin sayfasını listeler. Favori Metin sayfaları sütunundan bu sayfaları kolayca yeniden açabilirsiniz.

**1 -** Metin'de favori sayfalar sütununu göstermek için ekranın sol üst köşesindeki yıldızı seçin.

2 - **v** (aşağı) veya <br /> **A** (yukarı) tuşuna basarak bir sayfa numarası seçin ve sayfayı açmak için OK tuşuna basın.

Favori sayfaları sil seçeneğiyle listeyi silebilirsiniz.

#### Metinde arama yapma

Bir kelime seçerek Metin içinde bu kelimenin geçtiği tüm yerleri tarayabilirsiniz.

**1 -** Bir Metin sayfası açın ve OK tuşuna basın.

**2 -** Ok tuşlarıyla bir sözcük veya sayı seçin.

**3 -** Bu kelimenin veya sayının geçtiği bir sonraki yere hemen gitmek için OK tuşuna tekrar basın.

**4 -** Bir sonraki noktaya gitmek için OK tuşuna tekrar basın.

**5 -** Aramayı durdurmak için hiçbir şey seçili olmayana kadar  $\bigwedge$  (yukarı) tuşuna basın.

#### Bağlı bir cihazdaki Metin

TV kanallarını alan bazı cihazlar da Metin işlevi sunabilir.

Bağlı bir cihazdan Metin işlevini açmak için . . .

1 -  $\bullet$  tusuna basıp cihazı secin ve **OK** tusuna basın.

2 - Cihazda bir kanalı izlerken **+ OPTIONS** tuşuna basıp Cihaz tuşlarını göster'i seçin ve  $\blacksquare$  tuşunu seçip OK tuşuna basın.

3 - Cihaz tuşlarını gizlemek için  $\leftarrow$  BACK tuşuna

#### basın.

**4 -** Metin özelliğini kapatmak için BACK tuşuna tekrar basın.

#### Dijital Metin (yalnızca İngiltere)

Bazı dijital yayıncılar, kendi dijital TV kanallarında özel Dijital Metin veya etkileşimli TV sunmaktadır. Bu hizmet, seçmek ve gezinmek için sayı, renk ve ok tuşlarının kullanıldığı normal Metin işlevini içerir.

Dijital Metin özelliğini kapatmak için  $\leftarrow$  BACK tuşuna basın.

#### Metin Seçenekleri

Metin/Teletekst işlevinde aşağıdakileri seçmek için + OPTIONS tuşuna basın...

#### • Sayfayı dondurma

Alt sayfaların otomatik olarak değiştirilmesini durdurmak için.

• Çift ekran / Tam ekran

TV kanalını ve Metin'i yan yana göstermek için.

• T.O.P. genel bakış

T.O.P. Metin özelliğini açmak için.

#### • Büyüt

Daha rahat okumak amacıyla Metin sayfasını büyütmek için.

#### • Göster

Sayfadaki gizli bilgileri göstermek için.

• Alt sayfalarda gezinme

Alt sayfa varsa alt sayfalar arasında gezinmek için. • Dil

Metin'in doğru şekilde görüntülemek için kullandığı karakter grubunu değiştirmek için.

• Metin 2.5

Daha fazla renk ve daha iyi grafikler sunan Metin 2.5'i etkinleştirmek için.

#### Metin Ayarları

#### Metin dili

Bazı dijital TV yayıncılarında birden fazla Metin dili vardır.

Birincil ve ikincil Metin dilini ayarlamak için . . .

1-  $\bigstar$  tuşuna basın, Tüm Ayarlar'ı seçin ve Tamam tuşuna basın.

**2 -** Bölge ve Dil öğesini seçin ve menüye girmek için  $\sum$  (sağ) tuşuna basın.

**3 -** Dil > Birincil Metin veya İkincil Metin öğesini seçin.

**4 -** Tercih ettiğiniz Metin dillerini seçin.

**5 -** Gerekirse (sol) tuşuna arka arkaya basarak menüyü kapatın.

### Metin 2.5

Varsa Metin 2.5 daha fazla sayıda renk ve daha iyi grafik sunar. Metin 2.5, standart fabrika ayarı olarak etkindir.

Metin 2.5 işlevini kapatmak için…

**1 -** TEXT tuşuna basın.

2 - Metin/Teletekst açıkken **+ OPTIONS** tuşuna basın.

**3 -** Metin 2.5 > Kapalı öğesini seçin.

4 - Gerekirse (sol) tuşuna arka arkaya basarak menüyü kapatın.

#### Saat

#### Tarih ve Saat

#### Otomatik

TV saati için standart ayar Otomatik'tir. Saat bilgisi yayınlanan UTC - Koordineli Evrensel Saat bilgilerinden alınır.

Saat doğru değilse TV saatini Ülkeye Bağlı olarak ayarlayabilirsiniz. Bazı ülkeler için belirli bir zaman dilimini seçebilir veya saat farkını ayarlayabilirsiniz. Bazı ülkelerde bazı ağ operatörleri

için saat ayarları, saatin yanlış ayarlanmasını önlemek amacıyla gizli olur.

TV saatini ayarlamak için…

1-  $\bigstar$  tuşuna basın, Tüm Ayarlar'ı seçin ve Tamam tuşuna basın.

**2 -** Bölge ve Dil öğesini seçin ve Saat > Otomatik Saat Modu öğelerini seçin.

**3 -** Otomatik veya Ülkeye Bağlı öğesini seçin.

**4 -** Bir adım geri gitmek için (sol) tuşuna basın.

#### Manuel

Hiçbir otomatik ayar saati doğru görüntülemiyorsa saati manuel olarak ayarlayabilirsiniz.

Ancak TV Rehberi'nden kayıt programlıyorsanız saat ve tarihi manuel olarak değiştirmeniz önerilmez. Bazı ülkelerde bazı ağ operatörleri için saat ayarları, saatin yanlış ayarlanmasını önlemek amacıyla gizli olur.

TV saatini manuel olarak ayarlamak için (mümkünse)…

1-  $\bigstar$  tuşuna basın, Tüm Ayarlar'ı seçin ve Tamam tuşuna basın.

**2 -** Bölge ve Dil'i ve Saat > Otomatik Saat Modu'nu seçin ve OK düğmesine basın.

**3 -** Manuel'i seçin ve OK düğmesine basın.

**4 -**  (sol) tuşuna basın, Tarih veya Saat öğesini seçin.

5 - Değeri ayarlamak için **^** (yukarı)

veya  $\vee$  (aşağı) tuşlarına basın.

6 - Bir adım geri gitmek için  $\zeta$  (sol) tuşuna basın.

#### Zaman Dilimi

Bazı ülkeler için TV saatini doğru ayarlamak üzere belirli zaman dilimlerini seçebilirsiniz.

Zaman dilimini ayarlamak için (mümkünse)…

1-  $\bigstar$  tuşuna basın, Tüm Ayarlar'ı seçin ve Tamam tuşuna basın.

**2 -** Bölge ve Dil öğesini seçin ve menüye girmek

- için  $\sum$  (sağ) tuşuna basın.
- **3** Saat > Zaman Dilimi öğelerini seçin.

**4 -** Ülkenize bağlı olarak TV saatini düzeltmek için bir zaman dilimini seçebilir veya saat farkını ayarlayabilirsiniz.

**5 -** Gerekirse (sol) tuşuna arka arkaya basarak menüyü kapatın.

### Uyku Zamanlayıcısı

Uyku Zamanlayıcısı ile TV'yi önceden ayarlanmış bir sürenin ardından otomatik olarak Bekleme moduna geçecek biçimde ayarlayabilirsiniz.

Uyku Zamanlayıcısını ayarlamak için…

1 -  $\bigstar$  tuşuna basın, Tüm Ayarlar'ı seçin ve Tamam tuşuna basın.

**2 -** Bölge ve Dil öğesini seçin ve menüye girmek

için  $\blacktriangleright$  (sağ) tuşuna basın.

**3 -** Saat > Uyku Zamanlayıcısı öğelerini seçin.

**4 -** Kaydırma çubuğu ile süreyi 180 dakikaya kadar 5'er dakika aralıklarla ayarlayabilirsiniz. Süre 0 dakika olarak ayarlanırsa Uyku Zamanlayıcısı kapanır. Geri sayım sırasında istediğiniz zaman TV'nizi kapatabilir veya süreyi sıfırlayabilirsiniz.

**5 -** Gerekirse (sol) tuşuna arka arkaya basarak menüyü kapatın.

# $\overline{12.8}$ Evrensel Erişim

## Açma

Evrensel Erişim özelliği açıldığında TV, işitme engelli, işitme güçlüğü olan, görme engelli veya görme bozukluğu olan kişilerin kullanımına hazırlanır.

### Açma

Kurulum esnasında Evrensel Erişim özelliğini açmadıysanız Evrensel Erişim menüsünden hala açmanız mümkündür.

Erişilebilirliği açmak için…

1 -  $\bullet$  tusuna basın, Tüm Avarlar'ı seçin ve Tamam tuşuna basın.

**2 -** Evrensel Erişim öğesini seçin ve menüye girmek

- için  $\sum$  (sağ) tuşuna basın.
- **3** Bir adım sonra Evrensel Erişim öğesini seçin.
- **4** Açık öğesini seçin.

**5 -** Gerekirse (sol) tuşuna arka arkaya basarak menüyü kapatın.

# İşitme Güçlüğü

Bazı dijital TV kanalları işitme engelli veya işitme güçlüğü bulunan kişiler için özel uyarlanmış ses ve altyazı yayınlamaktadır. İşitme engelli özelliği açıldığında TV otomatik olarak uyarlanmış ses ve varsa altyazı seçeneğini açar. İşitme Engelli modunu açabilmeniz için önce Evrensel Erişim özelliğini açmalısınız.

İşitme engelli modunu açmak için…

1-  $\hat{\mathbf{\Sigma}}$  tusuna basın, Tüm Ayarlar'ı seçin ve Tamam tuşuna basın.

**2 -** Evrensel Erişim öğesini seçin ve menüye girmek için  $\sum$  (sağ) tuşuna basın.

- **3** İşitme engelli öğesini seçin ve menüye girmek
- için  $\sum$  (sağ) tuşuna basın.
- **4** Açık öğesini seçin.

**5 -** Gerekirse (sol) tuşuna arka arkaya basarak menüyü kapatın.

## Sesli Açıklama

#### Açma

Dijital TV kanalları ekranda olup bitenler hakkında özel bir sesli yorum yayınlayabilir.

Görme engellilere yönelik ses ve efektleri ayarlamak için önce Sesli Anlatım özelliğini etkinleştirmeniz gerekir.

Ayrıca Sesli Anlatım'ı açabilmeniz için kurulum menüsünde Evrensel Erişim özelliğini açmalısınız.

Sesli Anlatım özelliğiyle bir anlatıcının yorumu normal sese eklenir. Yorumu açmak için (varsa)…

Sesli Anlatım özelliğini açmak için…

1-  $\bigoplus$  tuşuna basın, Tüm Ayarlar'ı seçin ve Tamam tuşuna basın.

- **2** Evrensel Erişim öğesini seçin ve menüye girmek
- için  $\sum$  (sağ) tuşuna basın.
- **3** Sesli Anlatım öğesini seçin ve menüye girmek
- için  $\sum$  (sağ) tuşuna basın.
- **4** Bir adım sonra Sesli Anlatım'ı seçin.
- **5** Açık öğesini seçin.

**6 -** Gerekirse (sol) tuşuna arka arkaya basarak menüyü kapatın.

#### Karışık Ses

İsterseniz normal ses ile sesli yorumu birleştirebilirsiniz.

Sesi birleştirmek için…

1-  $\bigstar$  tuşuna basın, Tüm Ayarlar'ı seçin ve Tamam tuşuna basın.

**2 -** Evrensel Erişim öğesini seçin ve menüye girmek için  $\sum$  (sağ) tuşuna basın.

**3 -** Sesli Anlatım > Karışık Ses öğelerini seçin.

4 - Değeri ayarlamak için **^** (yukarı)

veya  $\vee$  (aşağı) oklarına basın.

5 - Gerekirse < (sol) tuşuna arka arkaya basarak menüyü kapatın.

#### Ses Efekti

Bazı sesli yorumlarda stereo veya giderek azalan ses gibi ses efektleri bulunabilir.

Ses efektlerini (varsa) açmak için…

1-  $\hat{\mathbf{\Sigma}}$  tuşuna basın, Tüm Ayarlar'ı seçin ve Tamam tuşuna basın.

**2 -** Evrensel Erişim öğesini seçin ve menüye girmek için  $\sum$  (sağ) tuşuna basın.

**3 -** Sesli Anlatım > Ses Efektleri öğelerini seçin.

**4 -** Açık öğesini seçin.

**5 -** Gerekirse (sol) tuşuna arka arkaya basarak menüyü kapatın.

#### Konuşma

Sesli yorumda konuşulan kelimelerin altyazıları da bulunabilir.

Bu altyazıları açmak için (varsa) . . .

1-  $\spadesuit$  tuşuna basın, Tüm Ayarlar'ı seçin ve Tamam tuşuna basın.

**2 -** Evrensel Erişim öğesini seçin ve menüye girmek için  $\sum$  (sağ) tuşuna basın.

**3 -** Sesli Anlatım > Konuşma öğelerini seçin.

**4 -** Tanımlayıcı veya Altyazı öğesini seçin.

**5 -** Gerekirse (sol) tuşuna arka arkaya basarak menüyü kapatın.

# $129$ Çocuk Kilidi

## Ebeveyn Kontrolü

Yaş sınırı olan programları izlemek için minimum yaş belirlemek üzere...

1-  $\spadesuit$  tuşuna basın, Tüm Ayarlar'ı seçin ve Tamam tuşuna basın.

**2 -** Menüye girmek için Çocuk Kilidi öğesini seçin ve > (sağ) tuşuna basın.

**3 -** Ebeveyn Kontrolü öğesini seçip listedeki yaşlardan birini seçin.

4 - Gerekirse < (sol) tuşuna arka arkaya basarak menüyü kapatın.

### Uygulama Kilidi

Daha fazla bilgi için Yardım'da Anahtar Kelimeler öğesini seçin ve Uygulama Kilidi konusuna bakın.

# Kod Ayarlama / Kodu değiştirme

Çocuk Kilidi PIN Kodu kanalları veya programları kilitlemek veya bunların kilidini açmak için kullanılır.

Kilit kodunu ayarlamak veya geçerli kodu değiştirmek için…

1-  $\bigotimes$  tuşuna basın, Tüm Ayarlar'ı seçin ve Tamam tuşuna basın.

- **2** Menüye girmek için Çocuk Kilidi öğesini seçin
- ve > (sağ) tuşuna basın.
- **3** Kod Ayarla veya Kodu Değiştir öğesini seçin.

**4 -** Belirleyeceğiniz 4 basamaklı bir kod girin. Bir kod daha önce belirlenmişse geçerli Çocuk Kilidi kodunu girin ve daha sonra yeni kodu iki kez girin.

**5 -** Gerekirse (sol) tuşuna arka arkaya basarak menüyü kapatın.

Yeni kod ayarlanır.

Çocuk Kilidi PIN Kodunuzu mu unuttunuz?

PIN kodunuzu unuttuysanız geçerli kodu geçersiz kılabilir ve yeni bir kod girebilirsiniz.

1-  $\boldsymbol{\star}$  tuşuna basın, Tüm Ayarlar'ı seçin ve Tamam tuşuna basın.

**2 -** Menüye girmek için Çocuk Kilidi öğesini seçin

- ve > (sağ) tuşuna basın.
- **3** Kodu Değiştir öğesini seçin.
- **4** Geçersiz kılma kodu olan 8888'i girin.

**5 -** Şimdi yeni bir Çocuk Kilidi PIN kodu girin ve onaylamak için tekrar girin.

**6 -** Gerekirse (sol) tuşuna arka arkaya basarak menüyü kapatın.

Yeni kod ayarlanır.

# 13 Videolar, Fotoğraflar ve Müzik

### 13.1

# USB Bağlantısından

Bağlı bir USB flash sürücü veya USB Sabit Sürücüdeki fotoğraflarınızı görüntüleyebilir veya müzik ve video dosyalarınızı oynatabilirsiniz.

TV açıkken USB bağlantılarından birine bir USB flash sürücü veya USB Sabit Sürücü takın. TV cihazı algılar ve ortam dosyalarınızı listeler.

Dosya listesi otomatik olarak görüntülenmiyorsa…

- 1  $\bullet$  SOURCES tuşuna basıp **II** USB 'yi seçin
- ve OK tuşuna basın.

**2 -**  USB Cihazları'nı seçin ve sürücüde organize ettiğiniz klasör yapısında dosyalarınızda gezinmek için  $\sum$  (sağ) tuşuna basın.

**3 -** Video, fotoğraf ve müzik oynatmayı durdurmak için **W** EXIT tuşuna basın.

#### Uyarı

Bağlı bir USB Sabit Sürücü ile bir programı duraklatmaya veya kaydetmeye çalışırsanız TV, USB Sabit Sürücüyü formatlamanızı ister. Bu formatlama işlemi USB Sabit Sürücüdeki tüm dosyaları siler.

### $\overline{132}$

# Bilgisayardan veya NAS'tan

Bilgisayardan veya ev ağınızdaki NAS'tan (Ağa Bağlı Bellek) fotoğraflarınızı görüntüleyebilir veya müzik ve videolarınızı oynatabilirsiniz.

TV ve bilgisayar veya NAS aynı ev ağında olmalıdır. Bilgisayarınızda veya NAS'ta Ortam Sunucusu Yazılımı yüklemeniz gerekir. Ortam Sunucunuz TV ile dosyalarınızı paylaşacak şekilde ayarlanmalıdır. TV, dosyalarınızı ve klasörlerinizi Ortam Sunucusu tarafından organize edildiği şekilde veya bilgisayarınızda veya NAS'ta yapılandırıldığı şekilde gösterir.

TV, bilgisayar veya NAS video akışlarındaki altyazıları desteklemez.

Ortam Sunucusu dosya aramayı destekliyorsa arama alanı kullanılabilir.

Bilgisayarınızdaki dosyalara göz atmak ve dosyaları oynatmak için…

1- **• SOURCES** tuşuna basıp **42** Ağ 'ı seçin ve OK tuşuna basın.

**2 -**  SimplyShare Cihazları 'nı seçin ve ihtiyaç

duyduğunuz USB cihazını seçmek üzere  $\sum$  (sağ) tuşuna basın.

**3 -** Dosyalarınıza göz atabilir ve dosyaları oynatabilirsiniz.

**4 -** Video, fotoğraf ve müzik oynatmayı durdurmak için **W** EXIT tuşuna basın.

### 13.3

# Bir Bulut Depolama Hizmetinden

Çevrimiçi buluttaki bir depolama hizmetine yüklediğiniz fotoğrafları görüntüleyebilir veya müzik ve videoları oynatabilirsiniz\*.

Bulut Tarayıcısı uygulaması ile Bulut Barındırma Hizmetleri'ne bağlanabilirsiniz. Bağlanmak için oturum açma adınızı ve parolanızı kullanabilirsiniz.

- 1  $\bigcirc$  HOME tusuna basın.
- 2 Aşağı kaydırıp **"** Uygulamalar >  $\clubsuit$  Bulut
- Tarayıcısı öğesini seçin ve OK tuşuna basın.
- **3** İhtiyaç duyduğunuz barındırma hizmetini seçin.
- **4** Barındırma hizmetine oturum açma adınız ve
- parolanızla bağlanıp oturum açın.

**5 -** Oynatmak istediğiniz fotoğraf veya videoyu seçip OK tuşuna basın.

6 - Bir adım geri gitmek için **く**(sol) tuşuna veya menüyü kapatmak için  $\leftarrow$  BACK tuşuna basın.

\* Dropbox™ gibi bir depolama hizmeti.

### $\overline{131}$

# Favoriler, En Popüler, En Son Oynatılan menüsü

Favori dosyaları görüntüle

- 1- **2** SOURCES tuşuna basıp **I** USB 'yi seçin
- ve OK tuşuna basın.
- 2 **a** USB Cihazları'nı seçin ve  $\bullet$  Favoriler'i seçin.
- **3** Listedeki tüm favori dosyaları

görüntüleyebilirsiniz.

#### En popüler dosyaları görüntüle

1- **3** SOURCES tusuna basıp **I** USB 'yi seçin

ve OK tuşuna basın.

2 - **■** USB Cihazları'nı seçin ve ★ En popüler'i seçin.

**3 -** Listedeki dosyaları görüntülemek için Tamam tuşuna basın veya en popüler listesini silmek

için + OPTIONS tuşuna basın.

En son oynatılan dosyaları görüntüle

- 1- **2** SOURCES tuşuna basıp **II** USB 'yi seçin
- ve OK tuşuna basın.

2 - **■** USB Cihazları'nı seçin ve **>** En Son Oynatılan'ı seçin.

**3 -** Listedeki dosyaları görüntülemek için Tamam

# 13.5 Videolarınızı Oynatma

### Kontrol Çubuğu

Video oynatılırken kontrol çubuğunu göstermek veya gizlemek için  $\bigoplus$  INFO\* tuşuna basın.

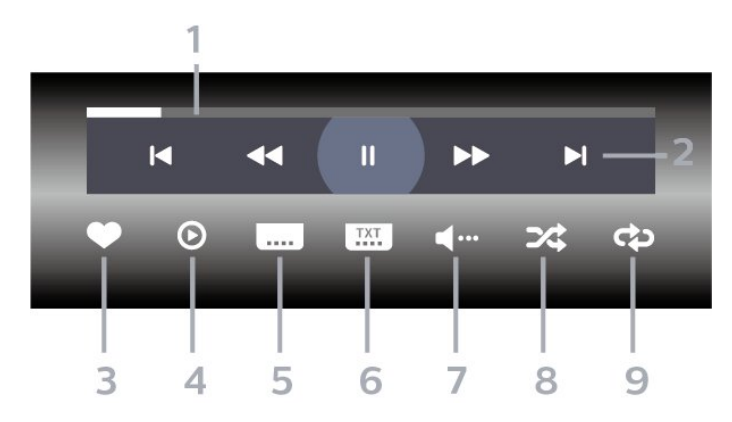

- **1** İlerleme çubuğu
- **2** Oynatma kontrol çubuğu
- $\blacksquare$ : Klasörde önceki videoya atlar
- $\blacktriangleright$  : Klasörde sonraki videoya atlar
	- $\overline{\mathbf{H}}$   $\cdot$  Geri sarar
	- $\rightarrow$  : İleri sarar
	- : Oynatmayı duraklatır
- **3** Favori olarak işaretler
- **4** Tüm videoları oynatır
- **5** Altyazı: Altyazıları Açık, Kapalı veya Sessizde Açık duruma getirir.
- **6** Altyazı dili: Altyazı Dili seçer
- **7** Ses dili: Ses dili seçer
- **8** Rastgele: Dosyalarınızı rastgele bir sırayla oynatır
- **9** Tekrarla: Bu klasördeki tüm videoları bir kez veya sürekli olarak oynatır
- \* Uzaktan kumandanızda INFO tuşu varsa

### 13.6

# Fotoğraflarınızı Görüntüleme

### Kontrol Çubuğu

Slayt gösterisi oynatılırken kontrol çubuğunu göstermek veya gizlemek için INFO\* tuşuna basın.

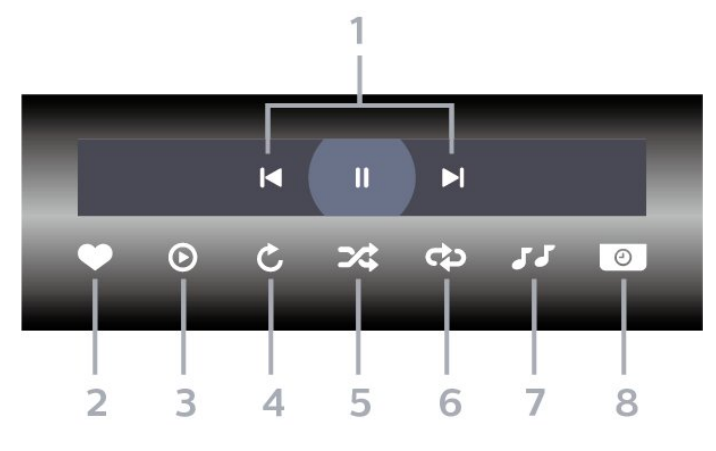

- **1** Oynatma kontrol çubuğu
- $\blacksquare$ : Klasörde önceki fotoğrafa atlar
- $\blacktriangleright$  : Klasörde sonraki fotoğrafa atlar
- : Slayt gösterisi oynatmayı duraklatır
- **2** Favori olarak işaretler
- **3** Slayt gösterisi başlatır
- **4** Fotoğrafı döndürür
- **5** Rastgele: Dosyalarınızı rastgele bir sırayla oynatır
- **6** Tekrarla: Bu klasördeki tüm fotoğrafları bir kez veya sürekli olarak oynatır
- **7** Arka planda çalan müziği durdurur
- **8** Slayt gösterisinin hızını ayarlar
- \* Uzaktan kumandanızda INFO tuşu varsa

# 13.7 Müzik Çalma

Kontrol Çubuğu

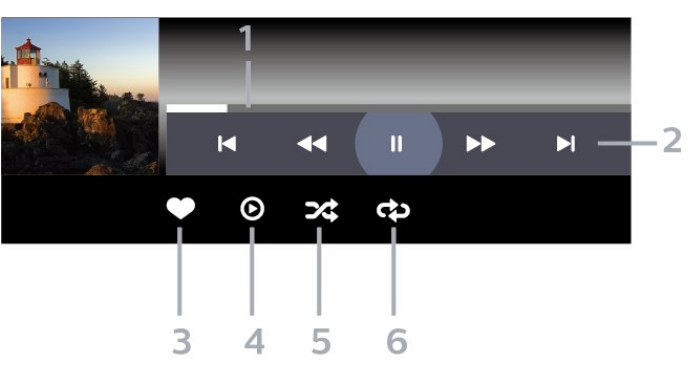

- **1** İlerleme çubuğu
- **2** Oynatma kontrol çubuğu
- $\blacksquare$ : Klasörde önceki müziğe atlar
- $\blacktriangleright$  : Klasörde sonraki müziğe atlar
	- : Geri sarar
	- $\blacktriangleright$  : İleri sarar
	- : Oynatmayı duraklatır
- **3** Favori olarak işaretler
- **4** Tüm müziği çalar
- **5** Rastgele: Dosyalarınızı rastgele bir sırayla oynatır
- **6** Tekrarla: Bu klasördeki tüm müziği bir kez veya

sürekli olarak çalar

# $\overline{14}$ TV Rehberi

### $\frac{1}{14.1}$

# Gerekenler

TV Rehberi ile kanallarınızın geçerli ve programlanmış TV programları listesini görüntüleyebilirsiniz. TV rehberi bilgilerinin (verilerinin) nereden geldiğine bağlı olarak, analog ve dijital kanallar veya yalnızca dijital kanallar gösterilir. Tüm kanallarda TV Rehberi bilgileri bulunmaz.

TV, yüklenen kanalların TV Rehberi bilgilerini alabilir. TV, dijital alıcıdan veya dekoderden görüntülenen kanalların TV Rehberi bilgilerini alamaz.

# $\overline{142}$ TV Rehberi Verileri

TV Rehberi bilgileri (veriler) yayıncı kuruluşlar veya Internet'ten alır. Bazı bölgeler ve bazı kanallarda, TV rehberi bilgileri mevcut olmayabilir. TV, yüklenen kanalların TV Rehberi bilgilerini alabilir. TV, dijital alıcıdan veya dekoderden görüntülenen kanalların TV rehberi bilgilerini alamaz.

TV Yayıncıdan olarak ayarlanmış bilgilerle gelir.

TV rehberi bilgileri Internet'ten geliyorsa TV rehberi dijital kanalların yanı sıra analog kanalları da listeleyebilir. TV Rehberi menüsü ayrıca geçerli kanalla birlikte küçük bir ekran gösterir.

#### Internet'ten

TV Internet'e bağlıysa TV'yi TV Rehberi bilgilerini Internet'ten alacak biçimde ayarlayabilirsiniz.

TV Rehberi bilgilerini ayarlamak için…

1-  $\bigstar$  tuşuna basın, Tüm Ayarlar'ı seçin ve Tamam tuşuna basın.

**2 -** Menüye girmek için Genel Ayarlar öğesini seçin ve > (sağ) tuşuna basın.

**3 -** Gelişmiş > TV Rehberi > İnternetten öğesini seçin ve OK tuşuna basın.

4 - Gerekirse < (sol) tuşuna arka arkaya basarak menüyü kapatın.

#### Eksik kayıtlar

Kayıt listesinden bazı kayıtlar kaybolmuş görünüyorsa TV Rehberi bilgileri (verileri) değişmiş olabilir.

Yayıncıdan veya İnternetten ayarıyla kaydedilmiş kayıtlar, bu ayar değiştirildiğinde görünmez olur. TV otomatik olarak İnternetten ayarına geçmiş olabilir. Kayıtların kayıt listesinde gözükmesi için kayıt yapılırken seçili olan ayara geçin.

## $\frac{1}{14}$ TV Rehberini Kullanma

## TV Rehberini Açma

TV Rehberini açmak için : TV GUIDE tuşuna basın. TV Rehberi seçilen alıcının kanallarını gösterir.

Kapatmak için tekrar : TV GUIDE tuşuna basın.

TV Rehberini ilk açtığınızda TV, program bilgileri için tüm TV kanallarını tarar. Bu işlem birkaç dakika sürebilir. TV Rehberi verileri TV'de kaydedilir.

### Program açma

TV Rehberinden geçerli bir programa geçebilirsiniz.

Programa (kanala) geçmek için programı seçin ve OK tuşuna basın.

#### Program ayrıntılarını görüntüleme

Seçilen programın ayrıntılarını görüntülemek için…

- **1**  OPTIONS tuşuna basın ve Tercihler'i seçin.
- **2** Kanal Bilgisi'ni seçip Tamam'a basın.
- **3** Kapatmak için BACK tuşuna basın.

### Günü Değiştirme

TV Rehberi sonraki günler için (en fazla 8 güne kadar) planlanan programları gösterebilir.

- 1- **IE** TV GUIDE tuşuna basın.
- **2** Şimdi seçeneğini belirleyin ve Tamam'a basın.
- **3** Size gereken günü seçin.

### Hatırlatıcı Ayarlama

Program için bir hatırlatıcı ayarlayabilirsiniz. Program başlarken bir mesaj sizi uyarır. Hemen bu kanala geçebilirsiniz.

TV Rehberi'nde hatırlatıcılı bir program  $\circledcirc$  (saat) ile isaretlenir.

Hatırlatıcı ayarlamak için…

1 - **IE** TV GUIDE tusuna basın ve yaklaşan bir programı seçin.

- **2**  OPTIONS tuşuna basın.
- **3** Hatırlatıcı Ayarla ögesini seçip OK tuşuna basın.
- **4** Menüyü kapatmak için BACK tuşuna basın.

Bir hatırlatıcıyı silmek için…

1-  $\equiv$  TV GUIDE tuşuna basın ve hatırlatıcılı bir programı seçin.

- **2**  OPTIONS tuşuna basın.
- **3** Hatırlatıcıyı Sil öğesini seçin ve OK tuşuna basın.

### Türüne Göre Ara

Bilgileri mevcutsa planlanan programları filmler, spor programları vb. türüne göre arayabilirsiniz.

Programları türüne göre aramak için…

**1 -**  TV GUIDE tuşuna basın.

**2 -** Ortadaki öğesini seçmek için gezinme tuşlarını kullanın ve Tamam tuşuna basın.

**3 -** Türüne Göre Ara öğesini seçin ve OK tuşuna basın.

**4 -** İstediğiniz türü seçin ve OK tuşuna basın. Bulunan programların listesi görüntülenir.

5 - Menüyü kapatmak için  $\leftarrow$  BACK tuşuna basın.

### Kayıt Ayarlama

TV Rehberi'nde\* bir kayıt ayarlayabilirsiniz.

TV Rehberi'nde kaydedilecek bir program  $\odot$  ile işaretlenir.

Program kaydetmek için…

1 - **IE** TV GUIDE tuşuna basın ve gelecek veya devam eden bir program seçin.

**2 -**  OPTIONS tuşuna basın, Kaydet öğesini seçin.

3 - Menüyü kapatmak için  $\leftarrow$  BACK tuşuna basın.

\* Daha fazla bilgi için bkz. TV'yi Duraklatma ve Kayıtlar bölümü.
# Kaydetme ve TV Duraklatma

## 15.1 Kayıt

### Gerekenler

Dijital bir TV yayınını kaydedebilir veya daha sonra izleyebilirsiniz.

Bir TV programını kaydetmek için gerekenler…

- Bu TV'de formatlanmış bağlı bir USB Sabit Sürücü
- bu TV'de kurulmuş dijital TV kanalları
- ekran üstü TV Rehberi için kanal bilgilerini alma

• güvenilir bir TV saat ayarı. TV saatini manuel olarak değiştirirseniz kayıtlar başarısız olabilir.

TV'yi Duraklat özelliğini kullanırken kayıt yapamazsınız.

Telif hakkı mevzuatına göre bazı DVB sağlayıcıları, DRM (Dijital Haklar Yönetimi) teknolojisi yoluyla farklı kısıtlamalar uygulayabilirler. Yayını korumalı olan kanallarda, kayıt, kaydın geçerliliği veya izleyici sayısı sınırlandırılabilir. Kayıt yapmak tamamen yasak olabilir. Korumalı bir yayını kaydetmeye veya süresi dolmuş bir kaydı oynatmaya çalışırsanız bir hata mesajı görüntülenebilir.

#### Not:

Kayıt işlevi yalnızca dijital TV yayını içindir. Harici cihazlardan (ör. HDMI) içerik kaydedilemez.

### Program Kaydetme

#### Şimdi Kaydet

Şu anda izlediğiniz programı kaydetmek için uzaktan kumandada (Kaydet) tuşuna basın. Kayıt hemen başlar.

Kaydı durdurmak için ■ (Durdur) tuşuna basın.

TV Rehberi verileri kullanılabilir olduğunda, izlediğiniz program kayıt tuşuna bastığınız andan program sona erene kadar kaydedilir. TV Rehberi verileri mevcut değilse kayıt yalnızca 30 dakika sürer. Kayıtlar listesinde kayıt bitiş zamanını ayarlayabilirsiniz.

#### Kayıt Programla

Bugün ya da bugünden birkaç gün sonrası için (maksimum 8 gün sonrası için) yayınlanacak bir programın kaydını programlayabilirsiniz. TV, kaydı başlatmak ve sonlandırmak içi TV Rehberi verilerini

#### kullanır.

Program kaydetmek için…

- **1**  TV GUIDE tuşuna basın.
- **2** Şimdi'yi seçmek için gezinme tuşlarını kullanın
- ve Tamam'a basın.

**3 -** Şimdi, Sonra, Yarın veya ihtiyacınız olan günü seçin ve menüyü kapatmak

- için Tamam'a veya  $\leftarrow$  BACK tuşuna basın.
- **4** Kaydetmek istediğiniz programı

seçin, + OPTIONS seçeneğini belirleyin, • Kaydet'e ve ardından Tamam'a basın. Program kayıt için belirlenir. Birbiriyle çakışan kayıtlar belirlendiği zaman otomatik olarak bir uyarı görüntülenecektir. Evde olmadığınızda yayınlanacak bir programı kaydetmeyi planlıyorsanız TV'yi Bekleme modunda ve USB Sabit Sürücüyü açık bırakmayı unutmayın.

5 - Menüyü kapatmak için  $\leftarrow$  BACK tuşuna basın.

#### Kayıt Çakışmaları

Programlanmış iki kaydın zamanı çakıştığında, bir kayıt çakışması oluşur. Kayıt çakışmasını gidermek için programlanmış kayıtların birinin veya her ikisinin başlangıç ve bitiş zamanını ayarlayabilirsiniz.

Programlanmış bir kaydın başlangıç veya bitiş zamanını ayarlamak için…

1 -  $\bullet$  SOURCES tuşuna basın ve • Kayıtlar seçeneğini belirleyin.

2 - Ekranın üstünde <sup>®</sup> Programlanmış öğesini seçin ve Tamam tuşuna basın.

**3 -** Yalnızca programlanmış kayıtları görüntülemek için programlanmış kayıtlar ve hatırlatıcılar

listesinden Kayıtlar'ı seçin ve Tamam'a basın. **4 -** Başka bir programlanmış kayıtla çakışan

programlanmış kaydı seçin ve  $+$  OPTIONS tuşuna basın.

**5 -** Süreyi Ayarla'yı seçin ve Tamam'a basın.

6 - **^** (yukarı) veya  $\vee$  (aşağı) tuşları ile başlangıç ve bitiş zamanını seçin ve süreyi değiştirin.

Uygula seçeneğini belirleyin ve Tamam tuşuna basın. 7 - Menüyü kapatmak için  $\leftarrow$  BACK tuşuna basın.

#### Otomatik Bitiş Payı

TV'nin her programlanmış kaydın sonuna otomatik olarak ekleyeceği zaman payını ayarlayabilirsiniz.

Otomatik bitiş zamanı payını ayarlamak için…

- 1- **2** SOURCES tuşuna basın ve Kayıtlar seçeneğini belirleyin.
- **2** Sağ üst köşedeki öğesini seçmek için gezinme tuşlarını kullanın ve Tamam'a basın.
- **3** Otomatik Bitiş Payı'nı seçin ve Tamam'a basın.
- **4** Bir kayda otomatik olarak eklenecek zaman payını ayarlamak için  $\land$  (yukarı)

veya v (aşağı) tuşuna ve ardından OK tuşuna

#### <span id="page-73-0"></span>Manuel Kayıt

Bir TV programı ile bağlantılı olmayan bir kayıt programlayabilirsiniz. Alıcı türünü, kanalı ve başlangıç ile bitiş zamanını kendiniz ayarlarsınız.

Manuel olarak bir kayıt programlamak için…

1 -  $\bullet$  SOURCES tuşuna basın ve • Kayıtlar seçeneğini belirleyin.

2 - Ekranın üst tarafından <sup>®</sup> Programlanmış 'ı seçin.

**3 -** Sağ üst köşedeki öğesini seçmek için gezinme tuşlarını kullanın ve Tamam'a basın.

**4 -** Programla öğesini seçin ve Tamam'a basın.

**5 -** Kaydetmek istediğiniz alıcıyı seçip Tamam tuşuna basın.

**6 -** Kaydedilecek kanalı seçin ve Tamam tuşuna basın.

**7 -** Kayıt gününü seçip Tamam tuşuna basın.

**8 -** Kaydın başlangıç ve bitiş zamanını ayarlayın. Saat ve dakikaları ayarlamak için bir düğmeyi

seçip < (yukarı) veya v (aşağı) tuşlarını kullanın. **9 -** Manuel kaydı programlamak

için Programla'yı seçip Tamam tuşuna basın.

Kayıt programlanmış kayıtlar ve hatırlatıcılar listesinde görünür.

### Bir Kaydı İzleme

Bir kaydı izlemek için…

1- **•** SOURCES tuşuna basın ve • Kayıtlar seçeneğini belirleyin.

**2 -** Kayıtlar listesinde ihtiyaç duyduğunuz kaydı seçin ve izlemeye başlamak için Tamam tuşuna basın. **3** - **Ⅱ** (duraklat), ▶ (oynat), ◀ (geri sar), ▶ (ileri sar) veya (durdur) tuşlarını kullanabilirsiniz. **4 -** TV izlemeye geri dönmek için EXIT tuşuna basın.

### Kaydı kaldırma veya yeniden adlandırma

Kaydı kaldırmak veya yeniden adlandırmak için…

#### 1 - **2** SOURCES tuşuna basın

ve Kayıtlar seçeneğini belirleyin.

**2 -** Kayıt listesinden istediğiniz kaydı seçin ve INFO / + OPTIONS düğmesine basın.

**3 -** Kaydın adını değiştirmek için Yeniden adlandır seçeneğini veya bu kaydı kaldırmak için Kaldır seçeneğini belirleyebilirsiniz.

4 - TV izlemeye geri dönmek için **II EXIT** tuşuna basın.

### $15.2$

## Pause TV

### Gerekenler

Dijital bir TV yayınını duraklatabilir ve daha sonra kaldığınız yerden izlemeye devam edebilirsiniz.

Bir TV programını duraklatmak için gerekenler…

- Bu TV'de formatlanmış bağlı bir USB Sabit Sürücü
- bu TV'de kurulmuş dijital TV kanalları
- ekran üstü TV Rehberi için kanal bilgilerini alma

USB Sürücü bağlanmış ve formatlanmışken TV, izlediğiniz TV yayınını sürekli olarak kaydeder. Başka bir kanala geçtiğinizde eski kanalın yayını silinir. Ayrıca TV'yi bekleme moduna aldığınızda da yayın silinir.

Kayıt yaparken TV'yi Duraklat özelliğini kullanamazsınız.

Daha fazla bilgi için Yardım'da Anahtar Kelimeler'i seçin ve USB Sabit Sürücü, kurulum veya Kurulum, USB Sabit Sürücü konusuna bakın.

### Program Duraklatma

Bir yayını duraklatmak ve devam ettirmek için…

• Yayını duraklatmak için **II** (Duraklat) tuşuna basın.

 $\cdot$  İzlemeye devam etmek için  $\blacktriangleright$  (Oynat) tuşuna basın.

Ekranda ilerleme çubuğu görüntülendiğinde, duraklatılan yayını izlemeye başlamak istediğiniz noktayı seçmek için <</a> <</a>(Geri al) veya </a> </a> (İleri sar) tuşuna basın. Hızlarını değiştirmek için bu tuşlara arka arkaya basın.

Bir yayını maksimum 90 dakika süreyle duraklatabilirsiniz.

Canlı TV yayınına geri dönmek için ■ (Durdur) tuşuna basın.

### Tekrar oynat

TV izlediğiniz yayını kaydettiğinden yayını çoğunlukla birkaç saniyeliğine tekrar oynatabilirsiniz.

Geçerli bir yayını tekrar oynatmak için…

**1 -**  (Duraklat) tuşuna basın

**2 -**  (Geri sar) tuşuna basın. Duraklatılan yayını nereden izlemeye başlayacağınızı seçmek için art arda << tuşuna basabilirsiniz. Hızlarını değiştirmek için bu tuşlara arka arkaya basın. Bir süre sonra yayın depolamasının başlangıcına veya maksimum zaman dilimine ulaşırsınız.

3 - Yayını tekrar izlemek için ▶ (Oynat) tuşuna

basın. **4 -** Yayını canlı olarak izlemek için (Durdur) tuşuna basın.

## $\overline{16}$ Akıllı Telefonlar ve Tabletler

#### 16.1

## Philips TV Remote App

Akıllı telefonunuzdaki veya tabletinizdeki yeni Philips TV Remote App yeni TV dostunuzdur.

TV Remote App ile etrafınızdaki ortama hakim olursunuz. Büyük TV'nize fotoğraf, müzik ya da video gönderin veya tabletinizde ya da telefonunuzda TV kanallarınızdan herhangi birini canlı izleyin. TV Rehberi'nde izlemek istediğiniz programları seçip telefonunuzda veya TV'nizde izleyebilirsiniz. TV Remote App ile telefonunuzu uzaktan kumanda olarak kullanabilirsiniz.

Philips TV Remote App'i en sevdiğiniz uygulama mağazasından hemen indirin.

Philips TV Remote App, iOS ve Android için kullanılabilir ve ücretsizdir.

## $16.2$ Google Cast

## Gerekenler

Mobil cihazınızdaki bir uygulama Google Cast özeliğine sahipse uygulamanızı bu TV'ye gönderebilirsiniz. Mobil uygulamada Google Cast simgesini arayın. TV'de gösterilen içeriği kontrol etmek için mobil cihazınızı kullanabilirsiniz. Google Cast Android ve iOS'de çalışır.

Mobil cihazınız TV'niz ile aynı Wi-Fi ev ağına bağlı olmalıdır.

#### Google Cast özellikli Uygulamalar

Yeni Google Cast uygulamaları her gün yayınlanmaktadır. Bu özelliği hemen YouTube, Chrome, Netflix, Photowall veya Big Web Quiz for Chromecast ile deneyebilirsiniz. Ayrıca bkz. google.com/cast

Bazı Google Play ürün ve özellikleri tüm ülkelerde kullanılamaz.

support.google.com/androidtv adresinden daha fazla bilgi edinebilirsiniz

## TV'nize Gönderme

Bir uygulamayı TV ekranına göndermek için…

- **1** Akıllı telefon veya tabletinizde Google Cast'i destekleyen bir uygulamayı açın.
- **2** Google Cast simgesine dokunun.
- **3** Göndermek istediğiniz TV'yi seçin.
- **4** Akıllı telefon veya tabletinizde oynat öğesine basın. Seçtiğiniz öğe TV'de oynatılmaya başlar.

## 16.3 AirPlay

Android TV'nize AirPlay özelliğini eklemek için bunu gerçekleştiren birkaç Android uygulamasından birini indirip yükleyebilirsiniz. Bu uygulamalardan bazılarını Google Play Mağazası'nda bulabilirsiniz.

## 16.4 MHL

Bu TV, MHL™ ile uyumludur.

Mobil cihazınız da MHL ile uyumluysa mobil cihazınızı bir MHL kablosu ile TV'ye bağlayabilirsiniz. MHL kablosu bağlandığında, mobil cihazınızın ekranını TV ekranı ile paylaşabilirsiniz. Mobil cihazınızın pili de aynı anda şarj edilir. MHL bağlantısı, mobil cihazınız üzerinden uzun süre boyunca TV'de film izlemek veya oyun oynamak için idealdir.

#### Sari Etme

MHL kablosu bağlı olduğunda, TV açık durumdayken (bekleme modunda olmadığında) cihazınız şarj edilir.

#### MHL Kablosu

Mobil cihazınızı TV'ye bağlamak için pasif MHL kablosuna (HDMI - Micro USB) ihtiyacınız vardır. Mobil cihazınızı bağlamak için ek bir adaptöre ihtiyaç duyabilirsiniz. MHL kablosunu TV'ye bağlamak için HDMI 4 MHL bağlantısını kullanın.

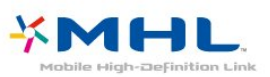

MHL, Mobile High-Definition Link ve MHL Logosu, MHL, LLC'nin ticari markaları ve tescilli ticari markalarıdır.

## 17 Oyunlar

### $\frac{1}{17.1}$

## Gerekenler

Bu TV'de aşağıdaki konumlardaki oyunları oynayabilirsiniz…

- Ana menüdeki Uygulama Galerisi'nden
- Ana menüdeki Google Play Mağazası'ndan
- Bağlı bir Oyun Konsolundan

Uygulama Galerisi'ndeki veya Google Play Mağazası'ndaki oyunlar oynanabilmeleri için indirilmeli ve yüklenmelidir. Bazı oyunları oynamak için bir gamepad gerekir.

Philips Uygulama Galerisinden veya Google Play Mağazası'ndan oyun uygulamaları yüklemek için TV İnternete bağlı olmalıdır. Uygulama Galerisi'ndeki uygulamaları kullanmak için Kullanım Şartları'nı kabul etmelisiniz. Google Play uygulamalarını ve Google Play Mağazası'nı kullanmak için bir Google Hesabı ile oturum açmalısınız.

## $\overline{172}$ Oyun Oynama

## Ana menüden

Ana menüden bir oyunu başlatmak için…

1 -  $\bigcirc$  HOME tusuna basın.

**2 -**  Oyunlar 'a kaydırın, bir oyun seçin ve OK tuşuna basın.

**3 -**  BACK tuşuna art arda basın

veya EXIT tuşuna basın ya da uygulamayı kendine ait çıkış/durdurma düğmesiyle durdurun.

## Oyun Konsolundan

Oyun Konsolundan bir oyunu başlatmak için…

**1 -** Oyun Konsolunu açın.

**2 -**  SOURCES tuşuna basın ve bir oyun konsolu

- veya bağlantı adı seçin.
- **3** Oyunu başlatın.

**4 -**  BACK tuşuna art arda basın

veya EXIT tuşuna basın ya da uygulamayı kendine ait çıkış/durdurma düğmesiyle durdurun.

Daha fazla bilgi için Yardım'da Anahtar Kelimeler öğesini seçin ve Oyun Konsolu, bağlantı konusuna bakın.

## $\overline{18}$ Ambilight

 $\overline{18.1}$ 

## Ambilight Tarzı

## Videoyu Takip Et

Ambilight'ı bir TV programının video ya da ses dinamiklerini takip etmek üzere ayarlayabilirsiniz. Alternatif olarak, Ambilight'ı ön ayarlı bir renk stilini göstermek üzere ayarlayabilir veya Ambilight'ı kapatabilirsiniz.

Videoyu Takip Et'i seçerseniz TV ekranınızdaki görüntünün dinamiklerini takip eden stillerden birini seçebilirsiniz.

Ambilight Tarzını ayarlamak için…

- 1 **@** AMBILIGHT tuşuna basın.
- **2** Videoyu Takip Et öğesini seçin.
- **3** İstediğiniz stili seçin.

4 - Bir adım geri gitmek için  $\checkmark$  (sol) tuşuna veya menüyü kapatmak için  $\leftarrow$  BACK tuşuna basın.

Kullanılabilir Videoyu Takip Et stilleri şunlardır:

- Standart Günlük TV izleme için idealdir
- Doğal Görüntüyü veya sesi olabildiğince gerçek olarak takip eder
- Derin Etkili Aksiyon filmleri için idealdir
- Canlı Gün ışığı şartlarında izlemek için idealdir
- Oyun Oyun oynamak için idealdir
- Konfor Sessiz bir akşam için idealdir
- Rahat Oda hissi için idealdir

### Sesi Takip Et

Ambilight'ı bir TV programının video ya da ses dinamiklerini takip etmek üzere ayarlayabilirsiniz. Alternatif olarak, Ambilight'ı ön ayarlı bir renk stilini göstermek üzere ayarlayabilir veya Ambilight'ı kapatabilirsiniz.

Sesi Takip Et'i seçerseniz sesin dinamiklerini takip eden stillerden birini seçebilirsiniz.

Ambilight Tarzını ayarlamak için…

- 1 **@** AMBILIGHT tusuna basın.
- **2** Sesi Takip Et öğesini seçin.
- **3** İstediğiniz stili seçin.

4 - Bir adım geri gitmek için < (sol) tuşuna veya menüyü kapatmak için  $\leftarrow$  BACK tuşuna basın.

Kullanılabilir Sesi Takip Et stilleri şunlardır:

- Işıklı Ses dinamiklerini video renkleriyle karıştırır
- Renkli Ses dinamiklerini temel alır
- Retro Ses dinamiklerini temel alır
- Tayf Ses dinamiklerini temel alır
- Tarayıcı Ses dinamiklerini temel alır
- Ritim Ses dinamiklerini temel alır

• Parti - Tüm Sesi Takip Et tarzlarını birbiri ardına karıştırır

## Rengi Takip Et

Ambilight'ı bir TV programının video ya da ses dinamiklerini takip etmek üzere ayarlayabilirsiniz. Alternatif olarak, Ambilight'ı ön ayarlı bir renk stilini göstermek üzere ayarlayabilir veya Ambilight'ı kapatabilirsiniz.

Rengi Takip Et'i seçtiğinizde ön ayarlı renk stillerinden birini seçebilirsiniz.

Ambilight Tarzını ayarlamak için…

- 1- **@** AMBILIGHT tuşuna basın.
- **2** Rengi Takip Et öğesini seçin.
- **3** İstediğiniz stili seçin.

4 - Bir adım geri gitmek için < (sol) tuşuna veya menüyü kapatmak için  $\leftarrow$  BACK tuşuna basın.

Kullanılabilir Rengi Takip Et stilleri şunlardır:

- Sıcak Lavlar Kırmızı renk varyasyonları
- Derin Su Mavi renk varyasyonları
- Doğal Tazelik Yeşil renk varyasyonları
- ISF Sıcak Beyaz Statik renk
- Buz Beyazı Statik renk

## Uygulamayı Takip Et

Bu özelliği Ambilight'ı bir uygulamayla kontrol ettiğinizde kullanabilirsiniz.

Ambilight Tarzını ayarlamak için…

- 1- **@** AMBILIGHT tuşuna basın.
- **2** Uygulamayı Takip Et öğesini seçin.
- **3** Ekrandaki talimatı uygulayın.
- 4 Bir adım geri gitmek için < (sol) tuşuna veya
- menüyü kapatmak için  $\leftarrow$  BACK tuşuna basın.

## $\overline{182}$ Ambilight Kapalı

Ambilight'ı kapatmak için…

- 1 **@** AMBILIGHT tuşuna basın.
- **2** Kapalı öğesini seçin.

3 - Bir adım geri gitmek için < (sol) tuşuna veya menüyü kapatmak için  $\leftarrow$  BACK tuşuna basın.

## 18.3 Ambilight Ayarları

Daha fazla bilgi için Yardım'da Anahtar Kelimeler öğesini seçin ve Ambilight, Ayarlar konusuna bakın.

## <span id="page-79-0"></span>19 Sık Kullanılanlar

#### $\overline{191}$

## Sık Kullanılanlar Hakkında

Sık Kullanılanlar ile TV'niz şunları önerir…

• **Ex** Şimdi TV'de bulunan mevcut TV programları

· i istek Üzerine Video'da bulunan en yeni kiralık videolar

**ID** İstek Üzerine TV'de bulunan çevrimiçi TV hizmetleri (Catch Up TV)

Sık Kullanılanlar'dan faydalanmak için TV'nizi internete bağlayın. Kullanım Şartları'nı kabul ettiğinizden emin olun. Sık Kullanılanlar bilgileri ve hizmetleri yalnızca seçilen ülkelerde mevcuttur.

#### Kullanım Koşulları

TV'nin bu önerileri yapmasına izin vermek için Kullanım Şartları'nı kabul etmelisiniz. İzleme alışkanlıklarınıza bağlı olarak kişisel öneriler almak için Kişiselleştirilmiş izleme önerileri servisi kutusunu işaretlediğinizden emin olun.

Kullanım Şartları'nı açmak için…

1 - **3** TOP PICKS tuşuna basın.

**2 -** Sağ üst köşedeki öğesini seçmek için gezinme tuşlarını kullanın, Kullanım Şartları'nı seçin ve Tamam'a basın.

## $\overline{192}$ Şimdi TV'nizde

## Şimdi TV'de Hakkında

Simdi TV'de özelliği ile TV, o anda izleyebileceğiniz en popüler programları önerir.

Önerilen programlar kurduğunuz kanallardan seçilir. Seçim, ülkenizin kanallarından yapılır. Ayrıca Şimdi TV'de özelliğinin düzenli olarak izlediğiniz programlara göre bazı kişisel önerilerde bulunmasına izin verebilirsiniz.

Şimdi TV'de bilgilerini kullanıma sunmak için…

- Şimdi TV'de bilgileri ülkenizde kullanılabilir olmalıdır.
- TV'nin kanalları kurulu olmalıdır.
- TV İnternet'e bağlı olmalıdır.
- TV Saati, Otomatik veya Ülkeye Bağlı olmalıdır.

• Kullanım Şartları'nı kabul etmelisiniz (Internet'e bağlandığınızda kabul etmiş olabilirsiniz.).

## Şimdi TV'de Özelliğini Kullanma

Şimdi TV'de özelliğini açmak için…

- 1- Sık Kullanılanlar menüsünü açmak için **ED** TOP PICKS tuşuna basın.
- 2 Ekranın üstündeki **D** Şimdi TV'de öğesini seçip OK tuşuna basın.
- **3** TV rehberini açmak için Daha çok öğesini seçin.

Şimdi TV'de özelliğini açtığınızda TV'nin sayfa bilgilerini yenilemesi birkaç saniye sürebilir.

## $\overline{19.3}$ İstek Üzerine TV

## İstek Üzerine TV Hakkında

**ID** İstek Üzerine TV ile kaçırdığınız TV programlarını veya favori programlarınızı size en uygun olan zamanlarda izleyebilirsiniz. Bu hizmet ayrıca Catch Up TV, Replay TV veya Çevrimiçi TV olarak da bilinir. İstek Üzerine TV'de mevcut programları izlemek ücretsizdir.

Ayrıca İstek Üzerine TV özelliğinin ülkenize, TV kurulumunuza ve düzenli olarak izlediğiniz programlara göre bazı kişisel program önerilerinde bulunmasını sağlayabilirsiniz.

 simgesi yalnızca İstek Üzerine TV kullanılabilir olduğunda ekranın üst bölümünde görüntülenir.

### İstek Üzerine TV'yi kullanma

İstek Üzerine TV'yi açmak için…

1- Sık Kullanılanlar menüsünü açmak için **ED** TOP PICKS tuşuna basın.

2 - Ekranın üzerindeki **ID** İstek Üzerine TV öğesini seçip OK tuşuna basın.

**3 -** Tüm Yayınlar'ı seçin ve Tamam'a basın. Birden fazla yayıncı mevcutsa belirli bir yayıncıyı seçebilirsiniz.

**4 -** Kapatmak için BACK tuşuna basın.

İstek Üzerine TV özelliğini açtığınızda TV'nin sayfa bilgilerini yenilemesi birkaç saniye sürebilir.

Program başladıktan sonra  $\triangleright$  (Oynat) ve **II** (Duraklat) tuşlarını kullanabilirsiniz.

## $\overline{194}$ İstek Üzerine Video

### İstek Üzerine Video Hakkında

 İstek Üzerine Video ile çevrimiçi bir video kiralama mağazasından film kiralayabilirsiniz.

Ayrıca İstek Üzerine Video özelliğinin ülkenize, TV kurulumunuza ve düzenli olarak izlediğiniz programlara göre bazı kişisel film önerilerinde bulunmasını sağlayabilirsiniz.

 simgesi yalnızca İstek Üzerine Video kullanılabilir olduğunda ekranın üst bölümünde görüntülenir.

#### Ödeme

Bir film kiraladığınızda veya satın aldığınızda, video mağazasına kredi kartınızla güvenli biçimde ödeme yapabilirsiniz. Çoğu video mağazası, ilk kez bir film kiralarken hesap oluşturmanızı ister.

#### Internet Trafiği

Çok sayıda video akışı veya yüklemesi aylık İnternet trafiği limitinizi aşmanıza neden olabilir.

### İstek Üzerine Video'yu kullanma

İstek Üzerine Video'yu açmak için…

1 - Sık Kullanılanlar menüsünü açmak için **EJ** TOP PICKS tuşuna basın.

2 - Ekranın üzerindeki **i** İstek Üzerine

Video öğesini seçip OK tuşuna basın.

**3 -** Tercihinize göre Tüm Mağazalar, Tavsiye edilenler veya Popüler seçeneğini belirleyin. **4 -** Kapatmak için BACK tuşuna basın.

İstek Üzerine Video özelliğini açtığınızda TV'nin sayfa bilgilerini yenilemesi birkaç saniye sürebilir.

Birden fazla video mağazası mevcutsa belirli bir video mağazasını seçebilirsiniz.

Bir film kiralamak için…

**1 -** Bir film posteri üzerindeki vurguda gezinin. Birkaç saniye sonra sınırlı bilgi görüntülenir.

**2 -** Filmin özetini görmek için video mağazasının film

- sayfasını açmak üzere OK tuşuna basın.
- **3** Siparişinizi doğrulayın.
- **4** TV'de ödeme yapın.

**5 - İzlemeye başlayın. ▶ (Oynat) ve Ⅱ (Duraklat)** tuşlarını kullanabilirsiniz.

## 20 Netflix

Netflix üyelik aboneliğiniz varsa bu TV'de Netflix'ten yararlanabilirsiniz. TV'niz Internet'e bağlı olmalıdır. Netflix, bulunduğunuz bölgede yalnızca gelecekte çıkacak yazılım güncellemeleriyle yayınlanacak olabilir.

Netflix'i açmak için Netflix Uygulamasını açmak üzere **NETFLIX** tuşuna basın. Bekleme modundaki bir TV'den Netflix'i anında açabilirsiniz.

www.netflix.com

## <span id="page-82-0"></span> $\overline{21}$ Multi View

#### $\frac{1}{211}$

## Metin ve TV

Metin görüntülenirken küçük Multi View ekranından bir TV kanalını izleyebilirsiniz.

Metin görüntülenirken bir TV kanalını izlemek için…

1 - **J** Multi View \* tusuna veya **F** tusuna basıp TV Menüsü öğesini açın.

**2 -** Multi View'u seçin ve OK tuşuna basın.

**3 -** Ekrandaki Multi View: Açık öğesini seçin. İzlediğiniz kanal küçük ekranda görüntülenir.

Küçük ekranı gizlemek için Multi View'u seçin: Kapalı öğesini seçin.

\* Uzaktan kumandanızda  $\Box$  Multi View tuşu varsa

## $\frac{1}{212}$ HDMI ve TV

Bağlı bir HDMI cihazından video görüntülenirken küçük Multi View ekranından bir TV kanalı izleyebilirsiniz.

Bağlı bir HDMI cihazında video görüntülenirken TV kanalı izlemek için\*…

- 1  $\Box$  Multi View \* tuşuna veya  $\Box$  tuşuna
- basıp TV Menüsü öğesini açın.
- **2** Multi View'u seçin ve OK tuşuna basın.
- **3** Multi View: Açık öğesini seçin. İzlediğiniz kanal küçük ekranda görüntülenir.

Küçük ekranı gizlemek için Multi View'u seçin: Kapalı öğesini seçin.

Not: Multi view modunda sadece TV kanalı görüntüsünü izleyebilirsiniz; TV kanalının sesi kapalı olacaktır.

\* Uzaktan kumandanızda  $\Box$  Multi View tuşu varsa

#### $21.3$

## Nettv ve TV

Uygulama Galerisi'nde bir Nettv uygulaması görüntülenirken küçük Multi View ekranından bir TV kanalını izleyebilirsiniz.

Uygulama Galerisi'nde bir Nettv uygulaması görüntülenirken TV kanalı izlemek için\*…

1 -  $\Box$  Multi View \* tuşuna veya  $\Box$  tuşuna

- basıp TV Menüsü öğesini açın.
- **2** Multi View'u seçin ve OK tuşuna basın.
- **3** Multi View: Açık öğesini seçin. İzlediğiniz kanal

küçük ekranda görüntülenir.

**4 -** Küçük ekrandaki kanalları değiştirmek icin  $\equiv$  + veya  $\equiv$  - tuslarına basın

Küçük ekranı gizlemek için Multi View'u seçin: Kapalı öğesini seçin.

Not: Her Nettv uygulaması TV kanalı ile Multi View'u desteklemeyebilir. Uygulama Multi View'u desteklemiyorsa TV'de bir mesaj görüntülenecektir: Multi View desteklenmiyor.

\* Uzaktan kumandanızda  $\Box$  Multi View tuşu varsa

## 21.4 Nettv ve HDMI

Bağlı bir HDMI cihazından video görüntülenirken küçük Multi View ekranındaki Uygulama Galerisinde bir Nettv uygulaması izleyebilirsiniz.

1- **J** Multi View \* tuşuna veya **I** tuşuna basıp TV Menüsü öğesini açın.

- **2** Multi View'u seçin ve OK tuşuna basın.
- **3** Multi View: Açık öğesini seçin.

Küçük ekranı gizlemek için Multi View'u seçin: Kapalı öğesini seçin.

Not: Her Nettv uygulaması TV kanalı ile Multi View'u desteklemeyebilir. Uygulama Multi View'u desteklemiyorsa TV'de bir mesaj görüntülenecektir: Multi View desteklenmiyor.

\* Uzaktan kumandanızda **I Multi View** tuşu varsa

## <span id="page-83-0"></span> $\overline{22}$ Yazılım

 $\overline{221}$ 

## Yazılımı Güncelle

## Internet'ten güncelleme

TV Internet'e bağlıysa TV yazılımının güncellenmesi yönünde bir mesaj alabilirsiniz. Yüksek hızlı (geniş bant) Internet bağlantısı gerekir. Bu mesajı alırsanız güncellemeyi gerçekleştirmenizi öneririz.

Ekranda mesaj görüntülendiğinde Güncelle öğesini seçin ve ekrandaki talimatları uygulayın.

Yazılım güncellemesi olup olmadığını kendiniz de kontrol edebilirsiniz.

Yazılım güncellemesi sırasında görüntü kaybolur ve TV kapatılıp tekrar açılır. Bu, birkaç kez gerçekleşebilir. Güncelleme birkaç dakika sürebilir. TV görüntüsü geri gelene kadar bekleyin. Yazılım güncellemesi sırasında TV veya uzaktan kumanda üzerindeki güç düğmesine **O** basmayın.

Yazılım güncellemesine aramak için…

1-  $\boldsymbol{\triangle}$  tuşuna basın, Tüm Ayarlar'ı seçin ve Tamam tuşuna basın.

**2 -** Yazılımı Güncelle > Güncelleme Ara öğelerini seçin.

- **3** İnternet öğesini seçin.
- **4** TV, İnternette güncelleme arar.
- **5** Güncelleme mevcutsa yazılımı hemen

güncelleyebilirsiniz.

**6 -** Yazılım güncelleme birkaç dakika sürebilir. TV veya uzaktan kumanda üzerindeki @ düğmesine basmayın.

**7 -** Güncelleme tamamlandığında, TV önceden izlediğiniz kanala geri döner.

## USB'den güncelleme

TV yazılımının güncellenmesi gerekebilir.

Yüksek hızlı Internet bağlantısı olan bir bilgisayar ve yazılımı TV'ye yüklemek için bir USB flash sürücünüz olmalıdır. 500 MB boş alanı olan bir USB flash sürücü kullanın. Yazma korumasının kapalı olduğundan emin olun.

TV yazılımını güncellemek için…

1-  $\bigstar$  tuşuna basın, Tüm Ayarlar'ı seçin ve Tamam tuşuna basın.

**2 -** Yazılımı Güncelle > Güncelleme Ara öğelerini seçin.

**3 -** USB > Yerel Güncellemeler seçeneğini belirleyin ve OK tuşuna basın.

TV'yi tanıma

**1 -** USB flash sürücüyü TV'nin USB bağlantılarından birine takın.

**2 -** Başlat seçin ve OK tuşuna basın. USB flash sürücüye bir tanıma dosyası yazılır.

#### Yazılımı yükleme

**1 -** USB flash sürücüyü bilgisayarınıza takın.

**2 -** USB flash sürücüde update.htm dosyasını bulun ve dosyaya çift tıklayın.

**3 -** Kimlik Gönder seçeneğine tıklayın.

**4 -** Yeni yazılım mevcutsa .zip dosyasını indirin.

**5 -** Yükleme işleminden sonra bu sıkıştırılmış olan dosyayı açın ve autorun.upg adlı dosyayı USB flash sürücüye kopyalayın. Bu dosyayı klasöre yerleştirmeyin.

#### TV yazılımını güncelleme

**1 -** USB flash sürücüyü yeniden TV'ye takın. Güncelleme otomatik olarak başlar.

**2 -** Yazılım güncelleme birkaç dakika sürebilir. TV veya uzaktan kumanda üzerindeki @ düğmesine basmayın. USB flash sürücüyü kaldırmayın.

**3 -** Güncelleme tamamlandığında, TV önceden izlediğiniz kanala geri döner.

Güncelleme sırasında elektrik kesintisi olursa USB flash sürücüyü TV'den asla çıkarmayın. Elektrik geri geldiğinde güncelleme işlemi devam eder.

TV yazılımının yanlışlıkla güncellenmesini engellemek için autorun.upg adlı dosyayı USB flash sürücüden silin.

## $\overline{222}$ Yazılım Sürümü

Geçerli TV yazılımı sürümünü görüntülemek için…

1-  $\spadesuit$  tuşuna basın, Tüm Ayarlar'ı seçin ve Tamam tuşuna basın.

**2 -** Yazılımı Güncelle > Geçerli Yazılım

Bilgileri öğesini seçin ve OK tuşuna basın. **3 -** Sürüm, sürüm notları ve oluşturma tarihi gösterilir.

Ayrıca, varsa Netflix ESN Numarası gösterilir. **4 -** Gerekirse (sol) tuşuna arka arkaya basarak menüyü kapatın.

#### 22.3

## Otomatik Yazılım Güncelleme

TV yazılımınızı otomatik olarak güncellemek amacıyla Otomatik Yazılım Güncelleme seçeneğini açmak için. TV'nizi kullanmadığınızda bekleme moduna alın.

1 -  $\bigstar$  tuşuna basın, Tüm Ayarlar'ı seçin

ve Tamam tuşuna basın.

**2 -** Yazılımı Güncelle > Otomatik Yazılım

Güncelleme öğesini seçin ve Açık/Kapalı tuşuna basın.

<span id="page-84-0"></span>**3 -** Gerekirse (sol) tuşuna arka arkaya basarak menüyü kapatın.

## 22.4 Açık Kaynaklı Yazılım

Bu televizyonda açık kaynaklı yazılım bulunmaktadır. TP Vision Europe B.V., ilgili lisanslar uyarınca bir teklifte bulunulan bu üründe kullanılan telif hakkı korumalı açık kaynaklı yazılım paketlerine ait kaynak kodunun eksiksiz bir kopyasını, istek üzerine sunmayı teklif etmektedir.

Bu teklif, elinde bu bilgi bulunan herkes için ürünün satın alma tarihinden itibaren üç yıl süreyle geçerlidir. Kaynak kodunu edinmek için lütfen şu adrese İngilizce mektup gönderin . . .

open.source@tpvision.com

## $\overline{225}$ Açık Kaynaklı Lisans

### Açık Kaynak Lisansı Hakkında

Açık kaynak lisansı kapsamında bulunan TP Vision Netherlands B.V. TV yazılımı bölümlerinin kaynak kodu için README.

Bu belgede, GNU Genel Kamu Lisansı (GPL) veya GNU Kısıtlı Genel Kamu Lisansı (LGPL) veya başka bir açık kaynak lisansı kapsamında bulunan, TP Vision Netherlands B.V. TV'de kullanılan açık kaynak kodunun dağıtımı açıklanmaktadır. Bu yazılım kopyalarının elde edilmesine yönelik talimatlar Kullanım Talimatları'nda bulunmaktadır.

TP Vision Netherlands B.V., BU YAZILIM HAKKINDA, SATILABİLİRLİĞİYLE VEYA BELİRLİ BİR AMACA UYGUNLUĞUYLA İLGİLİ GARANTİLER DE DAHİL OLMAK ÜZERE HİÇBİR AÇIK YA DA ZIMNİ GARANTİDE BULUNMAZ. TP Vision Netherlands B.V., bu yazılım için hiçbir destek sunmamaktadır. Yukarıda belirtilen bilgiler, satın aldığınız herhangi bir TP Vision Netherlands B.V. ürünüyle ilgili garantilerinizi veya yasal haklarınızı etkilemez. Yalnızca kullanımınıza sunulan bu kaynak kodu için geçerlidir.

### $\overline{226}$ Telesekreter mesajı

Yeni TV yazılımı indirmeye hazır olduğunda veya diğer yazılımla ilgili sorunlar olduğunda telesekreter mesajı alırsınız.

Bu telesekreter mesajlarını okumak için…

1-  $\hat{\mathbf{z}}$  tusuna basın, Tüm Ayarlar'ı seçin ve Tamam tuşuna basın.

- **2** Yazılımı Güncelle > Bildirimler öğesini seçin.
- **3** Bir duyuru varsa onu okuyabilir veya mevcut
- duyurulardan birini seçebilirsiniz.
- **4** Gerekirse (sol) tuşuna arka arkaya basarak menüyü kapatın.

## <span id="page-85-0"></span> $\overline{23}$ Teknik özellikler

## $23.1$

## Çevresel

## Avrupa Enerji Etiketi

Avrupa Enerji Etiketi, bu ürünün enerji verimliliği sınıfı hakkında bilgi verir. Bu ürünün enerji verimliliği sınıfı ne kadar yeşilse tükettiği enerji o kadar düşük demektir.

Etiket üzerinde; enerji verimliliği sınıfı, bu ürünün kullanım halindeki ortalama güç tüketimi ve 1 yıl için ortalama enerji tüketimini bulabilirsiniz. Ayrıca bu ürünün ülkenizdeki güç tüketimi değerlerini www.philips.com/TV adresindeki Philips web sitesinde de bulabilirsiniz

## Ürün Verileri

#### 43PUS6501

- Enerji Verimliliği Sınıfı: B
- Görünür Ekran Boyutu: 108 cm / 43 inç
- Açık Modda Güç Tüketimi (W): 77 W
- Yıllık Enerji Tüketimi (kWh) \*: 112 kWh
- Bekleme Modunda Güç Tüketimi (W) \*\*: 0,30 W
- Ekran Çözünürlüğü (Piksel): 3840 x 2160p

#### 49PUS6501

- Enerji Verimliliği Sınıfı: B
- Görünür Ekran Boyutu: 123 cm / 49 inç
- Açık Modda Güç Tüketimi (W): 99 W
- Yıllık Enerji Tüketimi (kWh) \*: 144 kWh
- Bekleme Modunda Güç Tüketimi (W) \*\*: 0,30 W
- Ekran Çözünürlüğü (Piksel): 3840 x 2160p

#### 55PUS6501

- Enerji Verimliliği Sınıfı: A
- Görünür Ekran Boyutu: 139 cm / 55 inç
- Açık Modda Güç Tüketimi (W): 105 W
- Yıllık Enerji Tüketimi (kWh) \*: 153 kWh
- Bekleme Modunda Güç Tüketimi (W) \*\*: 0,30 W
- Ekran Çözünürlüğü (Piksel): 3840 x 2160p

#### 65PUS6521

- Enerji Verimliliği Sınıfı: A
- Görünür Ekran Boyutu: 164 cm / 65 inç
- Açık Modda Güç Tüketimi (W): 121 W
- Yıllık Enerji Tüketimi (kWh) \*: 177 kWh
- Bekleme Modunda Güç Tüketimi (W) \*\*: 0,30 W
- Ekran Çözünürlüğü (Piksel): 3840 x 2160p

\* kWh cinsinden yıllık enerji tüketimi, 365 gün boyunca günde 4 saat çalışan televizyonun güç tüketimini temel alır. Gerçek enerji tüketimi televizyonun nasıl kullanıldığına bağlı olarak değişir.

\*\* TV uzaktan kumandayla kapatıldığında ve hiçbir

işlev aktif değilken.

## Kullanım Sonu

#### Eski ürünün ve pillerin atılması

Ürününüz, geri dönüşüme tabi tutulabilen ve yeniden kullanılabilen, yüksek kalitede malzeme ve parçalardan tasarlanmış ve üretilmiştir.

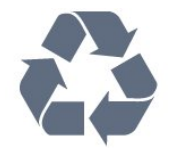

Bu çarpı işaretli tekerlekli çöp arabası sembollü etiketin bir ürüne yapıştırılması, söz konusu ürünün 2012/19/EU sayılı Avrupa Yönergesi kapsamında olduğu anlamına gelir.

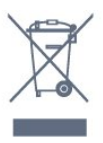

Lütfen, elektrikli ve elektronik ürünlerin toplanması ile ilgili bulunduğunuz yerdeki sistem hakkında bilgi edinin.

Lütfen, yerel kurallara uygun hareket edin ve eskiyen ürünlerinizi, normal evsel atıklarınızla birlikte atmayın. Eskiyen ürününüzün atık işlemlerinin doğru biçimde gerçekleştirilmesi, çevre ve insan sağlığı üzerinde olumsuz etkilere yol açılmasını önlemeye yardımcı olacaktır.

Ürününüz, 2006/66/EC sayılı Avrupa Yönergesi kapsamında olan ve normal evsel atıklarla birlikte atılmayan piller içerir.

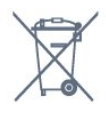

Pillerin doğru şekilde atılması, çevre ve insan sağlığı için ortaya çıkabilecek olumsuz etkilerin engellenmesine yardım edeceğinden, pillerin ayrı olarak toplanması konusundaki yerel kanunlar hakkında bilgi edinin.

## $23.2$ Güç

Ürün özellikleri, önceden bildirim yapılmaksızın değiştirilebilir. Bu ürüne ait diğer özellik ayrıntıları için [www.philips.com/support](http://www.philips.com/support) adresini ziyaret edin

#### Güç

- Şebeke elektriği: AC 220-240 V +/-%10
- Ortam sıcaklığı: 5°C 35°C
- Güç tasarrufu özellikleri: Eco modu, Görüntü

kapatma (radyo için), Otomatik kapatma zamanlayıcısı, Eco ayarları menüsü.

Güç tüketimi bilgileri için bkz. Ürün Verileri bölümü.

Ürün tanıtım levhasında belirtilen güç oranı bu ürün için normal ev kullanımı koşullarında (IEC 62087 Ed.2) belirtilen güç tüketimidir. Parantez içinde gösterilen maksimum güç oranı elektrik güvenliği içindir (IEC 60065 Ed. 7.2).

## 23.3 İşletim Sistemi

Android OS :

Android Nougat 7

## 23.4 Alım

• Anten girişi: 75 ohm koaksiyel (IEC75)

• Alıcı bantları: Hyperband, S-Channel, UHF, VHF • DVB: DVB-T2 (HEVC'yi destekler), DVB-C (kablo)

**OAM** 

- Analog video oynatma: SECAM, PAL
- Dijital video oynatma: MPEG2 SD/HD (ISO/IEC
- 13818-2), MPEG4 SD/HD (ISO/IEC 14496-10)
- Dijital ses çalma (ISO/IEC 13818-3)
- Uydu anten girişi: 75 ohm F tipi
- Giriş frekans aralığı: 950 2150 MHz
- Giriş seviyesi aralığı: 25 65 dBm
- DVB-S/S2 QPSK, simge oranı 2 45 M simgeleri, SCPC ve MCPC

• LNB: DiSEqC 1.0, 1 - 4 LNB destekli, Polarite seçimi 14/18 V, Bant seçimi 22 kHz, Seçici arama modu, LNB akım maksimum 300 mA

## 23.5 Ekran Türü

#### Çapraz ekran boyutu

- 43PUS6501: 108 cm / 43 inç
- 49PUS65x1: 123 cm / 49 inç
- 55PUS65x1: 139 cm / 55 inç
- 65PUS6521: 164 cm / 65 inç

#### Ekran çözünürlüğü

• 3840 x 2160p

## $236$ Görüntü Giriş Çözünürlüğü

#### Video formatları

Çözünürlük — Yenileme hızı

- $\cdot$  480i 60 Hz
- $\cdot$  480p 60 Hz
- $\cdot$  576i 50 Hz
- $·$  576p 50 Hz
- 720p 50 Hz, 60 Hz
- $\cdot$  1080i 50 Hz, 60 Hz
- 1080p 24 Hz, 25 Hz, 30 Hz
- 2160p 24 Hz, 25 Hz, 30 Hz, 50 Hz, 60 Hz

#### Bilgisayar formatları

Çözünürlükler (diğerleri arasında)

- $\cdot$  640 x 480p 60 Hz
- 800 x 600p 60 Hz
- $\cdot$  1024 x 768p 60 Hz
- $\cdot$  1280 x 768p 60 Hz
- $\cdot$  1360 x 765p 60 Hz
- $\cdot$  1360 x 768p 60 Hz
- $\cdot$  1280 x 1024p 60 Hz
- $\cdot$  1920 x 1080p 60 Hz
- 3840 x 2160p 24 Hz, 25 Hz, 30 Hz, 50 Hz, 60 Hz

## 237 Boyutlar ve Ağırlıklar

#### 43PUS6501

• TV standsız:

Genişlik 968,2 mm - Yükseklik 573,3 mm - Derinlik 76,8 mm - Ağırlık ± 9,86 kg

• TV standlı:

Genişlik 968,2 mm - Yükseklik 621,6 mm - Derinlik 200,6 mm - Ağırlık ± 10,42 kg

#### 49PUS6501

• TV standsız:

Genişlik 1099,2 mm - Yükseklik 643,1 mm - Derinlik 78,6 mm - Ağırlık ± 11,97 kg

• TV standlı:

Genişlik 1099,2 mm - Yükseklik 692,8 mm - Derinlik 219,5 mm - Ağırlık ± 12,47 kg

#### 55PUS6501

• TV standsız:

Genişlik 1239,2 mm - Yükseklik 722,6 mm - Derinlik 84,8 mm - Ağırlık ± 16,75 kg

• TV standlı:

Genişlik 1239,2 mm - Yükseklik 772,8 mm - Derinlik 234,8 mm - Ağırlık ± 17,4 kg

#### 65PUS6521

• TV standsız: Genişlik 1456,2 mm - Yükseklik 850,4 mm - Derinlik 67,2 mm - Ağırlık ± 27,4 kg

• TV standlı:

Genişlik 1456,2 mm - Yükseklik 901 mm - Derinlik

## $\overline{23.8}$ Bağlantı

#### TV Yan

- HDMI 3 girişi ARC
- HDMI 4 girişi MHL ARC
- $\cdot$  USB 2 USB 2.0
- $\cdot$  USB 3 USB 3.0 (mavi)
- 1x Ortak Arayüz yuvası: CI+ CAM
- Kulaklık 3,5 mm stereo mini jak

#### TV Arka

- Ses Girişi (DVI HDMI) 3,5 mm stereo mini jak
- SCART: Ses Sol/Sağ, CVBS girişi, RGB
- YPbPr: Y Pb Pr, Ses Sol/Sağ

#### TV Alt

- HDMI 1 girişi HDCP 2.2
- HDMI 2 girişi HDCP 2.2
- USB 1 USB 2.0
- Ses çıkış OptikToslink
- Ağ LAN RJ45
- Anten (75 ohm)
- Uydu alıcısı

## 23.9 Ses

- wOOx
- HD Stereo
- Çıkış gücü (RMS): 20W
- Dolby Digital Plus®
- DTS Premium Sound ™

## 23.10 Multimedya

#### Bağlantılar

- USB 2.0 / USB 3.0
- Ethernet LAN RJ-45
- Wi-Fi 802.11a/b/g/n/ac (dahili)
- BT2.1 ve EDR ile BT4.0 ve BLE

## Desteklenen USB dosya sistemleri

## • FAT 16, FAT 32, NTFS

#### Çalma/oynatma formatları

• Kapsayıcılar: 3GP, AVCHD, AVI, MPEG-PS, MPEG-TS, MPEG-4, Matroska (MKV), Quicktime (MOV, M4V, M4A), Windows Media (ASF/WMV/WMA) • Video Kodekleri: MPEG-1, MPEG-2, MPEG-4 Part 2, MPEG-4 Part 10 AVC (H264), H.265 (HEVC), VC-1, WMV9

• Ses Kodekleri: AAC, HE-AAC (v1/v2), AMR-NB, Dolby Digital, Dolby Digital Plus, DTS Premium Sound™, MPEG-1/2/2.5 Katman I/II/III (MP3 dahil), WMA (v2 -

v9.2), WMA Pro (v9/v10) • Altyazılar: – Formatlar: SAMI, SubRip (SRT), SubViewer (SUB), MicroDVD (TXT), mplayer2 (TXT), TMPlayer (TXT) – Karakter kodlamaları: UTF-8, Orta Avrupa ve Doğu Avrupa (Windows-1250), Kiril alfabesi (Windows-1251), Yunanca (Windows-1253), Türkçe (Windows-1254), Batı Avrupa (Windows-1252) • Görüntü Kodekleri: JPEG, PNG, BMP • Sınırlamalar: – Bir ortam dosyası için desteklenen maksimum toplam bit hızı, 30 Mbps'dir. – Bir ortam dosyası için desteklenen maksimum video bit hızı, 20 Mbps'dir. – MPEG-4 AVC (H.264), L5.1'de Yüksek Profil'e kadar desteklenmektedir. – H.265 (HEVC) Seviye 5.1'e kadar Ana / Ana 10 Profiline kadar desteklenir

– VC-1, L3'te Gelişmiş Profil'e kadar

desteklenmektedir.

#### Desteklenen ortam sunucusu yazılımı (DMS)

- Tüm DLNA V1.5 sertifikalı ortam sunucusu yazılımlarını (DMS sınıfı) kullanabilirsiniz.
- Mobil cihazlarda Philips TV Remote uygulamasını (iOS ve Android) kullanabilirsiniz.

Performans, kullanılan mobil cihazın ve yazılımın sunduğu olanaklara bağlı olarak farklılık gösterebilir.

## <span id="page-88-0"></span> $\overline{24}$ Yardım ve Destek

#### $\frac{1}{241}$

## TV'nizi kaydettirin

TV'nizi kaydettirin ve tam destek (yüklemeler dahil), yeni ürünlerle ilgili bilgilere ayrıcalıklı erişim, özel teklifler ve indirimler, ödüller kazanma şansı ve hatta yeni sürümlerle ilgili özel anketlere katılma dahil olmak üzere pek çok avantajdan faydalanın.

www.philips.com/welcome adresini ziyaret edin

## $\frac{1}{242}$ Yardımı Kullanma

Bu TV'de ekran yardımı **a** sunulmaktadır.

#### Yardımı açma

1 -  $\bigcap$  HOME tuşuna basın.

**2 -** Ayarlar > Yardım > Kullanıcı kılavuzu öğesini seçin.

Yardımı kitap gibi okumak için Kitap öğesini seçin. Anahtar kelime aramak için Anahtar Kelime öğesini seçin.

Ana menü veya TV menüsünde de Yardım 'ı açabilirsiniz.

Yardım talimatlarını yerine getirmeden önce Yardımı kapatın.

Metin (Teletekst) gibi bazı etkinlikler için renkli tuşların bazı özel işlevleri vardır ve bu tuşlar Yardımı açamaz.

Tablet, akıllı telefon veya bilgisayarınızda TV Yardımı

Uzun talimatları daha kolay uygulayabilmek için TV Yardımı belgesini PDF formatında indirerek akıllı telefonunuz, tabletiniz veya bilgisayarınızda okuyabilirsiniz. Alternatif olarak, ilgili Yardım sayfasını bilgisayarınızda yazdırabilirsiniz. Yardım'ı (kullanıcı kılavuzu) indirmek için

[www.philips.com/support](http://www.philips.com/support) adresini ziyaret edin

## $\frac{1}{24.3}$ Sorun giderme

## Açma ve Uzaktan Kumanda

#### TV açılmıyor:

• Güç kablosunu elektrik prizinden çıkarın. Bir dakika bekleyip geri takın.

• Güç kablosunun sıkıca takılı olduğundan emin olun.

Açma veya kapatma sırasında çıtırtı sesi geliyor

TV'yi açarken, kapatırken ya da bekleme moduna alırken TV kasasından gelen bir çıtırtı sesi duyarsınız. Bu sesin nedeni, TV'nin soğurken ve ısınırken normal şekilde genişlemesi ve küçülmesidir. Bu durum performansı etkilemez.

#### TV uzaktan kumandaya yanıt vermiyor

TV'nin çalışmaya başlaması için belirli bir süre gerekir. TV bu esnada uzaktan kumandaya veya TV kontrollerine yanıt vermez. Bu, normal bir durumdur. TV uzaktan kumandası yanıt vermemeye devam ediyorsa uzaktan kumandanın çalışıp çalışmadığını cep telefonu kamerası ile kontrol edebilirsiniz. Telefonu kamera moduna geçirin ve uzaktan kumandayı kamera lensine doğrultun. Uzaktan kumandanın herhangi bir tuşuna bastığınızda kamerada kızılötesi LED'in titreştiğini görüyorsanız uzaktan kumanda çalışıyordur. TV'nin kontrol edilmesi gerekir.

Titreşmeyi görmüyorsanız uzaktan kumanda bozuk ya da pilleri bitmiş olabilir.

TV ile kablosuz olarak eşleştirilmiş uzaktan kumandaları bu yöntemle kontrol edemezsiniz.

#### Philips başlangıç ekranı gösterildikten sonra TV bekleme moduna geçiyor

TV'nin bekleme modundayken güç kaynağı ile bağlantısı kesilip bağlantı yeniden sağlandıktan sonra başlangıç ekranı görüntülenir ve ardından TV bekleme moduna geri döner. Bu, normal bir durumdur. Bekleme modundaki TV'yi tekrar açmak için uzaktan kumandada veya TV'de  $\Phi$  düğmesine basın.

#### Bekleme ışığı yanıp sönüyor

Güç kablosunu elektrik prizinden çıkarın. 5 dakika bekleyip güç kablosunu geri takın. Işık yanıp sönmeye devam ederse Philips TV Müşteri Destek Merkezi ile irtibata geçin.

## Kanallar

#### Kurulum sırasında dijital kanal bulunamadı

TV'nizin ülkenizde DVB-T veya DVB-C'yi desteklediğinden emin olmak için teknik özelliklere bakın.

Tüm kabloların doğru şekilde bağlı ve doğru ağın seçili olduğundan emin olun.

Önceden kurulmuş kanallar kanal listesinden kayboldu

<span id="page-89-0"></span>Doğru kanal listesinin seçili olduğundan emin olun.

#### DVB-T2 HEVC kanalı

TV'nizin ülkenizde DVB-T2 HEVC'yi desteklediğinden emin olmak için teknik özelliklere bakın ve DVB-T kanalını yeniden kurun.

### Görüntü

#### Görüntü yok / bozuk

• Antenin TV'ye doğru şekilde bağlı olduğundan emin olun.

• Görüntü kaynağı olarak doğru cihazın seçili olduğundan emin olun.

• Harici cihaz veya kaynağın doğru şekilde bağlandığından emin olun.

#### Ses var ama görüntü yok

• Görüntü ayarlarının doğru olduğundan emin olun.

#### Anten az çekiyor

• Antenin TV'ye doğru şekilde bağlı olduğundan emin olun.

• Hoparlörler, topraklanmamış ses cihazları, neon ışıklar, yüksek binalar ve diğer büyük cisimler alım kalitesini etkileyebilir. Mümkünse anten yönünü değiştirerek ya da cihazları TV'den uzaklaştırarak alım kalitesini artırmaya çalışın.

• Alım yalnızca bir kanalda zayıfsa kanala Manuel Kurulum ile ince ayar yapın.

#### Cihazdan gelen görüntü kötü

- Cihazın doğru şekilde bağlandığından emin olun.
- Görüntü ayarlarının doğru olduğundan emin olun.

Görüntü ayarları bir süre sonra değişiyor

Konum öğesinin Giriş seçeneğine ayarlandığından emin olun. Bu modda ayarları değiştirebilir ve kaydedebilirsiniz.

#### Ticari reklam görünüyor

Konum öğesinin Giriş seçeneğine ayarlandığından emin olun.

#### Görüntü ekrana sığmıyor

Farklı bir görüntü formatına geçin.

#### Görüntü formatı kanaldan kanala değişiyor

"Otomatik" olmayan bir görüntü formatı seçin.

#### Görüntü doğru konumda değil

Bazı cihazlardan gelen görüntü sinyalleri ekrana doğru şekilde oturmayabilir. Bağlı cihazın sinyal çıkışını kontrol edin.

#### Bilgisayar görüntüsü sabit değil

Bilgisayarınızın desteklenen çözünürlüğü ve yenileme hızını kullandığından emin olun.

#### Ses

Ses yok veya kalitesi kötü

TV ses sinyali algılamazsa otomatik olarak ses çıkışını kapatır. Bu, arıza olduğu anlamına gelmez.

• Ses ayarlarının doğru şekilde ayarlandığından emin olun.

- Tüm kabloların doğru şekilde bağlandığından emin olun.
- Sesin kapatılmadığından veya sıfıra
- ayarlanmadığından emin olun.
- TV ses çıkışının Ev Sinema Sistemi ses girişine bağlı olduğundan emin olun.
- Ses, HTS hoparlörlerinden duyulmalıdır.

• Bazı cihazlar HDMI ses çıkışını manuel olarak etkinleştirmenizi gerektirebilir. HDMI ses etkinleştirildiği halde hala ses duyamıyorsanız cihazın dijital ses formatını PCM'ye (Darbe Kodu Modülasyonu) değiştirmeyi deneyin. Talimatlar için cihazınızla birlikte verilen belgelere bakın.

### HDMI ve USB

#### HDMI

• HDCP (Yüksek Bant Genişliğine Sahip Dijital İçerik Koruması) desteği, TV'nin HDMI cihazından gelen içeriği görüntülemesinde gecikmeye neden olabilir.

• TV, HDMI cihazını algılamıyorsa ve görüntü görüntülenmiyorsa kaynağı bir cihazdan başka bir cihaza değiştirin ve daha sonra geri alın.

• HDMI 1'e veya HDMI 2'ye bağlı bir cihazın görüntü ve sesi bozuksa cihazı bu TV'de HDMI

3'e veya HDMI 4'e bağlayın.

• HDMI ile bağlanan bir cihazın görüntüsü ve sesi bozuk ise farklı bir HDMI Ultra HD ayarının bu sorunu çözüm çözmediğini kontrol edin. Daha fazla bilgi için Yardım'da Anahtar Kelimeler öğesini seçin ve HDMI Ultra HD konusuna bakın.

• Ses aralıklı olarak kesiliyorsa HDMI cihazından çıkış ayarlarının doğru olduğundan emin olun.

• HDMI - DVI adaptörü veya HDMI - DVI kablosu kullanıyorsanız varsa ek bir ses kablosunun AUDIO IN (yalnızca mini jak) girişine bağlandığından emin olun.

#### HDMI EasyLink çalışmıyor

• HDMI cihazların HDMI-CEC ile uyumlu olduğundan emin olun. EasyLink özellikleri yalnızca HDMI-CEC ile uyumlu olan cihazlarla çalışır.

#### Ses simgesi gözükmüyor

• Bir HDMI-CEC ses cihazı bağlı olduğunda ve cihazdan ses seviyesini ayarlamak üzere TV Uzaktan Kumandasını kullandığınızda bu davranış normaldir. USB cihazındaki fotoğraflar, videolar ve müzikler

#### gözükmüyor

• USB depolama cihazının depolama cihazı belgelerinde belirtilen şekilde Yığın Depolama Sınıfı uyumlu olarak ayarlandığından emin olun.

<span id="page-90-0"></span>• USB depolama cihazının TV ile uyumlu olduğundan emin olun.

• Ses ve görüntü dosyası formatlarının TV tarafından desteklendiğinden emin olun.

#### USB dosyaları kesik kesik oynatılıyor

• USB depolama cihazının aktarım performansı, TV'ye veri aktarma hızını sınırlayarak kötü kaliteli oynatmaya neden olabilir.

### Wi-Fi

#### Wi-Fi ağı bulunamadı veya bozuk

• Yakınınızda bulunan mikrodalga fırınlar, DECT telefonlar ve diğer Wi-Fi 802.11b/g/n cihazları kablosuz ağı bozabilir.

• TV'niz diğer birçok kablosuz yönlendiricinin bulunduğu bir alana (apartmanlar vb.) yerleştirildiyse 5 GHz frekansı (802.11ac) kullanmanızı tavsiye ederiz.

• Ağınızdaki güvenlik duvarlarının TV'nin kablosuz bağlantısına erişime izin verdiğinden emin olun.

• Kablosuz ağınızın kolay bir şekilde kurulabilmesi için SSID yayınını kapatarak yönlendiricinizin adını gizlemeyin.

• Kablosuz ağ, evinizde düzgün çalışmıyorsa kablolu ağ kurmayı deneyebilirsiniz.

#### Wi-Fi ağ bağlantısı yavaş

• Yönlendiriciniz için yüksek hızlı (geniş bant) Internet bağlantısı kullanın.

• Aynı yönlendiriciyi kullanan cihaz sayısını sınırlayın.

• İç mekanlardaki kapsama alanı, aktarım hızı ve sinyal kalitesi ile ilgili diğer faktörler hakkında bilgi edinmek için kablosuz yönlendiricinin kullanım kılavuzuna bakın.

#### **DHCP**

• Bağlantı kurulamazsa yönlendiricinin DHCP (Dinamik Bilgisayar Yapılandırma Protokolü) ayarını kontrol edebilirsiniz. DHCP açılmalıdır.

### Bluetooth

#### Eşleştirme yapılamıyor

• Cihazın eşleştirme modunda olduğundan emin olun. Cihazın kullanım kılavuzunu okuyun.

• Yönlendiriciyi ve kablosuz hoparlörü mümkün

olduğu kadar TV'ye yakın bir yere yerleştirin.

• Birçok kablosuz yönlendiricinin bulunduğu yüksek miktarda kablosuz aktivite içeren alanlarda kablosuz bağlantı sorunu yaşanabilir.

• Aynı anda birkaç cihaz TV ile eşleştirilemeyebilir.

#### Bluetooth bağlantısı kaybedildi

• Kablosuz hoparlörü daima TV'nin 5 metre uzağına yerleştirin.

#### Bluetooth Ses ve Video uyumu

• Kablosuz bir Bluetooth hoparlör satın almadan önce "dudak uyuşmazlığı" olarak bilinen Ses - Video uyum

kalitesi hakkında bilgi edinin. Tüm Bluetooth cihazlar doğru şekilde çalışmaz. Yardım için satıcınıza danışın.

#### Internet

Internet çalışmıyor

• Yönlendiriciyle bağlantıda sorun yoksa yönlendiricinin İnternet bağlantısını kontrol edin.

### Menü Dili Yanlış

Dili kendi dilinize ayarlayın.

- **1**  tuşuna basın.
- 2  $\bigotimes$  simgesini (Ayarlar) secip OK tuşuna basın.
- **3** 5 kez (aşağı) tuşuna basın.
- 4 3 kez > (sağ) tuşuna basın, dilinizi seçin ve OK tuşuna basın.

**5 - Menüyü kapatmak için ← BACK tuşuna basın.** 

### $\overline{244}$ Çevrimiçi Yardım

Philips TV ile ilgili herhangi bir sorunu çözmek için çevrimiçi destek hizmetimize başvurabilirsiniz. Dilinizi seçebilir ve ürün model numarasını girebilirsiniz.

www.philips.com/support adresini ziyaret edin.

Destek sayfasında ülkenizde bize ulaşabileceğiniz telefon numarasını ve ayrıca sık sorulan soruların (SSS) yanıtlarını bulabilirsiniz. Bazı ülkelerde temsilcilerimizle sohbet etme ve sorularınızı doğrudan ya da e-posta yoluyla yöneltme seçeneği de sunulmaktadır.

Yeni TV yazılımını veya kılavuzunu bilgisayarınızda okumak için yükleyebilirsiniz.

## 24.5

## Destek ve Onarım

Destek ve tamirat için ülkenizdeki Müşteri Destek Merkezi'nin numarasını arayabilirsiniz. Servis mühendislerimiz, gerektiğinde onarım gerçekleştirir.

Telefon numarası TV ile birlikte verilen basılı belgelerde bulunmaktadır.

Alternatif

olarak www.philips.com/support adresindeki web sitemize başvurun ve gerekirse ülkenizi seçin.

TV model numarası ve seri numarası

TV ürün model numarası ve seri numarasını vermeniz istenebilir. Bu numaraları ambalaj etiketinde veya TV'nin arkasında veya alt kısmındaki tip etiketinde bulabilirsiniz.

### A Uyarı

TV'nizi tamir etmeye kalkışmayın. Bu, ciddi yaralanmalara, TV'nizin tamir edilemez bir şekilde zarar görmesine veya garantinizin geçersiz kalmasına neden olabilir.

# Güvenlik ve Bakım

### $25.1$

<span id="page-92-0"></span> $\overline{25}$ 

## Güvenlik

## Önemli

TV'nizi kullanmadan önce tüm güvenlik talimatlarını okuyun ve anlayın. Talimatların hatalı uygulanmasından kaynaklanan hasarlarda garanti geçerli değildir.

## Elektrik Çarpması veya Yangın Riski

• TV'yi asla yağmura veya suya maruz bırakmayın. TV'nin yanına vazo gibi içi su dolu nesneler koymayın.

TV'nin üzerine veya içine sıvı dökülmesi durumunda TV'nin güç kablosunu elektrik prizinden hemen çıkarın.

TV'nizi kullanmadan önce Philips TV Müşteri Destek Merkezi'ne kontrol ettirin.

• TV'yi, uzaktan kumandayı veya pilleri kesinlikle aşırı ısıya maruz bırakmayın. Bunları kesinlikle yanan mumların, açık alevlerin veya doğrudan güneş ışığı gibi diğer ısı kaynaklarının yanına yerleştirmeyin.

• TV'nin havalandırma açıklıklarından veya diğer

açıklıklarından içeri asla nesne sokmayın.

• Güç kablosunun üzerine kesinlikle ağır cisimler koymayın.

• Kablo fişini darbelere karşı koruyun. Sıkı durmayan fişler kıvılcım sıçramasına veya yangına neden olabilir. TV ekranını döndürürken güç kablosunun gerilmediğinden emin olun.

• TV'nin güç bağlantısını kesmek için TV'nin elektrik fişi prizden çekilmelidir. Gücü keserken, her zaman kabloyu değil fişi çekmeye dikkat edin. Her zaman fiş, güç kablosu ve prize tam olarak erişim sağlayabilmeniz gerekir.

### Yaralanma veya TV'de Hasar Oluşması Riski

• 25 kilo veya 55 lb'den daha ağır olan TV'leri kaldırmak ve taşımak için iki kişi gereklidir.

• TV'yi stand üzerine monte ediyorsanız sadece birlikte verilen standı kullanın. Standı TV'ye sıkıca sabitleyin.

TV'yi, TV'nin ve standın ağırlığını taşıyabilecek güçte düz ve yatay bir yüzey üzerine yerleştirin.

• Duvara monte ederken, duvar montaj tertibatının TV setinin ağırlığını güvenli bir şekilde taşıyabileceğinden emin olun. TP Vision kaza, yaralanma veya hasara

neden olacak şekilde yapılan uygunsuz duvar montajlarıyla ilgili hiçbir sorumluluğu kabul etmemektedir.

• Bu ürünün bazı parçaları camdan üretilmiştir. Yaralanma ve hasara karşı dikkatli taşıyın.

TV'nin zarar görme riski!

TV'yi prize bağlamadan önce, gerilim değerinin TV'nin arka kısmında belirtilen değerle aynı olduğundan emin olun. Gerilim değerleri birbirinden farklıysa TV'yi kesinlikle prize bağlamayın.

### Çocukların Yaralanma Riski

TV'nin devrilerek çocukları yaralamasını önlemek için şu önlemleri uygulayın:

• TV'yi asla örtü veya çekilebilecek başka bir malzemeyle kaplı bir yüzeye yerleştirmeyin. • TV'nin herhangi bir parçasının, yerleştirildiği yüzeyin

kenarlarından sarkmadığından emin olun.

• Mobilyayı ve TV'yi duvara sabitlemeden veya uygun bir destek düzeni oluşturmadan, TV'yi kitaplık gibi büyük mobilyaların üzerine asla yerleştirmeyin.

• Çocuklara mobilyaların üzerine çıkarak TV'ye ulaşmaya çalışmanın tehlikelerini öğretin.

#### Pilleri yutma riski!

Uzaktan kumandada küçük çocuklar tarafından kolayca yutulabilecek hücre tipi piller kullanılıyor olabilir. Bu pilleri her zaman çocukların ulaşamayacağı yerlerde saklayın.

### Aşırı Isınma Riski

TV'yi hiçbir zaman etrafında yeterli boşluk olmayan bir alana kurmayın. Havalandırma için TV'nin çevresinde her zaman en az 10 cm boş alan bırakın. Perdelerin veya başka eşyaların TV'nin havalandırma deliklerini kapatmasına engel olun.

### Şimşekli Fırtınalar

Şimşekli fırtınalar öncesinde TV'nin güç ve anten bağlantılarını kesin.

Şimşekli fırtınalar sırasında TV'ye, güç kablosuna veya anten kablosuna asla dokunmayın.

### İşitme Duyusunun Zarar Görmesi Riski

Yüksek ses seviyelerinde veya uzun süre boyunca kulaklık kullanmaktan kaçının.

### <span id="page-93-0"></span>Düşük Sıcaklıklar

TV'nin nakliyesi, 5°C'den düşük sıcaklıklarda yapılmışsa TV'nin ambalajını açın ve TV'yi prize takmadan önce TV'nin ortam sıcaklığına ulaşmasını bekleyin.

#### Nem oranı

Nadir durumlarda, sıcaklık ve neme bağlı olarak TV ön camının içerisinde küçük yoğunlaşmalar oluşabilir (bazı modellerde). Bunu önlemek için TV'yi doğrudan güneş ışığına, ısıya veya neme maruz bırakmayın. Yoğunlaşma oluşursa TV birkaç saatliğine çalıştırıldığı zaman kendiliğinden kaybolacaktır.

Rutubet yoğunlaşması TV'ye zarar vermez ya da arızaya yol açmaz.

### $25.2$ Ekran Bakımı

• Ekrana herhangi bir nesne ile dokunulmamasını, ekranın itilmemesini, sürtülmemesini ve çizilmemesini sağlayın.

• Temizlik öncesinde TV'nin fişini çıkarın.

• TV'yi ve kasasını yumuşak ve nemli bir bezle silin. TV'nin arka tarafındaki Ambilight LED'lere dokunmayın. TV'yi temizlemek için kesinlikle alkol, kimyasal maddeler veya ev temizlik ürünleri kullanmayın.

• Şekil bozukluğu oluşmasını veya renk solmasını engellemek için su damlacıklarını olabildiğince çabuk silin.

• Sabit görüntülerden mümkün olduğunca kaçının. Sabit görüntüler, ekranda uzun süre kalan görüntülerdir. Sabit görüntüler arasında ekran menüleri, siyah çubuklar, saat ekranları vb. bulunmaktadır. Hareketsiz görüntüler kullanmak zorundaysanız ekranın zarar görmesini önlemek için ekran kontrastını ve parlaklığını azaltın.

## <span id="page-94-0"></span> $\overline{26}$ Kullanım Koşulları

#### $\frac{1}{261}$

## Kullanım Şartları - TV

#### 2016 © TP Vision Europe B.V. Tüm hakları saklıdır.

Bu ürün, ürünün üreticisi olan ve burada TP Vision olarak anılacak olan TP Vision Europe B.V. veya bağlı şirketlerinden biri tarafından pazara sunulmuştur. Bu kitapçıkla birlikte ambalajlanan TV'nin garantörü TP Vision'dır. Philips ve Philips Kalkan Amblemi, Koninklijke Philips N.V. şirketinin tescilli ticari markalarıdır.

Teknik özellikler önceden bildirilmeksizin değiştirilebilir. Ticari markalar, Koninklijke Philips Electronics N.V şirketine veya ilgili hak sahiplerine aittir. TP Vision, daha önce yapılan sevkiyatlarda ayarlama yapma yükümlülüğü olmaksızın ürünleri herhangi bir zamanda değiştirme hakkını saklı tutar.

TV ile ambalajlanan yazılı içeriğin ve TV'nin belleğinde bulunan ya

da [www.philips.com/support](http://www.philips.com/support) adresindeki Philips web sitesinden indirilen kılavuzun sistemin kullanım amacı için yeterli olduğu düşünülmektedir.

Bu kılavuzda bulunan içeriğin sistemin kullanım amacı için yeterli olduğu düşünülmektedir. Ürün, bağımsız modülleri veya prosedürleri burada belirtilenler dışındaki amaçlar için kullanılacaksa geçerlilik ve uygunluk onayı alınmalıdır. TP Vision, içeriğin herhangi bir ABD patentini ihlal etmediğini garanti eder. Açık veya zımni başka hiçbir garanti verilmez. TP Vision bu belgenin içeriğindeki hatalar veya bu belgenin içeriğinden kaynaklanan sorunlar için sorumlu tutulamaz. Philips'e bildirilen hatalar mümkün olan en kısa sürede düzeltilecek ve Philips destek web sitesinde yayınlanacaktır.

Garanti şartları: Yaralanma riski, TV'de hasar oluşması veya garantinin geçersiz olduğu durumlar! TV'nizi tamir etmeye kesinlikle kalkışmayın. TV'yi ve aksesuarları yalnızca üreticinin amaçladığı şekilde kullanın. TV'nin arka tarafına basılı olan uyarı işareti, elektrik çarpması riskini belirtir. TV'nin kapağını asla açmayın. Servis veya onarım hizmeti almak için her zaman Philips TV Müşteri Destek Merkezi ile irtibata geçin. Telefon numarası TV ile birlikte verilen basılı belgelerde bulunmaktadır. Alternatif olarak www.philips.com/support adresindeki web sitemize başvurun ve gerekirse ülkenizi seçin. Bu kılavuzda açık olarak yasaklanan kullanımlar ya da bu kılavuzda önerilmeyen veya izin verilmeyen değişiklikler veya montaj prosedürleri garantiyi geçersiz kılar.

Piksel özellikleri Bu TV ürünü çok sayıda renkli piksele sahiptir. %99,999 oranında veya daha fazla etkin piksele sahip olsa da ekranda sürekli olarak siyah noktalar veya parlak ışık noktaları (kırmızı, yeşil veya mavi) görünebilir. Bu, ekranın yapısal özelliğinden kaynaklanır (ortak endüstri standartları dahilinde) ve bir arıza değildir.

#### CE uyumluluğu

TP Vision Europe B.V. bu televizyonun, 2014/53/EU (RED), 2009/125/EC (Çevre Dostu Tasarım), 2010/30/EU (Enerji Etiketi) ve 2011/65/EC (RoHS) Direktiflerinin temel gereksinimlerini karşıladığını ve diğer ilgili hükümlerle uyumlu olduğunu beyan eder.

#### EMF uyumluluğu

TP Vision, tüketiciler için her elektronik cihaz gibi genel olarak elektromanyetik sinyal verme ve alma özelliğine sahip olan birçok ürün üretmekte ve satmaktadır. TP Vision'ın önde gelen iş ilkelerinden biri, ürünlerimiz için tüm gerekli sağlık ve güvenlik önlemlerini almak, tüm geçerli yasal şartlara uyum sağlamak ve ürünlerin üretildiği tarihte geçerli olan Elektro Manyetik Alan (EMF) standartlarına bağlı kalmaktır.

TP Vision, sağlık üzerinde olumsuz etkileri olmayan ürünler geliştirmeyi, üretmeyi ve pazarlamayı hedefler. TP Vision, amaçlanan kullanım için doğru şekilde çalıştırıldıkları süre boyunca ürünlerinin kullanımının bugünkü bilimsel kanıtlara göre güvenli olduğunu onaylar. TP Vision, uluslararası EMF ve güvenlik standartlarının geliştirilmesinde etkin rol oynamakta ve bu sayede standartlaştırma gelişmelerini ürünlerine erkenden entegre edebilmektedir.

#### $\frac{1}{262}$

## Kullanım Şartları - Philips Uygulama Galerisi

Daha fazla bilgi için Yardım'da Anahtar Kelimeler öğesini seçin ve Kullanım Şartları, Uygulama Galerisi konusuna bakın.

## $\overline{27}$ Telif hakları

## $\overline{271}$ MHL

MHL, Mobile High-Definition Link ve MHL Logosu, MHL, LLC'nin ticari markaları ve tescilli ticari markalarıdır.

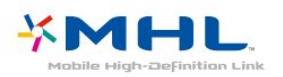

## $275$ DTS Premium Sound ™

DTS patentleri için bkz. http://patents.dts.com. DTS Licensing Limited tarafından verilen lisans kapsamında üretilmiştir. DTS, the Symbol ve DTS ile the Symbol birlikte tescilli ticari markalardır ve DTS Premium Sound, © DTS, Inc. şirketinin ticari markasıdır. Tüm Hakları Saklıdır.

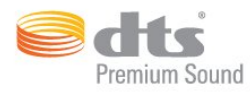

# Ultra HD

 $\overline{272}$ 

DIGITALEUROPE UHD Ekran Logosu, DIGITALEUROPE'un ticari markasıdır.

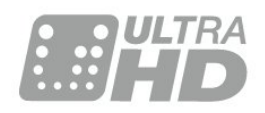

## $\frac{1}{27.3}$ **HDMI**

HDMI, HDMI High-Definition Multimedia Interface terimleri ve HDMI Logosu Amerika Birleşik Devletleri'nde ve diğer ülkelerde HDMI Licensing LLC'ye ait ticari veya tescilli ticari markalardır.

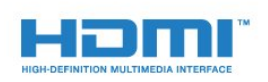

## $\overline{274}$ Dolby Digital Plus

Dolby Laboratories lisansı altında üretilmiştir. Dolby ve çift D sembolü, Dolby Laboratories'in ticari markalarıdır.

## $\overline{276}$ Microsoft

#### Windows Media

Windows Media, Microsoft Corporation'ın Amerika Birleşik Devletleri'nde ve/veya diğer ülkelerdeki tescilli ticari markası veya ticari markasıdır.

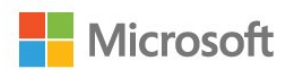

#### Microsoft PlayReady

İçerik sahipleri, telif haklı içerik dahil fikri mülkiyetlerini korumak için Microsoft PlayReady™ içerik erişim teknolojisini kullanır.

Bu cihaz PlayReady korumalı içeriğe ve/veya WMDRM korumalı içeriğe erişmek için PlayReady teknolojisi kullanır. Cihaz içerik kullanımıyla ilgili sınırlamaları düzgün biçimde uygulayamazsa içerik sahipleri Microsoft'un PlayReady korumalı içeriği kullanma özelliğini kaldırmasını zorunlu tutabilir. Kaldırma işleminin korumasız içeriği veya diğer içerik erişim teknolojilerince korunan içeriği etkilememesi gerekir. İçerik sahipleri içeriklerine erişebilmek için PlayReady teknolojisini yükseltmenizi zorunlu tutabilir. Yükseltmeyi reddederseniz yükseltme gerektiren içeriğe erişemeyebilirsiniz.

## 27.7 Wi-Fi Alliance

Wi-Fi®, Wi-Fi CERTIFIED logosu ve Wi-Fi logosu Wi-Fi Alliance'ın tescilli ticari markalarıdır.

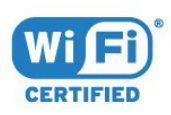

## 27.8 Kensington

#### (Varsa)

Kensington ve Micro Saver, ACCO World Corporation'ın ABD'de tescilli ticari markaları ve diğer ülkelerde tescil başvurusu yapılmış ve beklemede olan ticari markalarıdır.

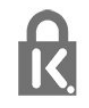

## 27.9 Diğer Ticari Markalar

Diğer tüm tescilli veya tescilsiz ticari markalar ilgili sahiplerinin mülkiyetindedir.

## $\overline{28}$ Üçüncü tarafların sağladığı hizmetlerle ve/veya yazılımlarla ilgili sorumluluk reddi

Üçüncü tarafların sağladığı hizmetler ve/veya yazılımlar önceden bildirimde bulunmaksızın değiştirilebilir, askıya alınabilir veya iptal edilebilir. TP Vision bu durumlarda sorumlu tutulamaz.

## Dizin

#### A

[Ambilight, Ayarlar](#page-57-0) *58* [Ana Menü](#page-39-0) *40* [Android Ayarları](#page-38-0) *39* [APP, Sesli Arama](#page-7-0)  *8* [Avrupa Çevre Dostu Etiketi](#page-85-0) *86* [Ağ Kurulumu](#page-35-0) *36* [Ağ, ayarlar](#page-36-0) *37* [Ağ, Ayarları Görüntüle](#page-36-0) *37* [Ağ, bağlama](#page-35-0) *36* [Ağ, Kablolu](#page-36-0) *37* [Ağ, Kablosuz](#page-35-0) *36* [Ağ, PIN kodlu WPS](#page-35-0) *36* [Ağ, Statik IP](#page-36-0) *37* [Ağ, TV Ağı Adı](#page-37-0) *38* [Ağ, Wi-Fi bağlantısını açma](#page-37-0) *38* [Ağ, Wi-Fi Smart Screen](#page-37-0) *38* [Ağ, WoWLAN](#page-36-0) *37* [Ağ, WPS](#page-35-0) *36*

#### Ç

[Çevrimiçi destek](#page-90-0) *91*

#### Ö [Özel Renk Sıcaklığı](#page-51-0) *52*

B [Bas](#page-54-0) *55* [Bağlama, USB Flash Sürücü](#page-33-0) *34* [Bağlantı Kılavuzu](#page-23-0) *24* [Bağlantı, Anten Bağlantısı](#page-5-0)  *6* [Bağlantı, Güç Kablosu](#page-4-0)  *5* [Bağlantı, Uydu Bağlantısı](#page-5-0)  *6* [Bekleme Modu](#page-10-0) *11* [Bilgisayar, bağlantı](#page-34-0) *35* [Bluetooth](#page-29-0) *30* [Bluetooth, Cihaz seçme](#page-29-0) *30* [Bluetooth, Cihazı kaldırma](#page-29-0) *30* [Bluetooth, Eşleştirme](#page-29-0) *30*

#### D

[DMR, Dijital Ortam İşleyici](#page-37-0) *38* [Doygunluk](#page-51-0) *52* [DVI-HDMI bağlantısı](#page-24-0) *25*

#### E

[Ebeveyn Kontrolü](#page-18-0) *19* [Eko Ayarları](#page-59-0) *60* [Ekran Bakımı](#page-93-0) *94* [Evrensel Erişim](#page-65-0) *66*

#### F

[Fotoğraf makinesi, bağlama](#page-33-0) *34* [Fotoğraflar, Videolar ve Müzik](#page-67-0) *68*

#### G

[Gama](#page-52-0) *53* [Gamepad, bağlantı](#page-31-0) *32* [Görüntü Formatı](#page-53-0) *54* [Görüntü Tarzı](#page-49-0) *50* [Görme engelliler](#page-65-0) *66* [Güç Açık](#page-10-0) *11* [Güç Kapalı](#page-10-0) *11*

[Gürültü Azaltma](#page-53-0) *54* [Güvenlik Talimatları](#page-92-0) *93* [Google Play Store](#page-42-0) *43*

#### $\overline{H}$

[Hareket, Clear LCD](#page-53-0) *54* [Hareket, Mükemmel Doğal Hareket](#page-53-0) *54* [HDMI MHL](#page-24-0) *25* [HDMI Ultra HD](#page-61-0) *62* [HDMI, ARC](#page-23-0) *24* [HDMI-CEC, EasyLink](#page-24-0) *25* [Hızlı Görüntü Ayarı](#page-54-0) *55*

#### I

[Internet belleği, silme](#page-36-0) *37* [Internet Belleğini Sil](#page-37-0) *38* [Işık Sensörü](#page-52-0) *53*

#### K

[Kablolu Ağ](#page-36-0) *37* [Kablosuz Ağ](#page-35-0) *36* [Kanal](#page-16-0) *17* [Kanal Listesi Kopyalama](#page-16-0) *17* [Kanal Listesi Kopyalama, geçerli sürüm](#page-16-0) *17* [Kanal Listesi Kopyalama, kopyalama](#page-16-0) *17* [Kanal Listesi Kopyalama, yükleme](#page-16-0) *17* [Kanal, kanal değiştirme](#page-17-0) *18* [Kanal, Kanal Listesi, açma](#page-17-0) *18* [Kanal, Kanal Listesi, arama](#page-17-0) *18* [Kanal, Kanal Listesi, filtre](#page-22-0) *23* [Kanal, Kanal Listesi, hakkında](#page-16-0) *17* [Kanal, Uydu Kurulumu](#page-11-0) *12* [Kanal, yaş kontrolü](#page-18-0) *19* [Kapatma Zamanlayıcısı](#page-60-0) *61* [Keskinlik](#page-50-0) *51* [Kontrast](#page-50-0) *51* [Kontrast Modu](#page-52-0) *53* [Kontrast, Dinamik Kontrast](#page-52-0) *53* [Kontrast, Video Kontrastı](#page-52-0) *53* [Kulaklık Ses Seviyesi](#page-55-0) *56* [Kulaklıklar](#page-30-0) *31* [Kullanım Koşulları](#page-94-0) *95* [Kullanım sonu](#page-85-0) *86* [Kullanım Şartları, Uygulama Galerisi](#page-38-0) *39*

#### M

[Mükemmel Doğal Hareket](#page-53-0) *54* [Müşteri Desteği](#page-90-0) *91* [MPEG Parazit Azaltma](#page-53-0) *54* [Multi View](#page-82-0) *83*

#### $\Omega$

[Ortam Dosyaları, Bilgisayardan veya NAS'tan](#page-67-0) *68* [Ortam Dosyaları, Bulut Depolama Alanından](#page-67-0) *68* [Ortam Dosyaları, USB Sürücüden](#page-67-0) *68* [Otomatik Ses Seviyesi Ayarı](#page-55-0) *56* [Oyun Konsolu, bağlantı](#page-30-0) *31*

#### P

[Parlaklık](#page-50-0) *51* [Pause TV](#page-73-0) *74* [Philips Logo, Parlaklık](#page-60-0) *61* [Piller, IR Uzaktan Kumanda](#page-8-0)  *9* [Programlar, Öneriler](#page-79-0) *80*

#### R

[Renk](#page-49-0) *50* [Renk Geliştirme](#page-50-0) *51* [Renk Sıcaklığı](#page-50-0) *51* [Renk, renk kontrolü](#page-51-0) *52*

#### S

[Ses Tarzı](#page-54-0) *55* [Ses, Otomatik Ses Seviyesi Ayarı](#page-55-0) *56* [Sesli Açıklama](#page-65-0) *66* [Sesli Arama, APP](#page-7-0) *8* [Sorunlar, Görüntü](#page-89-0) *90* [Sorunlar, HDMI Bağlantısı](#page-89-0) *90* [Sorunlar, Menü dili](#page-90-0) *91* [Sorunlar, Ses](#page-89-0) *90* [Sorunlar, USB Bağlantısı](#page-89-0) *90* [Sorunlar, Uzaktan Kumanda](#page-88-0) *89*

#### T

[Telesekreter mesajı](#page-84-0) *85* [Teletekst](#page-21-0) *22* [Tiz](#page-55-0) *56* [Ton](#page-51-0) *52* [TV Rehberi Verileri](#page-70-0) *71* [TV veya Pilleri Atma](#page-85-0) *86* [TV İzleme](#page-17-0) *18*

#### $\mathbf{U}$

[Ultra Resolution](#page-52-0) *53* [Unicable](#page-12-0) *13* [USB Klavye](#page-32-0) *33* [USB Sabit Sürücü](#page-31-0) *32* [Uydu CAM'leri](#page-11-0) *12* [Uydu Kurulumu](#page-11-0) *12* [Uydu, Kanal paketleri](#page-11-0) *12* [Uydu, Manuel Kanal Güncelle](#page-12-0) *13* [Uydu, Manuel Kurulum](#page-13-0) *14* [Uydu, Unicable](#page-12-0) *13* [Uydu, Uydu Ekleme](#page-12-0) *13* [Uydu, Uydu Kaldırma](#page-12-0) *13* [Uygulama kilidi](#page-42-0) *43* [Uygulamalar](#page-41-0) *42* [Uyku Zamanlayıcısı](#page-65-0) *66* [Uzaktan Kumanda Klavyesi](#page-8-0) *9* [Uzaktan Kumanda, Genel Bilgiler](#page-6-0) *7* [Uzaktan Kumanda, IR Sensörü](#page-8-0) *9*

#### V

[Video kamera bağlantısı](#page-33-0) *34* [Video Seçimi](#page-19-0) *20*

#### W

[Wi-Fi](#page-35-0) *36*

#### Y

[Yazılımı Güncelle](#page-83-0) *84* [Yaş Sınırı](#page-18-0) *19* [Yerleştirme, TV yerleştirme](#page-4-0) *5* [Yerleştirme, İzleme mesafesi](#page-4-0) *5* [YPbPr Bağlantısı](#page-25-0) *26*

#### Ş

[Şimdi TV'nizde](#page-79-0) *80*

#### İ

[İstek Üzerine TV](#page-79-0) *80* [İstek Üzerine Video](#page-79-0) *80* [İşitme engelliler](#page-65-0) *66* [İşitme Güçlüğü](#page-65-0) *66*

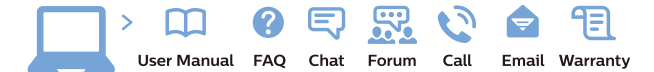

www.philips.com/support

Հայաստան - Armenia Համախորդների սպասարկում<br>0 800 01 004 ψημιωίι σιμού 0,03€/ min

Azərbaycan - Azerbaijan Müstəri vidmətləri 088 220 00 04 Köçürüldü zəng edin 0,17€/min

България Грижа за клиента 02 4916 273 (Национапен номер)

België/Belgique Klantenservice/ Service Consommateurs 02 700 72 62  $(0.15 \epsilon/min)$ 

Bosna i Hercegovina Potpora potrošačima 033 941 251 (Lokalni poziv)

Republika Srbija Potpora potrošačima 011 321 6840 (Lokalni poziv)

Česká republika Zákaznická podpora 228 880 895 (Mistni tarif)

Danmark Kundeservice 3525 8314

Deutschland Kundendienst 069 66 80 10 10 (Zum Festnetztarif Ihres Anbieters)

Ελλάδα 211983028 (Διεθνής κλήση)

Eesti Klienditugi 668 30 61 (Kohalikud kõned)

España Atencion al consumidor 913 496 582  $(0,10€ + 0,08€/min.)$ 

France Service Consommateurs 01 57 32 40 50 (coût d'un appel local sauf surcoûtéventuel selon opérateur réseau)

Hrvatska Potnora potrošačima 01 777 66 01 (Lokalni poziv)

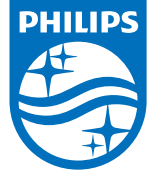

Indonesia Consumer Care 0800 133 3000

Ireland Consumer Care 015 24 54 45 (National Call)

Italia Servizio Consumatori 0245 28 70 14 (Chiamata nazionale)

Қазақстан Республикасы байланыс орталығы 810 800 2000 00 04 (стационарлық нөмірлерден КазакстанРеспубликасы бойынша коңырау шалу тегін)

Latvija Klientu atbalsts 6616 32 63 (Vietěiais tarifs)

Lietuva Klientų palaikymo tarnyba 8 521 402 93 (Vietinais tarifais)

**Luxembourg**<br>Service Consommateurs 24871100 (Appel nat./(Nationale Ruf)

Magyarország Ügyfélszolgálat (061) 700 81 51 (Belföldi hívás)

Malaysia Consumer Care<br>1800 220 180

Nederland Klantenservice 0900 202 08 71  $(1 \in / \text{gesprek})$ 

Norge Forbrukerstøtte 22 97 19 14

Österreich Kundendienst<br>0150 284 21 40 (0,05€/Min.)

Республика Беларусь Контакт Центр<br>8 10 (800) 2000 00 04 .<br>(бесплатный звонок по .<br>РеспубликеБеларусь со

стационарных номеров)

Российская Федерация .<br>Контакт Пенті 8 (800) 220 00 04 .<br>(бесплатный звонок по России)

All registered and unregistered trademarks are property of their respective owners Autobiotics are subject to change without notice. Philips and the Philips' shield<br>emblem are trademarks of Koninklijke Philips IV. and are used under license from<br>Koninklijke Philips IV. and are used under license from<br>XOn

philips.com

Polska Wsparcie Klienta 22 397 15 04 (Połączenie lokalne)

Portugal Assistência a clientes 800 780 068  $(0,03 \in / \text{min.} - \text{Móvel } 0,28 \in / \text{min.})$ 

România Serviciul Clienti 031 630 00 42 (Tarif local)

Schweiz/Suisse/Svizzera Kundendienst/Service Consommateurs/Servizio Consumatori 0848 000 291  $(0,04$  CHF/Min)

Slovenija Skrb za potrošnike 01 88 88 312 (Lokalni klic)

Slovensko zákaznícka podpora 02 332 154 93 (vnútroštátny hovor)

Suomi suom<br>Finland Kuluttajapalvelu 09 88 62 50 40

Sverige Kundtjänst 08 57 92 90 96

Türkiye<br>Tüketici Hizmetleri<br>0 850 222 44 66

Україна **- країна**<br>Служба підтримки<br>споживачів 0-800-500-480 (лзвінки зі стаціонарних і мобільних телефонів у межах України безкоштовні)

Кыргызстан<br>Байланыш борбору 810 800 2000 00 04

**United Kingdom** Consumer Care<br>020 79 49 03 19 (5p/min BT landline) Argentina Consumer Care 0800 444 77 49 - Buenos Aires<br>0810 444 7782

**Brasil** Suporte ao Consumidor 0800 701 02 45 São Paulo<br>29 38 02 45